# BlackBerry Wireless Handheld

900/1900 MHz GSM/GPRS Networks 900/1800 MHz GSM/GPRS Networks

Handheld User Guide

BlackBerry Wireless Handheld Handheld User Guide Last revised: 04 February 2003

Part number: PDF-04777-018

At the time of publication, this documentation complies with software version 3.6.0.31.

© 2003 Research In Motion Limited. All Rights Reserved. The BlackBerry and RIM families of related marks, images and symbols are the exclusive properties of Research In Motion Limited. RIM, Research In Motion, 'Always On, Always Connected', the "envelope in motion" symbol and the BlackBerry logo are registered with the U.S. Patent and Trademark Office and may be pending or registered in other countries. All other brands, product names, company names, trademarks and service marks are the properties of their respective owners.

The handheld and/or associated software are protected by copyright, international treaties and various patents, including one or more of the following U.S. patents: 6,278,442; 6,271,605; 6,219,694; 6,075,470; 6,073,318; D445,428; D433,460; D416,256. Other patents are registered or pending in various countries around the world. Visit www.rim.com/patents.shtml for a current listing of applicable patents.

While every effort has been made to achieve technical accuracy, information in this document is subject to change without notice and does not represent a commitment on the part of Research In Motion Limited, or any of its subsidiaries, affiliates, agents, licensors, or resellers. There are no warranties, express or implied, with respect to the content of this document.

Research In Motion Limited 295 Phillip Street Waterloo, ON N2L 3W8 Canada

Research In Motion UK Limited Centrum House, 36 Station Road Egham, Surrey TW20 9LF United Kingdom

Published in Canada

# **Contents**

| Important safety information            | 9  |
|-----------------------------------------|----|
| Important safety/compliance information | 14 |
| FCC compliance statement (USA)          | 17 |
| Industry Canada Certification           |    |
| Important safety/compliance information |    |
| EU REGULATORY CONFORMANCE               |    |
| About this guide                        | 23 |
| Audience                                |    |
| Conventions                             |    |
| Related documents                       | 25 |
| Getting to know your handheld           | 27 |
| Using the keyboard and trackwheel       |    |
| Activating backlighting                 |    |
| Navigating applications                 |    |
| Configuring handheld options            |    |
| Tips for using your handheld            |    |
| Email and PIN messages                  | 41 |
| Message status icons                    |    |
| Sending email and PIN messages          |    |
| Setting message options                 |    |
| Inserting symbols                       |    |
| Formatting your messages                |    |
| Using cut, copy, and paste              |    |
| Using the Find feature                  |    |
| Adding attachments to messages          |    |
| Customizing the auto signature          |    |
| Receiving delivery confirmation         |    |
| Reading email or PIN messages           |    |
| Receiving long email messages           |    |

| M                                              |     |
|------------------------------------------------|-----|
| Managing attachments                           |     |
| Tips for email and PIN messages                | 71  |
| SMS messages                                   | 73  |
| Message status icons                           |     |
| Before you begin                               |     |
| Sending SMS messages                           |     |
| Setting SMS options                            |     |
| Using AutoText in SMS messages                 |     |
| Reading SMS messages                           |     |
| Removing the history from SMS messages         |     |
| Tips for SMS messages                          |     |
| Tips for 51v15 messages                        |     |
| Managing messages and phone call logs          | 87  |
| Filing email messages                          |     |
| Using wireless email reconciliation            |     |
| Saving messages                                |     |
| Editing messages                               |     |
| Resending messages                             |     |
| Marking messages as opened                     |     |
| Marking messages as unopened                   |     |
| Searching messages and phone call logs         |     |
| Managing phone calls on the Messages screen    |     |
| Deleting messages and phone call logs          |     |
| Tips for managing messages and phone call logs |     |
|                                                |     |
| Address Book                                   | 115 |
| Address Book icons                             | 116 |
| Setting Address Book options                   | 116 |
| Adding addresses                               | 117 |
| Adding pauses and waits to phone numbers       |     |
| Changing user-defined field names              |     |
| Adding group addresses                         |     |
| Using Remote Address Lookup                    |     |
| Managing Address Book entries                  |     |
| Using the SIM phone book application           | 130 |

| Tips for using the Address Book application | 132 |
|---------------------------------------------|-----|
| one                                         | 133 |
| Phone icons                                 | 134 |
| Before you begin                            | 135 |
| Placing phone calls                         | 135 |
| Answering phone calls                       | 137 |
| Ending phone calls                          | 140 |
| Using shortcuts when you place calls        | 140 |
| Setting the volume                          | 142 |
| Putting phone calls on hold                 |     |
| Muting phone calls                          | 143 |
| Placing one-time phone calls                |     |
| Placing phone calls using links             |     |
| Managing phone calls on the Phone screen    |     |
| Customizing Phone options                   |     |
| Calling voice mail                          | 154 |
| Using phone call notes                      | 155 |
| Using pauses and waits                      |     |
| Placing conference calls                    | 159 |
| Viewing phone status                        |     |
| Placing emergency calls                     |     |
| Tips for using the Phone application        | 162 |
| wser                                        | 165 |
| Browser icons                               | 166 |
| Before you begin                            | 166 |
| Navigating web pages                        | 167 |
| Setting Browser configuration options       | 171 |
| Setting general Browser options             | 172 |
| Using the Find feature                      | 174 |
| Downloading images                          | 175 |
| Viewing web addresses                       | 175 |
| Using bookmarks                             | 176 |
| Using bookmark subfolders                   | 180 |
| Saving web pages to your Messages screen    | 182 |

|                                                   | 100 |
|---------------------------------------------------|-----|
| Closing the Browser                               |     |
| Tips for using the Browser                        | 184 |
| Attachments                                       | 185 |
| Before you begin                                  | 186 |
| Attachment Service views                          | 186 |
| Opening attachments                               | 187 |
| Setting Attachment Service options                | 190 |
| Navigating attachments                            | 192 |
| Using the Find feature                            | 195 |
| Deleting attachments                              | 196 |
| Tips for using the Attachment Service application | 197 |
| Tasks                                             | 199 |
| Tasks icons                                       |     |
| Setting task options                              |     |
| Adding tasks                                      |     |
| Managing tasks                                    |     |
| Tips for using the Tasks application              |     |
| 1                                                 |     |
| Calendar                                          | 205 |
| Calendar icons                                    | 206 |
| Before you begin                                  | 206 |
| Setting Calendar options                          | 206 |
| Changing views                                    | 207 |
| Navigating in the Calendar application            | 211 |
| Enabling wireless calendar synchronization        | 213 |
| Adding appointments                               | 215 |
| Managing appointments                             | 218 |
| Managing meeting requests                         | 222 |
| Tips for using the Calendar application           | 226 |
| MemoPad                                           | 227 |
| Setting MemoPad options                           |     |
| Adding memos                                      |     |
| Managing memos                                    |     |
|                                                   |     |

| Tips for using the MemoPad application    | 230 |
|-------------------------------------------|-----|
| Calculator                                | 231 |
| Performing mathematical operations        | 232 |
| Performing measurement conversions        | 232 |
| Closing the Calculator                    | 233 |
| Tips for using the Calculator application | 233 |
| Options                                   | 235 |
| Setting the Alarm                         | 236 |
| Locking the keyboard                      | 237 |
| Customizing notification profiles         | 238 |
| Setting the Auto On/Off feature           | 246 |
| Using SIM card security                   | 247 |
| Customizing handheld options              |     |
| Handheld options                          |     |
| Troubleshooting                           | 261 |
| Frequently asked questions                | 262 |
| Handheld error messages                   |     |
| Index                                     | 291 |

Please read these safety and operation instructions before operating the BlackBerry Wireless Handheld<sup>TM</sup>, its docking/charging cradle, or any other BlackBerry Wireless Handheld charging units. Retain these instructions for future use.

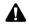

**Note:** Refer to "Important safety/compliance information" on page 14 for more information on safety regulations and compliance information applicable to your BlackBerry 6710 Wireless Handheld™.

Refer to "Important safety/compliance information" on page 18 for more information on safety regulations and compliance information applicable to your BlackBerry 6710 Wireless Handheld and the BlackBerry 6720 Wireless Handheld<sup>TM</sup>.

## **ELECTRICAL SAFETY**

This handheld (model number R6020GW / R6020GE) is intended for use when supplied with power or charging from the Charging Cradle ASY-04060-001 (ordered as ACC-04056-001) with Power Adapters PWR-04615-000, Travel Charger accessory ASY-04510-001 (ACC-04172-001), Automotive Charger accessory ASY-03939-001 (ACC-04051-001), or any

other charging units provided or specifically approved by Research In Motion Limited (RIM) for use with this equipment. Other usage will invalidate any warranty provided with this apparatus and may be dangerous.

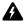

**Warning:** Before use, please ensure that the mains voltage is in accordance with the input voltage printed on the power supply. To be operated on mains with a circuit breaker rated 16A max. Protect against beating rain. For indoor use only.

# **ACCESSORIES**

Use only those accessories approved by RIM. The use of any accessories not approved by RIM for use in conjunction with the handheld will invalidate any approval or warranty applicable to the handheld and may be dangerous.

#### **DRIVING**

Check the laws and regulations on the use of wireless devices in the areas where you drive. Always obey them. The use of any alert device to operate a vehicle's lights or horn on public roads is not permitted.

Avoid using the handheld in any environment requiring your full attention, such as when driving a vehicle. If you need to use your handheld while driving, have a passenger in the vehicle use the handheld for you, or find a safe location to halt your vehicle prior to using the handheld. Do not use any charging unit as a means of storing your handheld while in a vehicle.

RF signals may affect improperly installed or inadequately shielded electronic systems in motor vehicles. Check with the manufacturer or its representative regarding your vehicle. You should also consult the manufacturer of any equipment that has been added to your vehicle.

# For Vehicles Equipped With An Air Bag

An air bag inflates with great force. DO NOT place objects, including both installed or portable wireless equipment, such as the BlackBerry Wireless Handheld, in the area over the air bag or in the air bag deployment area. If invehicle wireless equipment is improperly installed and the air bag inflates, serious injury could result.

# **ELECTRONIC DEVICES**

Most modern electronic equipment is shielded from RF signals. However, certain electronic equipment may not be shielded against the RF signals from your wireless handheld

#### **Pacemakers**

Consult a physician or the manufacturer of your pacemaker if you have any questions regarding the effect of RF signals on your pacemaker. If you have a pacemaker, ensure that you are using the handheld in accordance with the safety requirements associated with your particular pacemaker, which may include the following:

- Always keep the handheld more than 20 cm (six inches) from the pacemaker when the handheld is turned ON;
- Do not carry the handheld in a breast pocket;
- If the handheld has a voice option, use the ear opposite the pacemaker for making and receiving calls to minimize the potential for interference.
- If you have any reason to suspect that interference is taking place, turn your handheld radio OFF immediately.

# **Hearing Aids**

Some digital wireless devices may interfere with some hearing aids. In the event of such interference, consult your service provider or contact the manufacturer of your hearing aid to discuss alternatives.

#### **Other Medical Devices**

If you use any other personal medical device, consult the manufacturer of your device to determine if they are adequately shielded from external RF energy. Your physician may be able to assist you in obtaining this information.

Turn your handheld radio OFF in health care facilities when any regulations posted in these areas instruct you to do so. Hospitals or health care facilities may be using equipment that could be sensitive to external RF energy.

#### **Posted Facilities**

Turn your handheld radio OFF in any facility where posted notices so require.

# **BLASTING AREAS**

To avoid interfering with blasting operations, turn the wireless feature of your handheld radio OFF when in a "blasting area" or in areas posted: "Turn off two-way radio". Obey all signs and instructions.

## POTENTIALLY EXPLOSIVE ATMOSPHERES

Turn your handheld radio OFF when in any area with a potentially explosive atmosphere and obey all signs and instructions. Sparks in such areas could cause an explosion or fire resulting in bodily injury or even death.

Areas with a potentially explosive atmosphere are often, but not always, clearly marked. They include fueling areas such as gasoline/petrol stations; below deck on boats; fuel or chemical transfer or storage facilities; vehicles using liquefied petroleum gas (such as propane or butane); areas where the air contains chemicals or particles, such as grain, dust, or metal powders; and any other area where you would normally be advised to turn off your vehicle engine.

# ADDITIONAL SAFETY GUIDELINES

**Battery:** Discard the handheld properly. As the unit contains a lithium-ion battery, neither the handheld nor the lithium battery should be disposed of in fire. Dispose of the lithium battery in accordance with the laws and regulations in your area governing disposal of such cell types. To recharge the battery, use approved battery chargers only. Keep the battery away from children.

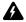

**Warning:** The battery may present a fire or chemical burn hazard if mistreated. Do not disassemble, crush, puncture, or heat the battery above 60 degrees Celsius. Do not allow metal objects to contact the battery terminals. Only use a battery that has been approved by Research In Motion Limited. The use of another battery may present a risk of fire or explosion.

**Power source:** The charging unit and any other charging units should be operated only from the type of power source indicated on the marking label and are intended for indoor use only. Do not use the travel charger or any other charging

units outside or in any area exposed to the elements. Refer to the operating instructions in the *Getting Started Guide* for more information on the battery and power supply.

Do not overload wall outlets, extension cords, or integral convenience receptacles as this may result in a risk of fire or electric shock. To reduce the risk of damage to the cord or the plug, pull the plug rather than the cord when you disconnect the apparatus from the wall outlet or convenience receptacle.

**Liquids and foreign objects:** Never push objects of any kind into the BlackBerry Wireless Handheld or any accessories through openings as they may short-out parts and this may result in a fire or electric shock. Do not use the handheld or any accessories near water (for example near a bathtub, or a sink, in a wet basement, near a swimming pool, etc.). Never spill liquid of any kind on the handheld or any accessories. Unplug the charging unit from the electrical outlet before cleaning the handheld.

**Stability:** Do not place the handheld, charging unit, or any accessories on any unstable surface, such as a cart, stand, tripod, bracket, or table. It may fall, thereby potentially causing serious injury to a child or adult, and/or serious damage to the handheld, charging unit, or any accessories. Take care when using the handheld with any charging units to place the charging unit in a secure and stable spot and route the power cord in a way that reduces the risk of injury to others, such as by tripping or choking.

Care: Do not use liquid or aerosol cleaners or solvents. Clean only with a dry cloth.

**High heat:** The handheld and any accessories should be situated away from any heat sources, such as radiators, heat registers, stoves, or other apparatus (including amplifiers) that produce heat.

**Power Cord:** Protect the power cord from being walked on or pinched particularly at plugs, convenience receptacles, and the point where they exit from the apparatus. Unplug this apparatus during lightning storms or when unused for long periods of time.

**Service:** Unplug the charging unit from the electrical outlet and refer the handheld, charging unit, and any accessories for service to qualified service personnel if:

- the power supply cord, plug, or connector to the handheld is damaged
- liquid has been spilled or objects have fallen into the handheld, charging unit, or any electrical accessories
- the handheld, charging unit, or accessory has been exposed to rain or water

- the handheld, charging unit, or accessory becomes very hot to the touch
- the handheld, charging unit, or accessory has been dropped or damaged in any way
- the handheld, charging unit, or accessory does not operate normally by following the instructions contained in this guide
- the handheld, charging unit, or accessory exhibits a distinct change in performance.

All servicing should be undertaken by qualified service personnel.

Do not attempt to disassemble the handheld, charging unit, or any accessories.

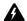

**Warning:** To reduce the risk of fire or electric shock, do not expose this apparatus or any accessories to rain or moisture. Adjust only those controls that are covered in this manual. An improper adjustment of other controls may result in damage and will often require extensive work by a qualified technician to restore the handheld, charging unit, or accessory to its normal operation.

Failure to observe all safety instructions contained in this guide will void the Limited Warranty, and may lead to suspension or denial of services to the offender, or legal action, or both.

# Important safety/compliance information

# For BlackBerry 6710 Wireless Handheld users

# **EXPOSURE TO RADIO FREQUENCY SIGNALS**

Your wireless handheld portable device is a low power radio transmitter and receiver. When it is ON, it receives and also sends out radio frequency (RF) signals. Your wireless handheld complies with U.S. Federal Communications Commission (FCC) and Industry Canada (IC) guidelines respecting safety levels of RF exposure for handheld wireless devices, which in turn are consistent with the following safety standards previously set by Canadian, U.S., and international standards bodies:

 ANSI/IEEE C95.1-1999, IEEE Standard for Safety Levels with Respect to Human Exposure to Radio Frequency Electromagnetic Fields, 3kHz to 300 GHz

#### Important safety/compliance information

- National Council on Radiation Protection and Measurements (NCRP) Report 86, -1986, Biological Effects and Exposure Criteria for Radio Frequency Electromagnetic Fields
- Health Canada, Safety Code 6, 1999, Limits of Human Exposure to Radio frequency Electromagnetic Fields in the Frequency Range from 3 kHz to 300 GHz
- International Commission on Non-Ionising Radiation Protection (ICNIRP) 1998, Guidelines for limiting exposure to time-varying electric, magnetic, and electromagnetic fields (up to 300 GHz)

To maintain compliance with FCC and IC RF exposure guidelines, use only RIM-supplied or approved accessories. The BlackBerry handheld is designed to be carried in a RIM-approved holster when carried on your body. When carrying the BlackBerry Wireless Handheld while it is switched on, use the specific holster that has been tested for compliance. If you do not use a RIM-approved holster or other body-worn accessory, ensure that the handheld is at least 7mm from your body when it is turned on. Use of accessories not approved by RIM may violate FCC and IC RF exposure guidelines and may void your warranty.

#### SPECIFIC ABSORPTION RATE DATA

# THIS MODEL WIRELESS HANDHELD MEETS GOVERNMENT REQUIREMENTS FOR EXPOSURE TO RADIO WAVES.

Your wireless handheld is a radio transmitter and receiver. It is designed and manufactured not to exceed the emission limits for exposure to radio frequency (RF) energy set by the Federal Communications Commission (FCC) of the U.S. Government and Industry Canada of the Canadian Government (IC). These limits are part of comprehensive guidelines and establish permitted levels of RF energy for the general population. The guidelines are based on standards that were developed by independent scientific organizations through periodic and thorough evaluation of scientific studies. The standards include a substantial safety margin designed to assure the safety of all persons, regardless of age and health.

The exposure standard for wireless mobile handhelds employs a unit of measurement known as the Specific Absorption Rate, or SAR. The SAR limit set by the FCC/IC is 1.6W/kg.\* Tests for SAR are conducted using standard operating positions specified by the FCC/IC with the handheld transmitting at its highest certified power level in all tested frequency bands. Although the SAR is determined at the highest certified power level, the actual SAR level of the handheld while operating can be well below the maximum value. This is because

the handheld is designed to operate at multiple power levels so as to use only the power required to reach the network. In general, the closer you are to a wireless base station antenna, the lower the power output.

Before a wireless handheld model is available for sale to the public, it must be tested and certified to the FCC/IC that it does not exceed the limit established by the government-adopted requirement for safe exposure. The tests are performed in positions and locations (e.g., at the ear and worn on the body) as required by the FCC/IC for each model. The highest SAR value for this model handheld when tested for use at the ear is 1.28W/kg and when worn on the body, as described in this user guide, is 0.32 W/kg. (Body-worn measurements differ among wireless handheld and phone models, depending upon available accessories and FCC/IC requirements). While there may be differences between the SAR levels of various wireless devices and at various positions, they all meet the government requirement for safe exposure.

The FCC has granted an Equipment Authorization for this model handheld with all reported SAR levels evaluated as in compliance with the FCC RF emission guidelines. SAR information on this model handheld is on file with the FCC and can be found under the Display Grant section of http://www.fcc.gov/oet/fccid after searching on FCC ID L6AR6020GW.

Additional information on Specific Absorption Rates (SAR) can be found on the Cellular Telecommunications & Internet Association (CTIA) web-site at http://www.wow-com.com.

The long-term characteristics or the possible physiological effects of Radio Frequency Electromagnetic fields have not been evaluated by UL.

## **ANTENNA CARE**

Use only the supplied integral antenna. Unauthorized antenna, modifications, or attachments could damage the handheld and may violate FCC regulations.

<sup>\*</sup> In the United States and Canada, the SAR limit for mobile handhelds used by the public is 1.6 watts/kg (W/kg) averaged over one gram of tissue for the body or head (4.0 W/kg averaged over 10 grams of tissue for the extremities - hands, wrists, ankles and feet). The standard incorporates a substantial margin of safety to give additional protection for the public and to account for any variations in measurements.

# **AIRCRAFT**

Federal Aviation Administration (FAA)/FCC regulations prohibit using the radio of your handheld while in the air. Switch off your handheld's radio before boarding an aircraft. The effect of the use of your handheld's radio in an aircraft is unknown. Such use may affect aircraft instrumentation, communication and performance, may disrupt the network, may otherwise be dangerous to the operation of the aircraft, and may be illegal. All other applications of your handheld may be used in accordance with airline regulations for electronic devices.

# **FCC compliance statement (USA)**

FCC Class B Part 15

This device complies with Part 15 of the FCC Rules. Operation is subject to the following two conditions:

- This device may not cause harmful interference, and
- This device must accept any interference received, including interference that may cause undesired operation.

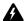

**Warning**: Changes or modifications to this unit not expressly approved by the party responsible for compliance could void the user's authority to operate this equipment.

This equipment has been tested and found to comply with the limits for a Class B digital device, pursuant to Part 15 of the FCC Rules. These limits are designed to provide reasonable protection against harmful interference in a residential installation. This equipment generates, uses and can radiate radio frequency energy and, if not installed and used in accordance with the manufacturer's instructions, may cause interference harmful to radio communications.

There is no guarantee, however, that interference will not occur in a particular installation. If this equipment does cause harmful interference to radio or television reception, which can be determined by turning the equipment off and on, the user is encouraged to try to correct the interference by one or more of the following measures:

- Reorient or relocate the receiving antenna.
- Increase the separation between the equipment and receiver.
- Connect the equipment into an outlet on a circuit different from that to which the receiver is connected.

Consult the dealer or an experienced radio/TV technician for help.

# **Industry Canada Certification**

This device complies with Industry Canada RSS 133, under certification number 2503A-R6020GW.

# **Class B compliance**

This device complies with the Class B limits for radio noise emissions as set out in the interference-causing equipment standard entitled "Digital Apparatus," ICES-003 of Industry Canada.

# Important safety/compliance information

# For BlackBerry 6710 Wireless Handheld and BlackBerry 6720 Wireless Handheld users

# **EXPOSURE TO RADIO FREQUENCY SIGNALS**

Your wireless handheld portable device is a low power radio transmitter and receiver. When it is ON, it receives and also transmits radio frequency (RF) signals. Your wireless handheld complies with European Union (EU) guidelines respecting safety levels of RF exposure for handheld wireless devices, which in turn are consistent with the following safety standards and guidelines previously set by international standards bodies:

- EN 50360, 2001, Product standard to demonstrate the compliance of mobile phones with the basic restrictions related to human exposure to electromagnetic fields (300 MHz - 3 GHz)
- International Commission on Non-Ionising Radiation Protection (ICNIRP) 1998, Guidelines for limiting exposure to time-varying electric, magnetic, and electromagnetic fields (up to 300 GHz)
- Official Journal of the European Union, 1999, Council Recommendation of 12 July 1999 on the limitation of exposure of the general public to electromagnetic fields (0 Hz to 300 GHz)

To maintain compliance with EU RF exposure guidelines, use only RIM supplied or approved accessories. The RIM handheld is designed to be carried in an approved holster when carried on your body. When carrying the BlackBerry Wireless Handheld while switched on, use the specific holster that has been tested for compliance. Use of non-RIM approved accessories may violate EU RF exposure guidelines and may void your warranty.

## SPECIFIC ABSORPTION RATE DATA

# THIS MODEL WIRELESS HANDHELD MEETS THE EU REQUIREMENTS FOR EXPOSURE TO RADIO WAVES.

Your wireless handheld is a radio transmitter and receiver. It is designed and manufactured not to exceed the emission limits for exposure to radio frequency (RF) energy recommended by The Council of the European Union. These limits are part of comprehensive guidelines and establish permitted levels of RF energy for the general population. The guidelines are based on standards that were developed by independent scientific organizations through periodic and thorough evaluation of scientific studies. The standards include a substantial safety margin designed to assure the safety of all persons, regardless of age and health.

The exposure standard for wireless mobile handhelds employs a unit of measurement known as the Specific Absorption Rate, or SAR. The SAR limit recommended by The Council of the European Union is 2.0 W/kg.\* Tests for SAR are conducted using standard operating positions with the handheld transmitting at its highest certified power level in all tested frequency bands. Although the SAR is determined at the highest certified power level, the actual SAR level of the handheld while operating can be well below the maximum value. This is because the handheld is designed to operate at multiple power levels so as to use only the power required to reach the network. In general, the closer you are to a wireless base station antenna, the lower the power output.

Before a wireless handheld model is available for sale to the public, it must be tested and shown to be within the SAR limits adopted by European countries, under the recommendations of the International Commission on Non-Ionising Radiation Protection (ICNIRP). The tests are performed in positions and locations (e.g., at the ear) as required by The Council of the European Union for each model. The highest SAR value for these handheld models when tested for use at the ear is 0.77 W/kg (6710)/0.75 W/kg (6720) and when worn on the body, as described in this user guide, is 0.30 W/kg (6710)/0.38W/kg (6720) . (Body-worn measurements differ among wireless handheld and phone models, depending

upon available accessories). While there may be differences between the SAR levels of various wireless devices and at various positions, they all meet the government requirement for safe exposure.

\* In Europe, the SAR limit for mobile handhelds used by the public is 2.0 Watts/kg (W/kg) averaged over 10 grams of tissue for the body or head (4.0 W/kg averaged over 10 grams of tissue for the extremities - hands, wrists, ankles and feet). The standard incorporates a substantial margin of safety to give additional protection for the public and to account for any variations in measurements.

The long-term characteristics or the possible physiological effects of Radio Frequency Electromagnetic fields have not been evaluated by UL.

#### **ANTENNA CARE**

Use only the supplied integral antenna. Unauthorized antenna modifications or attachments could damage the handheld and may violate applicable laws and regulations by causing radio frequency (RF) energy to be above the recommended limits. Any such unauthorized use, modification or attachment will invalidate the warranty provided with the handheld and may be dangerous.

## **AIRCRAFT SAFETY**

Switch off your handheld's radio when in an aircraft. The effect of the use of your handheld's radio in an aircraft is unknown. Such use may affect aircraft instrumentation, communication and performance, may disrupt the network, may otherwise be dangerous to the operation of the aircraft, and may be illegal. All other applications of your handheld may be used in accordance with airline regulations for electronic devices.

# **EU REGULATORY CONFORMANCE**

Research In Motion Limited hereby declares that this BlackBerry Wireless Handheld device is in compliance with the essential requirements and other relevant provisions of Directive 1999/5/EC.

# **C€0168**

The Declaration of Conformity made under Directive 1999/5/EC is available for viewing at the following location in the EU community:

Research In Motion UK Limited 36 Station Road, Egham, Surrey TW20 9LF United Kingdom

# About this guide

This guide provides information and procedures for using the applications on your handheld.

# **Audience**

This guide is for new handheld users who require help using handheld applications and for experienced users who want to learn more about the handheld applications, including time-saving tips and tricks.

Before you use this guide, complete the procedures in the "Getting Started" chapter of the printed *Getting Started Guide*. You should be able to send and read a test email message.

# **Conventions**

This guide uses the following conventions to describe information about your handheld:

Integration with new or ISP email account Information that appears in this format, prefaced by Integration with new or ISP email account, pertains to handhelds that are configured for these integration options. You can use the features that are described in the sections that are marked with this note if you have integrated your BlackBerry Desktop Software with a new or Internet Service Provider (ISP) email account.

#### About this guide

# Integration with enterprise email account

Information that appears in this format, prefaced by **Integration with enterprise email account**, pertains to handhelds that are configured for this integration option. You can use the features that are described in the sections that are marked with this note if you have integrated your BlackBerry Desktop Software with your enterprise email account.

#### Microsoft Exchange

Information that appears in this format, prefaced by **Microsoft Exchange**, pertains to handhelds that are set up with a Microsoft® Exchange enterprise email account. You have a Microsoft Exchange email account if Microsoft Outlook® is your email client and if, in Outlook, on the **Tools** menu, you click **Services**, the dialog box lists **Microsoft Exchange Server** as a service.

#### **Lotus Domino**

Information that appears in this format, prefaced by **Lotus Domino**, pertains to handhelds that are set up with a Lotus® Domino $^{\text{TM}}$  email account. You have a Lotus Domino email account if you use Lotus Notes® as your email client.

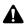

**Note:** Notes contain important information on the associated topic.

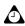

Tip: Tips provide optional or time-saving information on the associated topic.

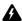

**Warning:** Warnings advise you that failure to take or avoid a specific action can result in data loss or physical damage to you or your handheld

Your handheld has four font size options: 8, 10, 12, and 15-point. The illustrations in this guide show the 10-point font size option and depict your handheld's menu items as they would appear if you integrated the desktop software with an enterprise email account.

Your handheld screen size might vary from the illustrations that are depicted in this guide. Illustrations in this guide use the 160-by-160-pixel screen size.

Depending on your service provider or network operator's plan, some applications might not be available on your handheld. In addition, the configuration for your Browser application might be different. This guide assumes that you have the ability to use all the handheld applications.

You can set the locale and the date and time format on your handheld. The date and time can be set to a 12-hour or 24-hour clock and the handheld status section of the screen reflects the format that you select. The illustrations in this guide use the 12-hour clock and the **english (United States)** locale.

The name of your service provider or network operator appears in the handheld status section of the screen. This name reflects the network to which you are currently connected. The illustrations in this guide use <service provider> to indicate this name. If you subscribe to a Home Zone or City Zone plan, an abbreviation might appear beside the service provider name to indicate your current zone. Contact your network operator or service provider for more information on Home and City Zones.

# **Related documents**

This *Handheld User Guide* is the correct guide for you if you have set up your handheld using the *Getting Started Guide*. This guide provides complete information on your handheld keys and provides procedures for using your handheld applications.

Additional documentation is available for your BlackBerry Wireless Handheld:

- Getting Started Guide This printed guide contains installation and setup information for your handheld.
- Quick Reference Card This card provides shortcuts and tips for using your handheld.
- Desktop Software Online Help Each tool in the desktop software offers online
  Help. To view procedures and information that relate to the desktop software
  tools, in any active window, click Help.
- README.txt This text file contains information about the features of this
  software release. You can read this file at the end of the desktop software
  installation. To read the file at a later time, open it from the directory in which
  you installed the desktop software.
- BlackBerry Web Client Online Help If you have integrated your desktop software with a new email account or an existing ISP account, you can configure your email settings in the BlackBerry Web Client. For information on configuring and using the web client, in any web client window, click Help.

# About this guide

# **Chapter 1 Getting to know your handheld**

This section provides information on the following topics:

- Using the keyboard and trackwheel
- Activating backlighting
- Navigating applications
- Configuring handheld options
- Tips for using your handheld

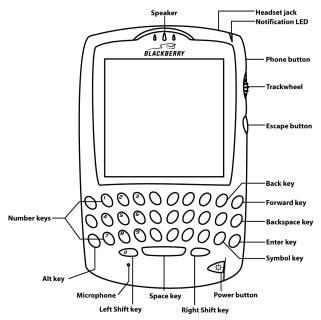

The BlackBerry 6700 Series of Wireless Handhelds

# Using the keyboard and trackwheel

Your handheld's keyboard provides access to the alphabetic characters. The keyboard also features ten special keys: the **Symbol** key to access a symbols library, the **Backspace** key, the **Enter** key, the **Space** key, two **Shift** keys, the **Alt** key, the **Escape** button, a **Phone** button, and the **Power** button. You can use the **Power** button to activate backlighting and you can generate numbers, punctuation marks, and special characters by pressing the **Alt** key in combination with the alphabetic keys. The trackwheel helps you navigate, view, and select items on each screen. To scroll through menu items or text, hold the **Alt** key and roll the trackwheel or hold the **Alt** key and press the **Back** or **Forward** keys. To select applications and menu options, click (press) the trackwheel.

The following table describes special keyboard and trackwheel combinations that can help you navigate applications, type text, and configure options on your handheld.

| Key                | Function                                                                                                    |
|--------------------|----------------------------------------------------------------------------------------------------|
|                    | Turning on and turning off the power; activating backlighting  • Press the Power button to turn on the handheld.                                                                                                    |
| Power button       | <ul> <li>When your handheld is on, press the <b>Power</b> button to activate<br/>backlighting. Press it again to turn off backlighting. Backlighting<br/>turns off automatically if you do not press any keys or roll the<br/>trackwheel for twenty seconds.</li> </ul> |
|                    | Hold the <b>Power</b> button to turn off the handheld.                                                                                                    |
| Trackwheel         | Scrolling and selecting  Roll the trackwheel to scroll through text lines, fields, and menu items.  Click the trackwheel to open menus and select options.                                                                                                    |
|                    | Opening the Phone application; muting phone calls                                                                                                    |
| (6)                | <ul> <li>If you are not connected to a phone call, press the <b>Phone</b> button to<br/>open the Phone application.</li> </ul>                                                                                                    |
| Phone button       | <ul> <li>If you are connected to a phone call and the Active Call screen is<br/>displayed, press the <b>Phone</b> button to mute the call. Press the <b>Phone</b><br/>button again to turn off the mute feature.</li> </ul>                                             |
|                    | <ul> <li>If you are connected to a phone call while using one of the other<br/>applications on your handheld, press the <b>Phone</b> button to return to<br/>the Active Call screen.</li> </ul>                                                                         |
|                    | Typing special characters                                                                                                    |
| ₹+                 | <ul> <li>When you are composing a message or typing text, hold a letter and<br/>roll the trackwheel to scroll through other characters. When the<br/>desired character, symbol, or mark appears, release the letter.</li> </ul>                                         |
| Character + roll   |                                                                                                    |
|                    | Typing Alt characters                                                                                                    |
|                    | <ul> <li>The Alt key activates the numbers and symbols that are above the<br/>letters printed on the keys.</li> </ul>                                                                                                    |
|                    | Press the <b>Alt</b> key to affect the next character that you type.                                                                                                    |
| the <b>Alt</b> key | <ul> <li>Hold the Alt key to affect all the characters that you type.</li> </ul>                                                                                                    |
|                    | An A icon appears in the upper right corner of your screen when the <b>Alt</b> key is activated.                                                                                                    |

# Getting to know your handheld

| Key                    | Function                                                                                                    |
|------------------------|----------------------------------------------------------------------------------------------------|
| Alt key + roll         | Scrolling horizontally and vertically, and changing options  Hold the Alt key and roll the trackwheel to move the cursor horizontally across lines.  Hold the Alt key and roll the trackwheel to scroll through field                                                                                                    |
|                        | <ul> <li>options.</li> <li>On the Home screen, hold the <b>Alt</b> key and roll the trackwheel to move the cursor vertically.</li> </ul>                                                                                                    |
| Alt key + click        | Selecting text for cut, copy, and paste; hiding and moving icons on the Home screen  On any screen on which you can type text, hold the Alt key and click the trackwheel to enter selection mode. Roll the trackwheel to select the text.  On the Home screen, hold the Alt key and click the trackwheel to view the menu. Click Move Icon or Hide Icon.                              |
| + Ø Alt key + Back key | Scrolling horizontally; changing options Hold the Alt key and press the Back key to move the cursor horizontally across lines. Hold the Alt key and press the Back key to scroll through field options. In the Calendar application, hold the Alt key and press the Back key to move to the previous day, week, or month.                                                             |
| Alt key + Forward key  | Scrolling horizontally; changing options Hold the Alt key and press the Forward key to move the cursor horizontally across lines. Hold the Alt key and press the Forward key to scroll through field options. In the Calendar application, hold the Alt key and press the Forward key to move to the next day, week or month.                                                         |
| Left Shift key         | Capitalizing letters Press either Shift key to capitalize the next character that you type. Hold either Shift key while you type to capitalize all letters. Hold a letter to capitalize it. This feature only works when Key Rate is set to Slow or Fast on the Screen/Keyboard screen. An up arrow icon appears in the upper right corner of your screen when a Shift key is active. |
| Right Shift key        |                                                                                                    |

# Using the keyboard and trackwheel

| Key                                | Function                                                                                                    |
|------------------------------------|----------------------------------------------------------------------------------------------------|
|                                    | Activating CAP-lock                                                                                                    |
| + (AP)                             | <ul> <li>Press the Alt key and the Right Shift key (CAP) to activate capital<br/>letter-lock mode. Any key that you press is capitalized.</li> </ul>                                                   |
|                                    | Press a <b>Shift</b> key again to return to regular mode.                                                                                                    |
| Alt key + Right<br>Shift key (CAP) | <ul> <li>Press the Alt key and the Right Shift key (CAP) when you are<br/>connected to a phone call to activate CAP-lock mode. Any key that<br/>you press inserts the associated character.</li> </ul> |
|                                    | An up arrow icon appears in the upper right corner of your screen when CAP-lock mode is activated.                                                                                                    |
| <b>OA</b> + <b>C</b>               | Activating NUM-lock Press the Left Shift key and the Alt key to activate number-lock mode. Press a key to insert the character that appears above the primary letter.                                  |
| <b>Left Shift</b> key +            | Press the <b>Alt</b> key again to return to regular mode.                                                                                                    |
| Alt key                            | An <b>N</b> icon appears in the upper right corner of your screen when NUM-lock mode is activated.                                                                                                    |
| <b>O</b>                           | Selecting multiple items from a list     Hold either Shift key and roll the trackwheel to select multiple items from a list.                                                                           |
| <b>Shift</b> key + roll            |                                                                                                    |
|                                    | Inserting carriage returns; choosing selected items                                                                                                    |
| $\widehat{\mathcal{A}}$            | • Press the <b>Enter</b> key to move your cursor to a new line.                                                                                                    |
|                                    | Press the <b>Enter</b> key to choose a selected item.                                                                                                    |
| Enter key                          |                                                                                                    |
| DEL                                | Deleting characters Press the Backspace key to move the cursor backward and to delete characters to the left of the cursor.                                                                            |
| Backspace key                      | <ul> <li>With one or more characters selected, press the Backspace key to<br/>delete only those characters.</li> </ul>                                                                                 |
| · ·                                | Deleting characters                                                                                                    |
| + (DEL)                            | Press the <b>Alt</b> key and the <b>Backspace</b> key to erase the selected character.                                                                                                    |
| Alt key + Backspace key            | <ul> <li>Continue pressing the Alt key and the Backspace key to erase<br/>characters to the right of the cursor.</li> </ul>                                                                            |
| . ,                                |                                                                                                    |

#### Getting to know your handheld

| Press the Escape button to close a menu or cancel an action.  Press the Escape button to return to the Home screen.                                                                                                    |
|----------------------------------------------------------------------------------------------------|
| <ul> <li>Press the Escape button in the Browser application to return to the</li> </ul>                                                                                                    |
| previous web page.  • Press the <b>Escape</b> button on the Active Call screen to end a phone call.                                                                                                    |
| <ul> <li>Inserting a space; scrolling through field options</li> <li>Press the Space key to insert a space between characters while you type.</li> <li>Press the Space key to insert the at sign (@) and periods in Email fields.</li> </ul>                                         |
| <ul> <li>Press the Space key to scroll through field options.</li> <li>Press the Space key in the Phone application to quickly type a phone number.</li> </ul>                                                                                                    |
| <ul> <li>Opening the symbols library for extra characters</li> <li>Press the Symbol key to open a symbols library, from which you can insert symbols. In this dialog box, select a symbol by clicking the trackwheel, or by pressing the letter under the desired symbol.</li> </ul> |
|                                                                                                    |

# **Activating backlighting**

In low light conditions, you can increase readability of the LCD screen and keyboard by using the backlighting feature.

To activate backlighting, press the **Power** button. If you do not press any keys or use the trackwheel for twenty seconds, the backlighting turns off automatically.

The handheld backlighting turns on automatically when you receive a phone call.

To turn off the backlighting manually, press the **Power** button.

# **Navigating applications**

The LCD screen provides access to your handheld applications. When you turn on your handheld, the Home screen appears. The handheld status section at the top of the screen might display various handheld status information, including the date and time, the wireless coverage indicator, the battery power indicator,

and the name of your service provider or network operator. The handheld status section also appears on the Messages, Saved Messages, Search Results, Alarm, and Phone screens.

From the Home screen, you can open each application. On each application screen, you can view application menus. On some screens, you can change settings or options.

# To open applications

The application icons appear on the Home screen. To open an application, select its icon and click the trackwheel. You can also press the **Enter** key to open a selected application.

You can also press the underlined character in an application name to open the application. To use shortcut keys, in the Phone application, on the General Options screen, the **Dial from Home Screen** field must be set to **No**. Refer to "Setting general phone options" on page 151 for more information.

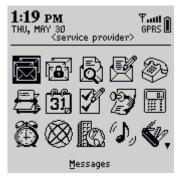

Home screen - Messages icon

# To navigate menus

Menus provide a list of available options or actions for the current application. To open an application menu, click the trackwheel. The menu appears on the right side of the screen and covers approximately half of the LCD screen's width.

#### Getting to know your handheld

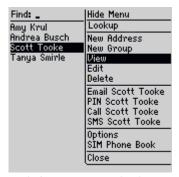

Find screen menu - View item

To select a menu item, use the trackwheel to scroll to the item, and then click the trackwheel. To close the menu, press the **Escape** button.

# To scroll through options

There are four ways to change the configurable options on your handheld. These alternatives apply to all screens on which you can change settings, such as the Date/Time, New Appointment, or Alarm screens.

- Menu: With the cursor in an option field, click the trackwheel to view the
  menu and click Change Option. A drop-down list appears from which you
  can select your option. When you set the field to your preference, click the
  trackwheel.
- The Alt key + roll: Hold the Alt key and roll the trackwheel until the
  preferred option appears.
- **Keyboard:** Press the letter or number that represents your choice. For example, if you are in a time field, press the first number of the hour that you want to specify.
- The Space key: Press the Space key until the preferred option appears. This
  guide uses the Space key method to describe how to set field options.

# To use links

When you receive a message, your handheld recognizes phone numbers, web site addresses, and email addresses in the body of the message and converts them into links. When you select an underlined link and click the trackwheel to view the

#### **Navigating applications**

menu, you can choose to dial the phone number, browse the web site, or send an email, PIN, or short message service (SMS) message to your contact, based on the link that you select.

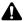

**Note:** Depending on your service provider's plan, you might not be able to open web sites using links in your email messages. Contact your service provider or network operator for more information.

# Handheld icons

Icons indicate wireless network coverage, battery power, and handheld status, and denote application screens.

# **Application icons**

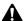

**Note:** Depending on your service provider's plan, some applications might not be available on your handheld. As a result, some of the following icons might not appear on the screen. Contact your service provider or network operator for more information on available services.

| lcon            | Description                                                                                                    |  |
|-----------------|----------------------------------------------------------------------------------------------------|--|
| Messages        | Receive, read, reply to, compose, save, and delete email, PIN, and SMS messages. Open and view phone call logs.           |  |
| Saved Messages  | Store messages for future viewing.                                                                                        |  |
| Search Messages | Locate messages with the Search Messages application.                                                                     |  |
| Compose         | Type and send email, SMS, and PIN messages.                                                                               |  |
| Phone           | Place and mute phone calls and put phone calls on hold. Set call forwarding, call barring, and initiate conference calls. |  |

# Getting to know your handheld

| lcon                  | Description                                                                                                    |
|-----------------------|----------------------------------------------------------------------------------------------------|
| Address Book          | Store your personal directory of contact information, such as addresses, phone numbers, fax numbers, and email addresses.                        |
| 31<br>Calendar        | Maintain appointments using Day, Agenda, Week, or Month view. Enable wireless calendar synchronization.                                          |
| Tasks                 | Add, edit, and delete tasks, and mark tasks as complete.                                                                                         |
| MemoPad               | Compose, edit, and delete notes and memos.                                                                                                    |
| Calculator            | Perform mathematical operations and measurement conversions.                                                                                     |
| Alarm                 | Set your handheld Alarm to sound at a specific time every day or only on weekdays.                                                               |
| WAP Browser           | Browse web pages, and view web page addresses using your service provider or network operator's gateway. Save web pages and set Browser options. |
| BlackBerry<br>Browser | Browse web pages, and view web page addresses securely using your corporate Mobile Data Service (MDS). Save web pages and set Browser options.   |
| Profiles              | Customize how the handheld notifies you of messages, saved web pages, phone calls, appointments, and alarms.                                     |

| Description                                                                                                    |
|----------------------------------------------------------------------------------------------------|
| Set the password, customize AutoText, set the date and time, and program the automatic on/off feature.                                                                                                    |
| Lock your keyboard to prevent accidentally typing characters.                                                                                                    |
| Lock the handheld with a password so that only you can use it. The <b>Keyboard Lock</b> icon changes to the <b>Lock</b> icon after you set a password.                                                                                                    |
| Turn off the handheld radio when you prefer not to receive messages, or when it might interfere with other radio communications, such as when you are on an airplane. You cannot send or receive messages, place or answer phone calls (except for emergency phone calls), or browse web pages until you turn the radio on again.                                         |
| Turn off the handheld when you want to conserve battery power. All queued messages are delivered to your handheld after you turn it on again or when the handheld turns itself on using the Auto On/Off feature  Selecting <b>Turn Power Off</b> does not guarantee that the handheld radio will remain off. Use the <b>Turn Wireless Off</b> option to control the radio |
|                                                                                                    |

#### Handheld status icons

| lcon     | Description                                   |
|----------|-----------------------------------------------|
| Tant     | wireless coverage indicator                   |
| 7        | data is being sent                            |
| 4        | data is being received                        |
| <b>a</b> | Alt mode is active                            |
| 1        | Shift mode is active; CAP-lock mode is active |

#### Getting to know your handheld

| Icon | Description                                                                                                    |
|------|----------------------------------------------------------------------------------------------------|
| N    | NUM-lock mode is active                                                                                                    |
| ◙    | unread message is waiting                                                                                                    |
| Δ    | roaming indicator  If the roaming indicator appears beside the network type (such as GSM, GPRS), you are roaming into another wireless network coverage area that is not part of your home network; contact your service provider or network operator for more information. |
| žΩŧ  | Alarm is set                                                                                                    |

### **Battery status icons**

| lcon | Description             |
|------|-------------------------|
| Î    | battery power indicator |
| 2    | charging indicator      |

#### **Network status icons**

| lcon                  | Description                                                                                                    |
|-----------------------|----------------------------------------------------------------------------------------------------|
| ዋ <b>።።፤፤</b><br>GPRS | You can send and receive email, PIN, and SMS messages. You can also place and answer phone calls and browse web pages.                                            |
| प <b>ाता</b><br>9prs  | You can send and receive SMS messages, place and answer phone calls, and you might be able to browse web pages. You cannot send or receive email or PIN messages. |
| ዋ <b>ብብ</b><br>GSM    | You can send and receive SMS messages. You can also place and answer phone calls, but you cannot send or receive email or PIN messages or browse web pages.       |

#### **Configuring handheld options**

| Icon | Description                                                                                                    |
|------|----------------------------------------------------------------------------------------------------|
| ዋ    | You are currently within an area of wireless coverage. This icon indicates the strength of that coverage.                                                                                                    |
| 平sos | Your handheld is in an area of wireless coverage but you can only place emergency calls. You can still place emergency calls if your handheld is locked with a password or your SIM card is removed.                                                                                                    |
| Ψ×   | Your handheld is not in an area of wireless coverage. You cannot send or receive email, SMS, or PIN messages, place or answer phone calls, or browse web pages. You can continue to use the other applications on your handheld. Any pending messages are sent after you return to an area of wireless coverage. |
| Û    | You are currently in your network Home Zone. This icon might appear if you subscribe to a Home Zone plan. Contact your service provider or network operator for more information on Home and City Zones.                                                                                                    |

#### **Navigational icons**

| lcon     | Description                                              |
|----------|----------------------------------------------------------|
|          | cursor position                                          |
| <b>±</b> | more items are available above; scroll up to view them   |
| Ŧ        | more items are available below; scroll down to view them |

# **Configuring handheld options**

After you are familiar with your handheld, you should configure some of its basic options. Refer to "Options" on page 235 for more information on selecting notification profiles and setting the Auto On/Off feature.

# Tips for using your handheld

- Press the first letter of an item in an options list or menu to move directly to that item.
- Press the **Space** key twice to insert a period when you are typing text (the letter that follows the period is capitalized automatically).
- Type the first letters of the name, or the initials separated by a space, to find a specific contact on the To or Find screens.
- Press and hold a letter to capitalize it (you must have **Key Rate** enabled).
- Press the Escape button to exit any menu, dialog box, or screen and to return to the active application. On the main screen of any application, press the Escape button to return to the Home screen.
- On the Active Call screen, press the **Escape** button to end the call.

# **Chapter 2 Email and PIN messages**

This section provides information on the following topics:

- Message status icons
- · Sending email and PIN messages
- Setting message options
- Inserting symbols
- Formatting your messages
- Using cut, copy, and paste
- Using the Find feature
- Adding attachments to messages
- Customizing the auto signature
- Receiving delivery confirmation
- Reading email or PIN messages
- Receiving long email messages
- Managing attachments
- Tips for email and PIN messages

# Message status icons

These icons indicate the status of messages.

| lcon | Description                                                                                             |
|------|----------------------------------------------------------------------------------------------------|
| -5)  | message is being sent                                                                                   |
| 9    | message is pending (will be sent later)                                                                 |
| /    | message was sent to the network                                                                         |
| ۶    | PIN message was delivered to the recipient's handheld                                                   |
| 1    | draft of email or PIN message is saved (not sent)                                                       |
| ×    | unread message transmission error                                                                       |
| ×    | message returned, message transmission error                                                            |
| 8    | unopened message                                                                                        |
| 0    | opened message                                                                                          |
| -    | email message is filed                                                                                  |
|      | You can only file email messages if you have integrated your handheld with an enterprise email account. |
| !    | high importance                                                                                         |

# Sending email and PIN messages

After you activate your handheld, you can send and receive email and PIN messages.

# To send an email message

- 1. On the Home screen, click the **Compose** icon. The To screen appears.
- Select a contact for whom you have saved an email address and click the trackwheel to view the menu. Click Email.

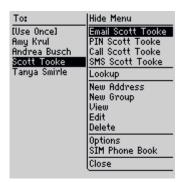

To screen menu - Email item

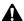

**Note:** If you are sending an email message to a contact with multiple email addresses, you are prompted to select which address to use.

- In the Subject field, type a subject and press the Enter key. Type your message.
- 4. After your message is complete, click the trackwheel to view the menu. Click **Send**. You return to the Messages screen.

If you are in an area of wireless coverage that is sufficient for sending email messages, a check mark appears beside the message within a short period of time. This icon indicates that your message was transmitted successfully. You can send email messages if **GPRS** and one or more bars appear with the wireless coverage indicator in the handheld status section of the screen.

If you are not in an area of sufficient wireless coverage, you do not need to cancel sending your email or PIN message. Your handheld sends the message automatically when you return to an area with sufficient wireless coverage.

Refer to "Message status icons" on page 42 for more information on the icons that appear on the Messages screen.

# To send an email message from a specific service book

If you are using your handheld with multiple service books, you can select the account from which you want to send messages.

1. On the Home screen, click the **Compose** icon. The To screen appears.

- Select a contact and click the trackwheel to view the menu. Click Email.
- In the Subject field, type a subject and press the Enter key. Type your message.
- 4. After your message is complete, click the trackwheel to view the menu.
  - To send your message from your enterprise email account, click Send from Desktop.
  - To send your message from your new or existing ISP email account, click Send from Web Client.

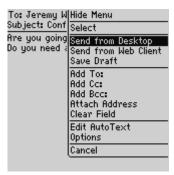

Composing message menu - Send from Desktop item

You return to the Messages screen. The message is sent from the service book that you select. Your default service book appears as the first item on the menu.

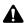

**Note:** If you are replying to or forwarding a message, you cannot select the service book from which you want to send the message. The reply or forwarded message must be sent through the same service book as the original message.

You can set your default service book on the Message Services screen. On the Home screen, click the **Options** icon. The Options screen appears. Click **Message Services**. Refer to "Message Services" on page 253 for more information.

## To send a PIN message

A personal identification number (PIN) is a number that is used to identify each handheld on the network. If you know the PIN of another person's handheld, you can add it to your Address Book and use it to send a PIN message directly to that person.

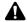

**Note:** PIN messages are not routed through your existing email system. They do not appear in your desktop email program.

Check the Status screen of the Options application to locate the PIN for your handheld.

- 1. On the Home screen, click the **Compose** icon. The To screen appears.
- 2. Select a contact for whom you have saved a PIN and click the trackwheel to view the menu. Click **PIN**.

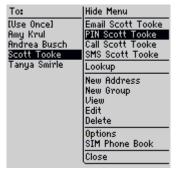

To screen menu - PIN item

- In the Subject field, type a subject and press the Enter key. Type your message.
- 4. After your message is complete, click the trackwheel to view the menu. Click **Send**. You return to the Messages screen.

If you are in an area of wireless coverage that is sufficient for sending PIN messages, a check mark appears beside the message within a short period of time. This icon indicates that your message was transmitted successfully. You can send PIN messages if **GPRS** and one or more bars appear with the wireless coverage indicator in the handheld status section of the screen.

A **D** appears with the check mark when the PIN message is delivered to your contact's handheld.

If you are not in an area of sufficient wireless coverage, you do not need to cancel sending your email or PIN message. Your handheld sends the message automatically when you return to an area with sufficient wireless coverage.

Refer to "Message status icons" on page 42 for more information on the icons that appear on the Messages screen.

# To send a message to several contacts at one time

You can send a message to more than one recipient and choose whether the recipients are addressed directly (To), carbon copied (CCed), or blind carbon copied (BCCed).

- 1. On the Home screen, click the **Compose** icon. The To screen appears.
- 2. Select a contact and click the trackwheel to view the menu. Click a send method (email or PIN). For this example, click **Email**.
- 3. While you are composing the message, click the trackwheel to view the menu. Click either **Add To**, **Add Cc**, or **Add Bcc**. For this example, click **Add Cc**. The Select Address screen appears, listing your contacts.

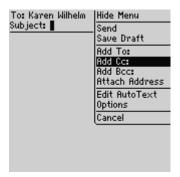

To screen menu - Add Cc item

Select a name and click the trackwheel to view the menu. Click Email.
 Continue to add names until all desired recipients are added to the message.

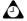

**Tip:** You can also type the first letters of your contact's name to perform a search and then select the name.

In the Subject field, type a subject and press the Enter key. Type your message.

#### Sending email and PIN messages

6. After your message is complete, click the trackwheel to view the menu, and then click **Send**.

Your message is sent, addressed as you have specified.

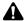

**Note:** By default, the send method that was selected for the first recipient is used for all recipients.

If you are sending a message to more than one PIN, the check mark changes to a **D** when the message has been delivered to all the recipients' handhelds.

# To send a message to a one-time recipient

You can send a message without adding the recipient to your Address Book, by selecting the **[Use Once]** option.

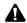

**Note:** By following this procedure, the recipient's address information is NOT added to your Address Book.

- 1. On the Home screen, click the **Compose** icon. The To screen appears.
- Select [Use Once] and click the trackwheel to view the menu. Click a send method (email or PIN). For this example, click Email. The One Time Email screen appears.

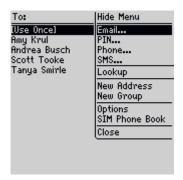

To screen menu - Email item

- Type your contact's email address. Click the trackwheel to view the menu and click Continue.
- Type a subject in the Subject field and press the Enter key. Type your message.
- 5. After your message is complete, click the trackwheel to view the menu, and then click **Send**.

You return to the Messages screen, and you can view the status of your sent message.

# To send email messages using links

Your handheld recognizes email addresses in the body of messages and converts them into links. You can select an underlined link and use it to send a message.

- 1. On the Home screen, click the **Messages** icon. The Messages screen appears.
- Select a received message that contains a link. Click the trackwheel to view the menu, and then click Open.
- 3. Select the link for the email address to which you want to send a message. Click the trackwheel to view the menu. Click **Email**.
- Type a subject in the Subject field and press the Enter key. Type your message.
- 5. After your message is complete, click the trackwheel to view the menu, and then click **Send**.

You return to the Messages screen, and you can view the status of your sent message.

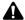

**Note:** Links can also appear in the other handheld applications. You can send messages from any of those applications by following the procedure described above.

# **Setting message options**

You can change the settings for all email or PIN messages or for only the message that you are currently composing.

# To set message options

You can customize the following message options for all messages.

- Display Time: Select whether you want the Messages screen to display
  the time that the message was sent or received. By default, this option is
  set to Yes.
- Display Name: Select whether you want the Messages screen to display
  the name of the sender or the recipient. By default, this option is set to
  Yes.

#### Setting message options

- Confirm Delete: Select whether you want to be prompted before messages are deleted permanently. By default, this option is set to Yes.
- Consider PIN Level 1: Select whether you want PIN messages to be considered high priority. By default, this option is set to Yes.
- Auto more: Select whether you want the next section of a long message to be delivered to your handheld automatically.
- Delete On: Select whether you want email messages to be deleted from your handheld only or deleted from both your handheld and the desktop upon manual or wireless email reconciliation.

# Integration with enterprise email account

If you have integrated your desktop software with an enterprise email account, you can also set the **Hide Filed Messages** field. Select whether you want the Messages screen to display filed email messages.

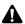

**Note:** If your handheld is enabled for wireless email reconciliation, you can also set the **Wireless Reconcile** and **Conflicts** fields.

- Wireless Reconcile: Select whether you want to reconcile messages between your desktop email program and your handheld automatically. By default, this option is set to Yes.
- Conflicts: Select which location dominates if a message is marked as read, unread, or moved on both your handheld and your desktop. By default, this option is set to Mailbox Wins.

To use wireless email reconciliation, your handheld must meet one of the following conditions:

- If your handheld is integrated with an enterprise email account, your handheld must be enabled for wireless email reconciliation on BlackBerry Enterprise Server version 3.6 or later for Microsoft Exchange, or on BlackBerry Enterprise Server version 2.2 or later for Lotus Domino.
- If your handheld is integrated with a new or existing ISP email account, your handheld must be enabled for wireless email reconciliation on version 1.7 or later of the BlackBerry Web Client.

Contact your system administrator or service provider for more information on whether you can use wireless email reconciliation.

- 1. On the Home screen, click the **Messages** icon. The Messages screen appears.
- 2. Click the trackwheel to view the menu, and then click **Options**. The Message List Options screen appears.
- 3. In the field that you want to set, press the **Space** key until the preferred option appears.

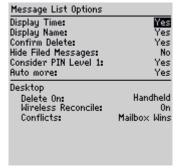

Message List Options screen - setting options

4. After you edit the fields, click the trackwheel to view the menu, and then click Save.

You return to the Messages screen.

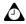

**Tip:** You can also change the Message List Options on the Saved Messages screen.

# To set current message options

Changes that you make to the current message options apply only to the message that you are currently composing. They do not apply to all messages.

- 1. On the Home screen, click the **Compose** icon. The To screen appears.
- 2. Select a contact and click the trackwheel to view the menu. Click a send method (email or PIN). For this example, click **Email**.
- Click the trackwheel to view the menu. Click **Options**. The Current Message Options screen appears.
- 4. In the **Importance** field, press the **Space** key until the preferred option appears.

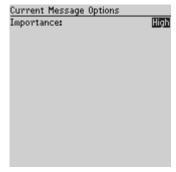

**Current Message Options screen - setting options** 

5. Click the trackwheel to view the menu, and then click **Save**.

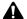

**Note:** If you send a message with high importance, an exclamation mark appears beside the message on the Messages screen.

# **Inserting symbols**

You can insert symbols into your messages from your handheld symbols library.

# To insert symbols

- 1. On the Home screen, click the **Compose** icon. The To screen appears.
- 2. Select a contact and click the trackwheel to view the menu. Click a send method (email or PIN). For this example, click **Email**.
- While you are composing your message, press the Symbol key. A dialog box displays the symbols that are available.

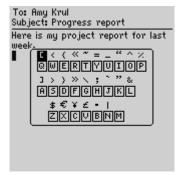

Composing a message - inserting symbols

- 4. Select the symbol that you want to use.
- 5. Click the trackwheel to insert the symbol into your message. (You can also press the associated letter that appears under the symbol.)

The symbol is inserted into the message.

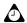

**Tip:** To insert symbols on the New Address, Edit Address, Search Messages, and New AutoText screens, press the **Symbol** key.

To insert bullet characters into your messages, press the **Symbol** key. In the dialog box that appears, press **B**.

# To insert special characters

- 1. On the Home screen, click the **Compose** icon. The To screen appears.
- 2. Select a contact and click the trackwheel to view the menu. Click a send method (email or PIN). For this example, click **Email**.
- 3. While you are composing a message, hold a letter and roll the trackwheel to scroll through the accents, symbols, or marks that are associated with that character. When the desired character appears, release the letter key.

# Formatting your messages

Your handheld has features that can reduce your typing time. It also has an AutoText feature that automatically replaces certain text that you type with preprogrammed text.

## **Automatic capitalization**

When you compose a message, you do not have to press a **Shift** key to capitalize letters; your handheld has two methods of capitalizing letters.

- When you type, the first letter that you type is capitalized automatically and
  every letter that follows a period is also capitalized. Your handheld recognizes
  the beginning of a new sentence and capitalizes the letter for you.
- If you want to capitalize any other letter, press and hold that letter until it is capitalized. For this feature to work, in the Options application, on the Screen/Keyboard screen, you must set the **Key Rate** option to either **Slow** or **Fast**.

## **Automatic punctuation**

To insert a period automatically at the end of a sentence or word, press the **Space** key twice. The next letter that you type is capitalized.

To insert a lowercase letter after a period, press the **Backspace** key and type the letter again. The letter appears in lowercase.

#### **Email and number fields**

You can type an email address in an **Email** field without pressing the **Alt** key. When you type an email address, instead of pressing the **Alt** key and **L** to insert the at sign (@), press the **Space** key. When you press the **Space** key again, a period is inserted.

You can type numbers in the **Work**, **Home**, **Mobile**, **Fax**, **PIN**, and **Pager** fields without pressing the **Alt** key.

To type a number in any of these fields, press the associated character key. For example, to display the number 4, press S. You can do this for all numbers, for parentheses, and for the -, +, x, \* and . characters.

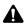

Note: You can only type numbers and hexadecimal characters in the PIN field.

#### Number lock

You can activate number-lock (NUM-lock) mode to type numbers without holding down the **Alt** key. Press the **Left Shift** key and the **Alt** key. NUM-lock mode is activated and you can type numbers on any screen. Press the **Alt** key again to turn off NUM-lock mode.

## Using AutoText

The AutoText feature automatically replaces certain text that you type with preprogrammed text. You can configure the default AutoText entries and add new ones to meet your specific needs. You can use AutoText to automatically perform the following actions:

- compose frequently used phrases or messages with a few keystrokes
- correct commonly misspelled words
- replace abbreviations and acronyms with complete words
- insert phrases into a message by typing only one keyword
- insert punctuation and symbols into your message without using the Alt key
  or the symbols library

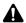

**Note:** Several shortcuts are built into the AutoText feature for inserting macros in messages. Refer to "To add a new AutoText entry using a macro" on page 56 for more information.

#### AutoText example

- 1. On the Home screen, click the **Compose** icon. The To screen appears.
- 2. While you are composing your message, type the text **hte**. The text **hte** is a default AutoText entry that tells your handheld to automatically replace that text with the correctly spelled word **the**.

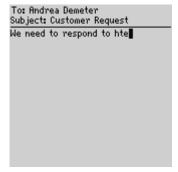

Composing a message - incorrect spelling

3. When you press the **Space** key, the correctly spelled word replaces the error.

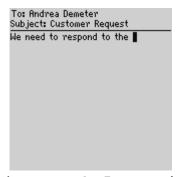

Composing a message - AutoText-corrected spelling

#### To add a new AutoText entry

- 1. On the Home screen, click the **Options** icon. The Options screen appears.
- Click AutoText. The AutoText screen appears with a list of default AutoText entries.
- 3. Click the trackwheel to view the menu, and then click **New**. The AutoText: New screen appears.
- 4. In the **Replace** field, type a keyword.
- 5. In the **With** field, type the text that will replace the keyword.
- 6. In the **Using** field, press the **Space** key until the preferred option appears.

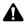

**Note:** If you select **SmartCase**, the capitalization of the AutoText entry changes depending on the context of the sentence in which it is used. For example, if the word appears at the beginning of a sentence, it is capitalized automatically.

If you select **Specified Case**, the capitalization of the AutoText entry appears exactly as you have typed it in the **Replace** field.

7. The list of AutoText entries changes depending on the locale that you select for your handheld. When you add new entries, you can set whether you want them to be available in all locales or in a specific locale only. In the **Locale** field, press the **Space** key until the preferred locale appears. The default is your handheld's default locale.

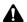

**Note:** The locale that you set on this screen sets the locale in which your AutoText entry is available. It does not change the locale for your handheld. You can change your default locale in the Options application, on the Localization screen. Refer to "Localization" on page 252 for more information.

8. After you set the fields, click the trackwheel to view the menu, and then click Save.

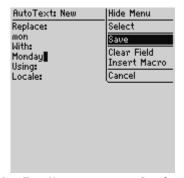

AutoText: New screen menu - Save item

The new AutoText entry appears in the AutoText entries list, in alphabetical order. When you use this AutoText entry in a message and press the **Space** key, the corresponding text is inserted into your message.

#### To add a new AutoText entry using a macro

You can use AutoText macros to quickly type variable items such as the current date and time, your handheld phone number and PIN, and owner information.

1. On the Home screen, click the **Options** icon. The Options screen appears.

- Click AutoText. The AutoText screen appears with a list of default AutoText entries.
- 3. Click the trackwheel to view the menu, and then click **New**. The AutoText: New screen appears.
- 4. In the **Replace** field, type a keyword. For this example, type a short form for the date.
- In the With field, click the trackwheel to view the menu, and then click Insert Macro. The Insert Macro dialog box appears.
- Select one of the following macros: Short date, Long date, Short time, Long time, Owner name, Owner info, Phone Number, Handheld PIN, Backspace, Delete, or %. For this example, click Short Date.

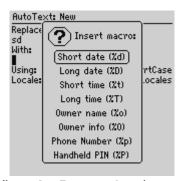

Adding an AutoText entry - Inserting a macro

- 7. In the **Using** field, press the **Space** key until the preferred option appears.
- 8. In the **Locale** field, press the **Space** key until the locale in which you want this AutoText entry to be available appears.
- 9. After you set the fields, click the trackwheel to view the menu, and then click **Save**.

You can test your new entry by typing the keyword while composing a message. The value for the macro is inserted into your message.

#### To perform an AutoText search

Instead of scrolling through the list of AutoText entries, you can perform a search to find an entry quickly.

1. On the Home screen, click the **Options** icon. The Options screen appears.

- Click AutoText. The AutoText screen appears with a list of default AutoText entries
- Type the first letter, or first few letters, of the entry that you want to find. For this example, type the letter t. The screen displays the word Find, followed by the letter t.
- 4. The AutoText list displays the entries that begin with the letter t. Select the desired entry or type additional letters to further specify entries.

#### To edit an AutoText entry

- 1. On the Home screen, click the **Options** icon. The Options screen appears.
- 2. Click **AutoText**. The AutoText screen appears with your list of AutoText entries. Select the entry that you want to edit.
- 3. Click the trackwheel to view the menu, and then click **Edit**. The AutoText: Edit screen appears.
- 4. In the **Using** and **Locale** fields, press the **Space** key until the preferred option appears.
- 5. After you edit the AutoText entry, click the trackwheel to view the menu, and then click **Save**.

You return to the AutoText screen, and you can view your changes.

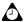

**Tip:** To edit AutoText entries when you are composing a message, click the trackwheel to view the menu, and click **Edit AutoText**.

You can also edit AutoText entries in the Backup and Restore tool of the desktop software. Refer to the *Backup and Restore Online Help* for more information.

#### To delete an AutoText entry

If you do not want to keep an AutoText entry, you can delete it.

- 1. On the Home screen, click the **Options** icon. The Options screen appears.
- Click AutoText. The AutoText screen appears with a list of default AutoText entries.
- Select the entry that you want to delete.
- Click the trackwheel to view the menu, and then click **Delete**. A dialog box appears prompting you to confirm before the entry is deleted.
- 5. Click **Delete**.

You return to the AutoText screen and the entry is no longer listed.

# Using cut, copy, and paste

You can cut, copy, and paste text in email, PIN, and SMS messages, Address Book entries, phone call notes, memos, appointments, notification profiles, web pages, and tasks. You can also copy text from one application and paste it into another. For example, you can copy the text from a memo and paste it into a message.

## To cut and copy text in a message

- 1. On the Home screen, click the **Compose** icon. The To screen appears.
- While you are composing a message, place your cursor beside the text that you want to cut or copy.
- 3. Hold the **Alt** key and click the trackwheel to enter selection mode. Roll the trackwheel to select the lines of text that you want to cut or copy.

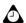

**Tip:** To select one character at a time, hold the **Alt** key or the **Shift** key while you roll the trackwheel.

4. Click the trackwheel to view the menu, and then click **Cut** or **Copy**.

## To paste text into a message

- 1. On the Home screen, click the **Compose** icon. The To screen appears.
- 2. While you are composing a message, place your cursor where you want to paste the text.
- 3. Click the trackwheel to view the menu, and then click **Paste**.

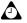

**Tip:** To replace or delete existing text, hold the **Alt** key and click the trackwheel to enter selection mode. Roll the trackwheel to select the text, and then start typing. The text that you type replaces the characters that you selected.

# Using the Find feature

Your handheld's Find feature locates specific words and numbers within sent and received messages. You can use this feature in the Messages, Saved Messages, and Search Messages applications.

The Find feature differs from the Search Messages application because the Search Messages application enables you to specify search terms to locate specific messages and phone call logs. The Find feature locates specific words and numbers in an open message.

# To use the Find feature in a sent or received message

- 1. On the Home screen, click the **Messages** icon. The Messages screen appears.
- 2. Select an email or PIN message. Click the trackwheel to view the menu, and then click **Open**. The message appears.
- 3. Scroll to the top of the message. Click the trackwheel to view the menu and then click **Find**. The Search for dialog box appears.

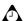

**Tip:** The Find feature only locates a word or number that appears at or following your cursor. To search the entire message, place your cursor at the top of the message.

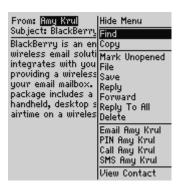

Received email message menu - Find item

Type a word or number that you want to locate within the message and click the trackwheel. The cursor moves to the first occurrence of the word or number that you specify. After you locate a specific word or number, you can search for that word or number again. Click the trackwheel to view the menu, and then click Find Next.

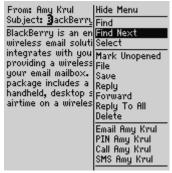

Received email message menu - Find Next item

The cursor moves to the next occurrence of the word or number that you typed.

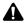

Note: If the word or number is not found, the Not found dialog box appears.

# Adding attachments to messages

You can send an Address Book entry to another handheld as an attachment to your email or PIN message.

#### To attach Address Book entries

- 1. On the Home screen, click the **Compose** icon. The To screen appears.
- 2. Select a contact and click the trackwheel to view the menu. Click a send method (email or PIN). For this example, click **Email**.
- After you compose your message, click the trackwheel to view the menu, and then click Attach Address. The Attach screen appears, listing all your contacts.
- 4. Select a contact and click the trackwheel to view the menu. Click **Continue**.
- You return to your message and the Address Book entry for the contact that you selected is added to your message. Click the trackwheel to view the menu, and then click **Send**.

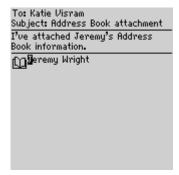

Composing a message - Address Book attachment

Refer to "Adding addresses" on page 117 for information on how to add a new Address Book entry.

# Customizing the auto signature

You can specify an auto signature that is appended to all email messages that you send from your handheld.

Integration with enterprise email account

If you have integrated your desktop software with an enterprise email account, you can customize your auto signature in the desktop software's Redirector Settings tool, on the **General** tab. Refer to the following procedure for information on customizing your auto signature.

Integration with new or ISP email account If you have integrated your desktop software with a new or ISP email account, you can customize your auto signature in the BlackBerry Web Client. Refer to the BlackBerry Web Client Online Help for more information.

# To customize the auto signature

- 1. In the BlackBerry Desktop Manager, double-click the **Redirector Settings** icon. The Redirector Settings window appears.
- 2. On the **General** tab, in the **Auto signature** section, click in the text box. Edit this text to customize your auto signature.
- 3. Click **OK**. You return to the BlackBerry Desktop Manager.

#### Receiving delivery confirmation

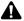

**Note:** The auto signature is only appended to email messages; it is not appended to PIN messages.

The auto signature does not appear while you are composing an email message on your handheld; it is appended to your message when you send it.

To disable the auto signature, delete all text in the auto signature text box.

# **Receiving delivery confirmation**

You can receive confirmation that an email message has been delivered to another person's handheld.

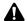

**Note:** You can only receive delivery confirmation of your email messages if you have integrated your desktop software with an enterprise email account.

# To receive delivery confirmation

- 1. On the Home screen, click the **Compose** icon. The To screen appears.
- Select a contact of your message and click the trackwheel to view the menu. Click Email
- In the Subject field, type <confirm>, followed by your subject line. To insert angle brackets, press the Symbol key and insert them from the Symbols dialog box.

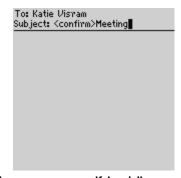

Composing a message - specifying delivery confirmation

- 4. Type your message, and then click the trackwheel to view the menu.
- Click Send.

After the message is delivered to the recipient's handheld, you receive a new message indicating that your sent message arrived.

# Reading email or PIN messages

When you receive a new message, you receive visual notification in the handheld status section of the screen, and any other notification, depending on how you have configured your handheld's notification profiles.

## To read a message

- 1. On the Home screen, click the **Messages** icon. The Messages screen appears. Messages are listed in chronological order, grouped by date.
- Select a received email or PIN message and click the trackwheel to view the menu. Click Open.

#### Received email or PIN messages actions

After you read the email or PIN message, click the trackwheel to view the menu, and then click one of the following menu items:

**Mark Unopened:** This action marks the current email or PIN message as unopened. When you return to the Messages screen, the unopened icon is displayed. Refer to "Marking messages as unopened" on page 98 for more information.

**File:** This action files the current email message in a folder that you specify. If you reconcile your email messages between your handheld and your desktop, email messages that are filed on your handheld are moved to the corresponding desktop folder. Refer to "Filing email messages" on page 88 for more information.

Integration with enterprise email with an enterprise em account

You can only file messages if you have integrated your desktop software with an enterprise email account.

**Save:** This action saves the open email or PIN message. Messages that are saved on your handheld are copied to the Saved Messages screen. Refer to "Saving messages" on page 91 for more information.

**Reply:** This action sends a reply to the sender of the open email or PIN message and includes the text of the original message as part of the reply. The entire original message is sent, even if it was truncated on your handheld.

#### Reading email or PIN messages

**Forward:** This action forwards the open email or PIN message to the contact(s) that you specify. If an attachment is included with the message, it is forwarded also. The original text of the message is forwarded, along with any additional text that you type.

**Reply to All:** This action sends a reply to all recipients of the message and includes the text of the original message as part of the reply.

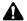

**Note:** If you click the **Reply** or **Reply to All** menu items, but you do not want to include the original text in your message, you can delete it. While you are composing your reply, click the trackwheel to view the menu and then click **Delete Original Text**.

# Integration with enterprise email account

If you reply to an email message using your handheld, the corresponding message in your desktop email program is marked as opened and replied to. If you forward a message, the corresponding message is marked as opened and forwarded.

**Delete:** This action deletes the open email or PIN message. Refer to "Deleting messages and phone call logs" on page 108 for more information.

**More:** This action requests the remaining sections of a long email message from your desktop email program. It is available only if, on the Message List Options screen, you set the **Auto More** field to **No**.

**More All**: This action requests all the remaining sections of a long email message from your desktop email program. It is available only if, on the Message List Options screen, you set the **Auto More** field to **No**.

**Email:** This action sends an email message to the sender or a recipient of the open email or PIN message. It is available only when your cursor is in the **From** or **To** field of the open message and an email address for this contact is saved in your Address Book.

**PIN:** This action sends a PIN message to the sender or a recipient of the open email or PIN message. It is available only when your cursor is in the **From** or **To** field of the open message and a PIN for this contact is saved in your Address Book.

**Call:** This action places a phone call to the sender or a recipient of the open email message. It is available only when your cursor is in the **From** or **To** field of the open message and a phone number for this contact is saved in your Address Book

**SMS:** This action sends an SMS message to the sender or a recipient of the open email or PIN message. It is available only when your cursor is in the **From** or **To** field of the open message and a phone number for this contact is saved in your Address Book.

**Show Address:** This action shows the full SMTP email address or PIN of the recipient or sender. It is available only when your cursor is in the **From** or **To** field of the open email or PIN message with a person's name or PIN showing as it appears in an Address Book entry.

**Show Name:** This action shows the first and last name of the sender or the recipient. It is available only if your cursor is in the **From** or **To** field of the open email or PIN message with the full SMTP email address or PIN for the contact showing and if the information for this contact is saved in your Address Book.

**View Folder:** This action shows the folder in which your email message is stored.

# Integration with enterprise email account

The **View Folder** menu item is available only if you have integrated your desktop software with an enterprise email account and you reconciled your email to transfer your desktop folders to your handheld.

**View Contact:** This action shows the contact information for the sender of the email or PIN message. It is only available if the information for this contact is saved in your Address Book.

**Add to Address Book:** This action adds to your Address Book the contact information for the sender of the email or PIN message. It is only available if the information for this contact is not saved in your Address Book.

**Previous Item:** This action closes the current item and opens the previous item (if a previous item exists).

**Next Item:** This action closes the current item and opens the next item (if a next item exists).

**Next Unopened Item:** This action closes the current item and opens the next unopened item (if an unopened item exists).

# **Receiving long email messages**

Occasionally, an email message that you receive might be larger than the size that the network can transmit to your handheld at one time. In this case, the maximum amount of data is sent to your handheld and the rest of the message remains at your desktop.

You can request more of a message manually or set your Message List Options so that your handheld receives more of a message automatically when you finish reading the delivered section.

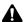

**Note:** If you receive a PIN message that is larger than the size that the network can transmit to your handheld, the message **Original Message Truncated** appears at the end of the message. You cannot receive the remaining portion of the PIN message.

# To receive more of a message automatically

If you want the remaining sections of a long message to be requested and delivered to your handheld automatically, on the Message List Options screen, set the **Auto More** field to **Yes**. Refer to "Setting message options" on page 48 for more information.

When the Auto More option is enabled, your handheld requests and receives more of long messages automatically as you read through the delivered portion.

# To request more of a message manually

You can request more or all of a long message manually, if, on the Message List Options screen, you set the **Auto More** field to **No**.

- 1. On the Home screen, click the **Messages** icon. The Messages screen appears.
- 2. Open an email message. If the message is truncated, the message **More available** appears at the end of the message, followed by the remaining number of bytes to be sent.
- 3. Click the trackwheel to view the menu, and then select one of the following options:
  - To request another section of the message, click **More**.
  - To request the rest of the message, click More All.

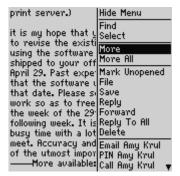

Open email message menu - More item

If you are in an area of sufficient wireless coverage for receiving email messages and you selected **More** on the menu, the next section of the message is sent to you. If you selected **More All**, the remaining part of the message is sent. It appears at the end of the existing message.

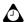

**Tip:** You can also return to the Messages screen while you are waiting for the rest of the message. You are notified when your handheld receives the next part of the message and the message is marked unopened on the Messages screen. Select the message and open it by pressing the **Enter** key. Press **G** to resume reading the message where you last stopped reading it.

# **Managing attachments**

You can receive an email or PIN message on your handheld that contains an attachment. You can view Address Book attachments that are sent from other handhelds, and then add them to your Address Book.

# Integration with enterprise email account

If you have integrated your desktop software with an enterprise email account and have enabled wireless calendar synchronization, you can create and receive meeting requests from your handheld. For meetings that you organize, email messages are sent with a meeting request attachment. For meeting requests that you receive, email messages include a meeting response attachment. You can view these attachments on your handheld.

If you have loaded the Attachment Service application on your handheld, and your handheld is is enabled on the BlackBerry Enterprise Server version 3.6 or later for Microsoft Exchange or the BlackBerry Enterprise Server version 2.2 or later for Lotus Domino, you can view certain types of file attachments on your handheld. Refer to "Attachment Service views" on page 186 for more information on viewing file attachments.

# To manage Address Book attachments

If you receive an email or PIN message on your handheld that has an Address Book attachment, you can view the attachment and add it to your handheld Address Book.

- 1. On the Home screen, click the **Messages** icon. The Messages screen appears.
- 2. Open a received message. The number of Address Book attachments appears at the top of the message. Scroll to the end of the message; the name of the Address Book attachment appears beside a book icon.

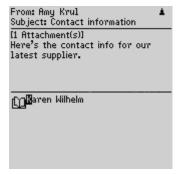

Open email message with Address Book attachment

- 3. With your cursor in the name of the Address Book attachment, click the trackwheel to view the menu, and then click **View Attachment**. A virtual business card appears listing contact information.
- 4. Click the trackwheel to view the menu.
  - If the contact is not in your Address Book, click Add to Address Book.
  - If the contact is already in your Address Book, but you want to update the information, click Update Address.
- The attachment is added to your Address Book and you return to the open attachment. Click the trackwheel to view the menu, and then click Close.

You return to the open message.

# To forward messages with file attachments

If you receive an email message on your handheld that has a file attached to it, you can forward the message.

- 1. On the Home screen, click the **Messages** icon. The Messages screen appears.
- Open a received email message that has a file attached to it. The number of attached files appears at the top of the message and the name and size of the attachment appear at the end of the message.

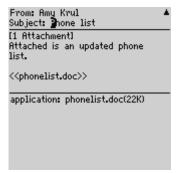

Received email message with file attachment

- 3. Click the trackwheel to view the menu, and then click **Forward**. The Select Address screen appears.
- Select a recipient and click the trackwheel to view the menu, and then click Email. Type any additional text that you want to add to the message. Your message includes the file attachment.
- 5. Click the trackwheel to view the menu. Click **Send**.

You return to the Messages screen, and you can view the status of the sent email message.

# To manage meeting request and meeting response attachments

If you send or respond to a meeting request from your handheld, you can view the meeting attachment.

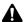

**Note:** To create or receive meeting requests, you must integrate your desktop software with an enterprise email account and enable wireless calendar synchronization to create or receive meeting requests. Refer to "Enabling wireless calendar synchronization" on page 213 for more information.

1. On the Home screen, click the **Messages** icon. The Messages screen appears.

Open a meeting request or meeting response email message. Scroll to the end
of the message and select the Meeting Request or Meeting Response
attachment. Click the trackwheel to view the menu, and then click Open
Attachment.

The details of the meeting are displayed.

# Tips for email and PIN messages

#### Composing messages

- Press **C** to compose a new message in the Messages or Saved Messages applications.
- Press the Alt key and roll trackwheel to scroll horizontally in any application in which you can type or view text.
- Press the **Space** key to insert the at sign (@) and periods in an **Email** field.
- Press the **Space** key twice to insert a period when you are typing text (the letter that follows the period is capitalized automatically).
- Type the first letters of the name, or the initials separated by a space, to find a specific contact on the To screen.
- Press and hold a letter to capitalize it (you must have **Key Rate** enabled).
- When you are typing text or composing a message, hold a letter and roll the trackwheel to scroll through other characters. When the desired character appears, release the letter.
- Press the Alt key and the Right Shift key to turn on CAP-lock mode. Press a Shift key to turn
  it off.
- Press the Left Shift key and the Alt key to turn on NUM-lock mode. Press the Alt key to turn it
  off.

#### Using cut, copy, and paste

- Press the **Alt** key and click the trackwheel to enter selection mode.
- Hold a Shift key and roll the trackwheel to select the next character. Roll the trackwheel to select the line of text.
- In selection mode, press the Alt key and click the trackwheel to copy the selected text or character.
- In selection mode, press the **Backspace** key to delete the selected text or character.
- Press the **Escape** button to exit selection mode.
- Press a **Shift** key and the **Backspace** key to cut the selected text or character.
- Press a **Shift** key and click the trackwheel to paste the selected text or character.

#### Reading messages

- To open messages quickly, on the Messages screen, press the Enter key or double-click the trackwheel.
- Hold the **Alt** key and roll the trackwheel to move up or down a page in the Messages application.
- Press the **Enter** key to move down a page in an open message. Press the **Alt** key and the **Enter** key to move up a page.
- Press **T** to go to the top of a list or received message.
- Press **B** to go to the bottom of a list or received message.
- Press the Space key in the body of a received message, or on the Messages screen, to move down a page. Press a Shift key and the Space key to move up a page.
- If you closed a message before you finished reading it, open the message and press **G** to return to the last cursor position in that message.
- Press **N** to go to the next date on the Messages screen.
- Press **P** to go to the previous date on the Messages screen.
- Press **U** to go to the next unread message on the Messages screen.
- Press **R** in an open message or on the Messages screen to reply to the sender.
- Press L in an open message or on the Messages screen to reply to all recipients.
- Press F in an open message or on the Messages screen to forward the message. The original text is included.

# **Chapter 3** SMS messages

This section provides information on the following topics:

- Message status icons
- Sending an SMS message
- Setting SMS options
- Using AutoText in SMS messages
- Reading SMS messages
- Removing the history from SMS messages
- Tips for SMS messages

# Message status icons

These icons indicate the status of SMS messages.

| lcon | Description                                                                                                    |
|------|----------------------------------------------------------------------------------------------------|
| -5)  | message is being sent                                                                                                    |
| 9    | message is pending (will be sent later)                                                                                                    |
| /    | message was sent to the network                                                                                                    |
| >    | SMS message was delivered to the recipient's handheld; this icon appears only when you have set the <b>Delivery Reports</b> field on the SMS screen to <b>Yes</b> . |
| ×    | unread message transmission error                                                                                                    |
| ×    | message transmission error                                                                                                    |
| 8    | unopened message                                                                                                    |
| 0    | opened message                                                                                                    |

# Before you begin

You can send and receive SMS messages of up to 160 characters to SMS-compatible numbers. An SMS-compatible number is a phone number (**Work**, **Home**, **Mobile**, or **Pager**) that has SMS capabilities.

You can locate your handheld's SMS-compatible phone number on the Subscriber Identity Module (SIM) card screen. Refer to "SIM Card" on page 258 for more information. If a phone number does not appear on this screen, contact your service provider or network operator.

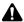

**Note:** When you type an SMS-compatible number for your contact, include the country code and the area code. If, in the Phone application, you set your smart dialing options, you do not need to type the country code and area code. Refer to "Setting Smart Dialing options" on page 152 for more information.

Depending on your network operator or service provider's plan, sending an SMS message to a wireless device that is registered on a different wireless network may not operate as expected. Contact your service provider or network operator for more information on sending SMS messages between wireless networks.

# **Sending SMS messages**

After you activate your handheld, and if you are in an area of sufficient wireless coverage, you can send SMS messages.

### To send an SMS message

- 1. On the Home screen, click the **Compose** icon. The To screen appears.
- Select a contact for whom you have an SMS-compatible number saved in your Address Book. Click the trackwheel to view the menu, and then click SMS.

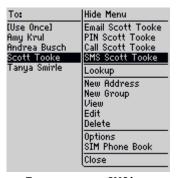

To screen menu - SMS item

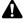

**Note:** If the Address Book entry for your recipient contains multiple phone numbers, you are prompted to select the one to which the SMS message should be sent. Click the number that you want to use.

3. Type your message. As you type, the number of characters that you have typed appears in the upper right corner of the screen. SMS messages are limited to 160 characters.

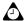

**Tip:** If you type more characters than the message can accommodate, a **Field Full** message appears. Press the **Backspace** key to delete some of the characters.

4. After your message is complete, click the trackwheel to view the menu, and then click **Send**.

You return to the Messages screen. If you are in an area of wireless coverage that is sufficient for sending SMS messages, a check mark appears beside the message within a short period of time. This icon indicates that your message was transmitted successfully. You can send SMS messages if **GSM**, **gprs**, or **GPRS** and one or more bars appear with the wireless coverage indicator in the handheld status section of the screen.

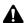

**Note:** In the Options application, on the SMS screen, if you set the **Delivery Reports** field to **On**, a **D** appears with the check mark icon when the message is delivered to your contact. Refer to "SMS" on page 259 for more information.

You can use the cut, copy, and paste feature when you type SMS messages. Refer to "Using cut, copy, and paste" on page 59 for more information.

# To send an SMS message to a one-time recipient

You can send an SMS message without adding the recipient to your Address Book, by selecting the [Use Once] option.

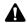

**Note:** This send option is a shortcut method and the recipient's information is NOT added to your Address Book.

- 1. On the Home screen, click the **Compose** icon. The To screen appears.
- 2. Select **[Use Once]** and click the trackwheel to view the menu. Click **SMS**. The One Time SMS screen appears.

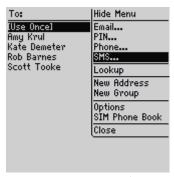

To screen menu - SMS item

- 3. Type an SMS-compatible phone number for your contact. Click the trackwheel to view the menu, and then click **Continue**.
- Type a message.
- After your message is complete, click the trackwheel to view the menu, and then click **Send**.

You return to the Messages screen, and you can view the status of your sent message.

### To send messages using links

Your handheld recognizes phone numbers in the body of messages and converts them into links. You can select an underlined link and, if the phone number is an SMS-compatible phone number, use it to send an SMS message.

- 1. On the Home screen, click the **Messages** icon. The Messages screen appears.
- 2. Select a received message that contains a link. Click the trackwheel to view the menu, and then click **Open**.
- 3. Select the SMS-compatible phone number link to which you want to send a message. Click the trackwheel to view the menu, and then click **SMS**.
- 4. Type your message.
- After your message is complete, click the trackwheel to view the menu, and then click **Send**.

#### SMS messages

You return to the Messages screen, and you can view the status of your sent message.

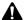

**Note:** Links can also appear in the other handheld applications. You can send SMS messages from any of those applications by following the procedure described above.

# **Setting SMS options**

You can customize options for your SMS messages. Refer to "SMS" on page 259 for more information.

# Using AutoText in SMS messages

The AutoText feature automatically replaces certain text that you type with preprogrammed text. By configuring the default AutoText entries and adding new ones to meet your specific needs, you can use AutoText to automatically perform the following actions:

- · compose frequently used phrases or messages with a few keystrokes
- correct commonly misspelled words
- replace abbreviations and acronyms with complete words
- insert phrases in a message by typing only one keyword
- insert punctuation and symbols in your message without using the Alt key or the symbols library

### To add a new AutoText entry

You can customize the AutoText database by adding your own entries. For example, if you frequently ask friends to join you for lunch at noon at a local restaurant, you can create an AutoText entry that replaces a few keystrokes with the message Join me for lunch at Joe's at noon?

- 1. On the Home screen, click the **Options** icon. The Options screen appears.
- Click AutoText. The AutoText screen appears with a list of default entries. Click the trackwheel to view the menu, and then click New. The AutoText: New screen appears.
- 3. In the **Replace** field, type a short form for the message that you use frequently. For this example, type the text **jnoon**.

- 4. In the **With** field, type the replacement text. For this example, type the text **Join me for lunch at Joe's at noon?**
- 5. In the **Using** field, press the **Space** key until the preferred option appears.

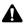

**Note:** If you select **SmartCase**, the capitalization of the AutoText entry changes depending on the context of the sentence in which it is used. For example, if the word appears at the beginning of a sentence, it is capitalized automatically.

If you select **Specified Case**, the capitalization of the AutoText entry appears exactly as you have typed it in the **Replace** field.

6. In the Locale field, press the Space key until the locale in which you want your new AutoText entry to be available appears. The default is your handheld's default locale. The list of AutoText entries changes depending on the locale that you select for your handheld. When you add new entries, you can set whether you want them to be available in all locales or in a specific locale only.

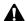

**Note:** The locale that you set on this screen does not change the locale for your handheld. You can change your default locale in the Options application, on the Localization screen. Refer to "Localization" on page 252 for more information.

7. Click the trackwheel to view the menu, and then click **Save**.

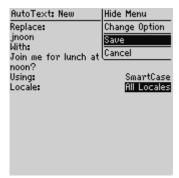

AutoText: New screen menu - Save item

The new AutoText entry appears in the AutoText entries list, in alphabetical order. When you use this AutoText entry in a message and press the **Space** key, the corresponding text is inserted into your message.

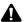

**Note:** Any AutoText entries that you create work in email, PIN, and SMS messages. You can edit, delete, or search for AutoText entries at any time. Refer to "Using AutoText" on page 54 for more information on using AutoText.

# To use your AutoText entry in an SMS message

You can use your new entry by typing the keyword letters while you are composing an SMS message.

- 1. On the Home screen, click the **Compose** icon. The To screen appears.
- Select a contact for whom you have an SMS-compatible number saved in the Address Book. Click the trackwheel to view the menu and then click SMS.

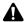

**Note:** If the Address Book entry for your recipient contains multiple phone numbers, you are prompted to select to which one the SMS message should be sent. Click the number that you want to use.

3. Type your message. As you type, use the AutoText keyword. For this example, type the text **jnoon** and press the **Space** key.

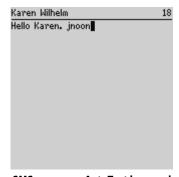

SMS message - AutoText keyword

4. The keyword is replaced with the text that you specified. For this example, jnoon is replaced with Join me for lunch at Joe's at noon?

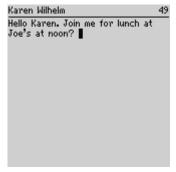

SMS message - AutoText-replaced text

After your message is complete, click the trackwheel to view the menu, and then click **Send**.

You return to the Messages screen.

# **Reading SMS messages**

When you receive a new SMS message, your handheld displays notification on the Home screen, and provides other notification, depending on how you have configured your handheld's notification profiles.

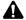

**Note:** If you receive an all-points bulletin SMS message from your service provider or network operator, the open SMS message appears on your screen. You must acknowledge the message to close it. The message does not appear on the Messages screen.

### To read an SMS message

 On the Home screen, click the Messages icon. The Messages screen appears. Messages are listed in chronological order, grouped by date.

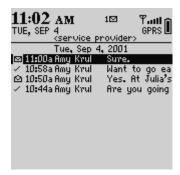

Messages screen - SMS messages

- Select a received SMS message and click the trackwheel to view the menu. Click Open.
- 3. The new message appears on your screen at the top of a session view. A session view shows the messages that have been sent to or received from the contact, enabling you to read your SMS message in context. If necessary, use the trackwheel to scroll to view the earlier messages.

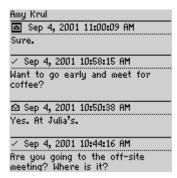

Open SMS message

### **Received SMS messages options**

After you read the SMS message, click the trackwheel to view the menu, and then click one of the following menu items:

**Mark Unopened:** This action marks the current SMS message as unopened. When you return to the Messages screen, the unopened icon is displayed. Refer to "Marking messages as unopened" on page 98 for more information.

**Save:** This action saves the open SMS message. As with email and PIN messages, SMS messages that are saved on the handheld are copied to the Saved Messages screen. Refer to "Saving messages" on page 91 for more information.

**Reply:** This action sends a reply to the sender of the open SMS message.

**Forward:** This action forwards the open SMS message to a contact that you specify.

**Delete:** This action deletes the open SMS message. Refer to "Deleting messages and phone call logs" on page 108 for more information on deleting messages.

**Email:** This action sends an email message to the sender or a recipient of the open SMS message. It is only available when your cursor is at the top of the open SMS message and an email address for this contact is saved in your Address Book.

**PIN:** This action sends a PIN message to the sender or a recipient of the open SMS message. It is only available when your cursor is at the top of the open SMS message and a PIN for this contact is saved in your Address Book.

**Call:** This action places a phone call to the sender or a recipient of the open SMS message. It is only available if a phone number for this contact is saved in your Address Book.

**SMS:** This action sends an SMS message to the sender or a recipient of the open SMS message. It is only available if a phone number for this contact is saved in your Address Book.

**Show Address:** This action shows the full SMS-compatible phone number of the recipient or sender. It is only available when your cursor is at the top of the open SMS message with a person's name showing as it appears in an Address Book entry.

**Show Name:** This action shows the first and last name of the sender or the recipient. It is only available if your cursor is at the top of the open SMS message with the full SMS-compatible phone number for the contact showing and if the contact is included in your Address Book.

**Add to Address Book:** This action adds the sender of the SMS message to your Address Book. It is only available if the contact is not saved in your Address Book.

**Remove History:** This action removes previous SMS messages from the session view.

**Previous Item:** This action closes the current item and opens the previous item (if a previous item exists).

#### SMS messages

**Next Item:** This action closes the current item and opens the next item (if a next item exists).

**Next Unopened Item:** This action closes the current item and opens the next unopened item (if an unopened item exists).

# Removing the history from SMS messages

You can remove previous SMS messages from the session view by removing the history.

### To remove SMS message history

- 1. On the Home screen, click the **Messages** icon. The Messages screen appears.
- Select a sent or received SMS message and click the trackwheel to view the menu. Click Open.

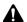

**Note:** The **Remove History** menu option is only available if you select an SMS message that contains a history.

3. The SMS message appears on your screen at the top of a session view. Select the message that you want to remove from the session view and click the trackwheel to view the menu. Click **Remove History**.

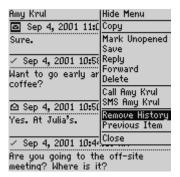

Open SMS message menu - Remove History item

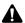

**Note:** You cannot remove the most recent SMS message from the session view.

The SMS message that you select and all prior SMS messages that you sent to or received from the contact in this thread are no longer listed in the session view. The individual messages are still listed on the Messages screen.

# **Tips for SMS messages**

#### Composing messages

- Press **C** to compose a new message in the Messages or Saved Messages applications.
- Hold the Alt key and roll the trackwheel to scroll horizontally in any application in which you
  can type or view text.
- Press the Space key twice to insert a period when you are typing text (the letter that follows the period is capitalized automatically).
- Type the first letters of the name, or the initials separated by a space, to find a specific contact
  on the To screen.
- Press and hold a letter to capitalize it (you must have Key Rate enabled).
- When you are typing text or composing a message, hold a letter and roll the trackwheel to scroll through other characters. When the desired character appears, release the letter.
- Press the Alt key and the Right Shift key to turn on CAP-lock mode. Press a Shift key to turn it
  off.
- Press the Left Shift key and the Alt key to turn on NUM-lock mode. Press the Alt key to turn it
  off

#### Using cut, copy, and paste

- Press the **Alt** key and click the trackwheel to enter selection mode.
- Hold a Shift key and roll the trackwheel to select the next character. Roll the trackwheel to select the line of text.
- In selection mode, press the Alt key and click the trackwheel to copy the selected text or character.
- In selection mode, press the **Backspace** key to delete the selected text or character.
- Press the **Escape** button to exit selection mode.
- Press a **Shift** key and the **Backspace** key to cut the selected text or character.
- Press a **Shift** key and click the trackwheel to paste the selected text or character.

#### Reading messages

- To open messages quickly, on the Messages screen, press the **Enter** key or double-click the trackwheel.
- Hold the **Alt** key and roll the trackwheel to move up or down a page on the Messages screen.

#### SMS messages

- Press the **Enter** key to move down a page in an open message. Press the **Alt** key and the **Enter** key to move up a page.
- Press **T** to go to the top of the message list. Press **B** to go to the bottom.
- Press **N** to go to the next date on the Messages screen.
- Press **P** to go to the previous date on the Messages screen.
- Press **U** to go to the next unread item on the Messages screen.
- Press **R** in an open SMS message or on the Messages screen to reply to the sender.
- Press **F** in an open message or on the Messages screen to forward the message.

# **Chapter 4**Managing messages and phone call logs

This section provides information on the following topics:

- Filing email messages
- Using wireless email reconciliation
- Saving messages
- Editing messages
- Resending messages
- Marking messages as opened
- Marking messages as unopened
- Searching messages and phone call logs
- Managing phone calls on the Messages screen
- Deleting messages and phone call logs
- Tips for managing messages and phone call logs

# Filing email messages

After you install the desktop software and reconcile your email messages, you can file email messages into folders. Refer to the *Intellisync Online Help* for more information on manual email reconciliation.

The first time that you reconcile your email messages between your handheld and your desktop, the names and structure of the folders in your desktop email program are imported to your handheld. When you file an email message on your handheld and synchronize with your desktop, the message is moved and filed as you have specified.

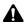

**Note:** You can only file email messages if you have integrated your desktop software with an enterprise email account. Refer to the *Getting Started Guide* for more information on your integration options.

If you enable wireless email reconciliation, the names and structure of the folders in your desktop email program are imported to your handheld automatically. When you file messages on your handheld, the messages on your desktop are also filed. Refer to "Using wireless email reconciliation" on page 90 for more information.

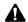

Note: You cannot file PIN messages.

You cannot create a new folder on your handheld. If you want a new folder on your handheld, you must create it in your desktop email program, and then reconcile your email messages to transfer the new folder to your handheld.

Integration with enterprise email account

If you are a Microsoft Exchange user, and you set up personal folder email reconciliation, you must reconcile your personal folders manually, even if you have enabled wireless email reconciliation on your handheld. Refer to the Intellisync Online Help for more information on configuring email reconciliation and reconciling email.

### To file email messages

- 1. On the Home screen, click the **Messages** icon. The Messages screen appears.
- Select the email message that you want to file and click the trackwheel to view the menu. Click File. The Select Folder screen appears.

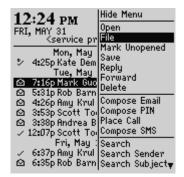

Messages screen menu - File item

3. Select the folder in which you want to store the message. To expand the folders that appear on the Select Folder screen, select a folder that has a plus sign (+) beside it, and click the trackwheel to view the menu, and click **Expand**.

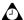

**Tip:** To collapse folders, select a folder with a minus sign (-) beside it, click the trackwheel to view the menu, and then click **Collapse**.

4. After you select the folder in which you want to file the message, click the trackwheel to view the menu. Click **File**.

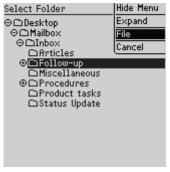

Select Folder screen menu - File item

You return to the Messages screen.

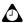

**Tip:** You can also file an open message. While you are reading a message, click the trackwheel to view the menu and click **File**.

If you do not want to show filed messages in the Messages application, on the Message List Options screen, set the **Hide Filed Messages** option to **Yes**. To locate your filed email message, you must perform a search. Refer to "Searching in folders" on page 102 for more information.

When a message arrives at your handheld, it appears in the Inbox folder. If you file an email message but want to remove it from the folder in which you have filed it, file the message in the Inbox folder.

# **Using wireless email reconciliation**

You can use wireless email reconciliation to automatically reconcile messages between your desktop email program and your handheld. If you enable wireless email reconciliation, any message that you file, or delete on your handheld is also filed, or deleted on your desktop and likewise, messages that are filed, or deleted on the desktop are also changed on the handheld.

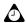

**Tip:** Read and unread messages will also be reconciled between your desktop and handheld if your handheld is enabled for wireless email reconciliation on the BlackBerry Enterprise Server version 3.6 or later for Microsoft Exchange.

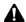

**Note:** To use wireless email reconciliation, your handheld must meet one of the following conditions:

- If your handheld is integrated with an enterprise email account, your handheld must be enabled for wireless email reconciliation on BlackBerry Enterprise Server version 3.6 or later for Microsoft Exchange, or on BlackBerry Enterprise Server version 2.2 or later for Lotus Domino.
- If your handheld is integrated with a new or existing ISP email account, your handheld must be enabled for wireless email reconciliation on version 1.7 or later of the BlackBerry Web Client.

Contact your system administrator or service provider for more information on whether you can use wireless email reconciliation.

### To enable wireless email reconciliation

- 1. On the Home screen, click the **Messages** icon. The Messages screen appears.
- 2. Click the trackwheel to view the menu and click **Options**. The Message List Options screen appears.

- 3. In the **Wireless Reconcile** field, press the **Space** key until **Yes** appears.
- 4. In the **Conflicts** field, set which location should dominate if a message has been moved or deleted from both your handheld and your desktop. Press the **Space** key until the preferred option appears.
- 5. Click the trackwheel to view the menu, and then click **Save**.

Your messages will be automatically filed or deleted over the wireless network.

# To reconcile email messages from your handheld

If you have enabled wireless email reconciliation, changes made to messages on your handheld are reflected on your desktop within a short period of time. If there are pending changes on your handheld that you want to reconcile, you can reconcile the email messages from your handheld manually.

- 1. On the Home screen, click the **Messages** icon. The Messages screen appears.
- 2. Click the trackwheel to view the menu and click **Reconcile Now**.

Your handheld reconciles email messages between your handheld and desktop email program.

# **Saving messages**

You can save messages that you want to keep for future reference. If you delete messages on your handheld to free memory space, saved messages are not automatically deleted.

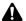

**Note:** You cannot save phone call logs in the Saved Messages application. If you want to keep the details of a phone call, edit the notes that are associated with the call and forward them to the email address that is associated with your handheld. You can save that email message to keep the details of the phone call.

### To save a sent or received message

- 1. On the Home screen, click the **Messages** icon. The Messages screen appears.
- 2. Select a received or sent message and click the trackwheel to view the menu. Click **Open**.

In the open message, click the trackwheel to view the menu and click Save. A
 Marking item as saved dialog box appears briefly on the screen. The message
 is copied to the Saved Messages screen but also remains on the Messages
 screen.

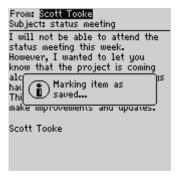

Open message - Marking item as saved dialog box

- 4. Click the trackwheel to view the menu and click **Close**. The Messages screen appears. Press the **Escape** button to return to the Home screen.
- Click the Saved Messages icon. The Saved Messages screen appears with a copy of the message. The original message remains on the Messages screen.

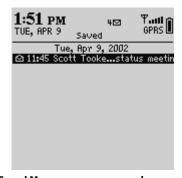

Saved Messages screen - saved message

After the message is saved, you can delete the message from the Messages screen. Refer to "Deleting messages and phone call logs" on page 108 for more information on deleting messages.

# To remove messages from the Saved Messages screen

If you want to delete a saved message, you must delete it from the Saved Messages screen.

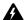

**Warning:** If you delete a message from the Messages screen and from the Saved Messages screen, the message no longer appears anywhere on your handheld.

- On the Home screen, click the Saved Messages icon. The Saved Messages screen appears.
- Select a saved message and click the trackwheel to view the menu. Click Delete.
- 3. A dialog box appears that prompts you to confirm before the message is deleted. Click **Delete**.

You return to the Saved Messages screen, and the message is no longer listed.

# Integration with enterprise email account

If you have integrated your desktop software with an enterprise email account and your handheld has wireless reconciliation enabled, email messages deleted from your handheld are also deleted from your desktop email program. If you enable this feature, saved messages that you delete from your handheld are also deleted from your desktop during wireless email reconciliation.

### To save a draft of an email or PIN message

You might want to save an email or PIN message that you have not yet finished composing, so that you can complete and send it later.

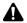

**Note:** When you save a draft of an email or PIN message, the message appears on the Messages screen only; it does not appear on the Saved Messages screen. If your handheld must delete old messages to free memory space, it might delete drafts.

- 1. On the Home screen, click the **Compose** icon. The To screen appears.
- 2. While you are composing an email or PIN message, click the trackwheel to view the menu and click **Save Draft**. The Messages screen appears.

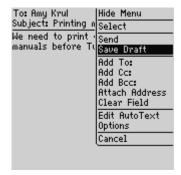

Composing a message menu - Save Draft item

A icon beside the email or PIN message indicates that the message is saved but has not been sent. Open the message to resume composing it. You can save, send or delete the message.

### **Editing messages**

After you send an email or PIN message, you can edit its text and add or change a recipient, and then send it again.

### To edit an email or PIN message

- 1. On the Home screen, click the **Messages** icon. The Messages screen appears.
- Select a sent email or PIN message that you want to edit and click the trackwheel to view the menu. Click Open.
- In the open message, click the trackwheel to view the menu, and then click Edit. The text of the message appears.

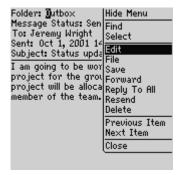

Opened message menu - Edit Message item

After you make changes to the message, click the trackwheel to view the menu, and then click Send.

You return to the Messages screen.

# To change the recipient of an email or PIN message

- 1. On the Home screen, click the **Messages** icon. The Messages screen appears.
- Select a sent message for which you want to change the recipient and click the trackwheel to view the menu. For this example, select a sent email message and click **Open**.
- 3. In the open message, click the trackwheel to view the menu, and then click **Edit**. The text of the message appears.
- In the To field, select the recipient of the message. Click the trackwheel to view the menu and click Change Address. The Select Address screen appears.
- Select the new recipient of the message and click the trackwheel to view the menu. Click Email.
- 6. Make any additional changes to the message and click the trackwheel to view the menu. Click **Send**

You return to the Messages screen and the edited message is sent to the new recipient.

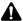

**Note:** You can also change the address of a message when you compose it. In the message, scroll to the **To** field to select the recipient of the message. Click the trackwheel to view the menu and click **Change Address.** Select the new recipient and click the trackwheel to view the menu. Click the send method (email or PIN).

If you want to change the recipient of a message after you have sent it, you must use the same send method as you used for the original message.

# **Resending messages**

If, for some reason, your SMS, PIN, or email message is not sent properly on the first attempt, you can resend the message.

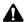

**Note:** If you want to resend an email message due to a failed transmission, scroll to the top of the original message to determine why it was not sent properly. Refer to "Message status field error messages" on page 278 for more information.

### To resend a message

- 1. On the Home screen, click the **Messages** icon. The Messages screen appears.
- 2. Select the sent message that you want to resend and click the trackwheel to view the menu. Click **Open**.
- 3. The text of the message appears. Click the trackwheel to view the menu and click **Resend**

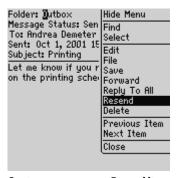

Sent message menu - Resend item

When you resend a message that was sent successfully on the first attempt, a copy of the original message is sent and the original message remains on the Messages screen.

When you resend a message that was not sent successfully on the first attempt, the original message is sent again.

# Marking messages as opened

If you have many email, PIN, or SMS messages that you have not read on your handheld, but you have read them on your desktop, you might want to mark them as opened.

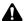

**Note:** You cannot mark placed or received phone calls on the Messages screen as opened. You can mark missed phone calls as opened.

# Integration with enterprise email account

If your handheld is enabled for wireless email reconciliation on BlackBerry Enterprise Server version 3.6 or later for Microsoft Exchange and you mark messages as opened, the messages are also marked as opened on your desktop. Refer to "Using wireless email reconciliation" on page 90 for more information on enabling this feature.

### To mark a message as opened

- 1. On the Home screen, click the **Messages** icon. The Messages screen appears.
- Select an unopened message and click the trackwheel to view the menu. Click Mark Opened.

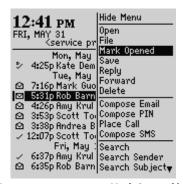

Messages screen menu - Mark Opened item

The message is marked as opened.

### To mark all messages as opened

- 1. On the Home screen, click the **Messages** icon. The Messages screen appears.
- Select a date field. Click the trackwheel to view the menu and click Mark Prior Opened.

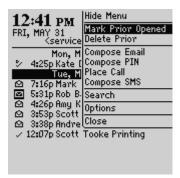

Messages screen menu - Mark Prior Opened item

All messages in the list prior to the date that you select are marked as opened.

# Marking messages as unopened

You can mark email, PIN, or SMS messages on your handheld as unopened. This is helpful if you have opened an important message and you want to remind yourself to reread and respond to the message at a later time.

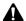

**Note:** You cannot mark placed or received phone calls on the Messages screen as unopened. You can mark missed phone calls as unopened.

# Integration with enterprise email account

If your handheld is enabled for wireless email reconciliation on BlackBerry Enterprise Server version 3.6 or later for Microsoft Exchange and you mark messages as unopened, the messages are also marked as unopened on your desktop. Refer to "Using wireless email reconciliation" on page 90 for more information.

### To mark a message as unopened

1. On the Home screen, click the **Messages** icon. The Messages screen appears.

Select an opened message and click the trackwheel to view the menu. Click Mark Unopened.

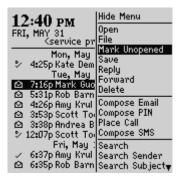

Messages screen menu - Mark Unopened item

The message is marked as unopened.

# Searching messages and phone call logs

Use the Search Messages application to locate specific messages and phone call logs. You can specify and save the terms of several searches and use them at any time, or you can perform a one-time search. There are several default searches preprogrammed on your handheld.

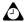

**Tip:** You can also search for messages on the Messages and Saved Messages screens. You do not need to complete all the fields on the Search Messages screen. The more fields that you complete, the narrower the search is.

# Integration with enterprise email account

You can only search for the email messages that you have saved in folders if you have integrated your desktop software with an enterprise email account.

You must reconcile your email messages using your desktop software before the names and structures of the folders in your desktop email program are imported to your handheld. Refer to the *Intellisync Online Help* for more information on reconciling email messages manually. Refer to "Using wireless email reconciliation" on page 90 for more information on reconciling email messages over the wireless network.

### To perform a search

- On the Home screen, click the Search Messages icon. The Search screen appears.
- 2. In the **Name** field, type a name, email address, PIN, or phone number.

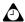

**Tip:** In the Search Messages application, you can retrieve a name that is stored in your Address Book instead of typing it. With your cursor in the **Name** field, click the trackwheel to view the menu, and then click **Select Name**. On the Select Address screen, select the name for which you want to search. Click the trackwheel to view the menu and click **Continue**. You return to the Search screen and the name that you selected appears in the **Name** field.

- 3. In the **In** field, press the **Space** key until the preferred address field appears.
- 4. In the **Subject** field, type the keywords that you want to find. When you type text in this field, the Search Messages application searches for phrases that contain these characters in the subject line of email and PIN messages.
- In the Message field, type the keywords that you want to find. When you type text in this field, the Search Messages application searches for phrases that contain these characters in the body of email, PIN, SMS messages, and phone call notes.

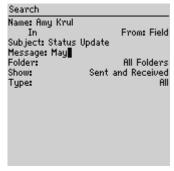

Search screen - specifying keywords

### Integration with enterprise email account

If you are searching for email messages, select the folder in which you want to search. The default is **All Folders**, but you can select a specific folder. In the **Folder** field, press the **Space** key. The Select Folder screen appears, listing the structure of your folders. Select the folder in which you want to search and click the trackwheel to view the menu. Click **Select Folder**. Refer to "Searching in folders" on page 102 for more information on navigating and searching in folders.

### Searching messages and phone call logs

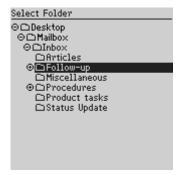

Select Folder screen - selecting a folder

6. In the **Show** and **Type** fields, press the **Space** key until the preferred option appears.

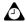

**Tip:** In the **Show** field, select **Sent and Received** to display all messages and phone call logs that meet the search criteria.

- 7. After you set the terms of your search, click the trackwheel to view the menu.
  - To perform a one-time search without saving any of the terms that you have specified, click **Search**.
  - To save the terms of your search, click **Save**. The Save Search screen appears. In the **Title** field, type a name for this set of search terms. In the **Shortcut Key** field, type a shortcut key for this search. Click the trackwheel to view the menu, and then click **Save**.

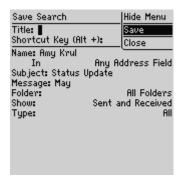

Save Search screen menu - Save item

The results of your search are displayed on the Search Results screen. If you save your search, the name of your search appears in the handheld status section of the screen.

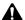

**Note:** After you save a search and specify a shortcut key, you can press the **Alt** key and the shortcut key to perform the search on the Messages or the Saved Messages screens.

To clear a field, click the trackwheel to view the menu, and then click **Clear Field**. If you want to clear all the fields of your search and type new search terms, click the trackwheel to view the menu, and click **New**. The fields on the Search screen are reset to the default values.

After you perform a search, you can delete messages and phone call logs from the Search Results screen. The messages and phone call logs are also deleted from the Messages screen. You are prompted to confirm before they are deleted.

### **Searching in folders**

The following tips can help you navigate and search your folders when you specify search terms for email messages.

- Selecting a very specific folder limits the scope of your search. If you search a low-level folder and do not find any email messages with your search terms, return to a higher-level folder and select a less-specific folder to search.
- If you select a folder for your search but want to return to searching in All
  Folders, in the Folder field, click the trackwheel to view the menu, and then
  click All Folders.

### To recall a search

- 1. On the Home screen, click the **Search Messages** icon. The Search screen appears.
- Click the trackwheel to view the menu and click Recall. Your saved searches are listed.
- 3. You can view the terms of the search. Click the trackwheel to view the menu and click **Select Search**.

The terms of your search are displayed on the Search screen.

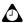

**Tip:** To quickly recall the terms of your last search, on the Search screen, click the trackwheel to view the menu, and then click **Last**. The terms of the last search that you performed appear on the screen.

To view the list of default searches on your handheld, on the Search Messages screen, click **Recall**. The list of default searches appears.

### To edit a search

- On the Home screen, click the Search Messages icon. The Search screen appears.
- Click the trackwheel to view the menu and click Recall. Your saved searches are listed.
- 3. Select the search that you want to edit. Click the trackwheel to view the menu and click **Edit Search**.

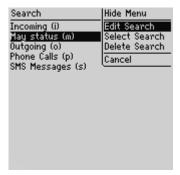

Search screen menu - Edit Search item

- 4. The Save Search screen appears. Change any of the information in the fields.
- 5. After you make your changes, click the trackwheel to view the menu, and then click **Save**.

The results of your search are displayed on the Search Results screen.

### To edit a search once

- On the Home screen, click the Search Messages icon. The Search screen appears.
- Click the trackwheel to view the menu, and then click Recall. Your saved searches are listed.
- Select the search that you want to change and then click the trackwheel to view the menu. Click Select Search.

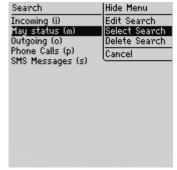

Search screen menu - Select Search item

- 4. The details of the search are displayed. You can edit any of the fields. After you make your changes, click the trackwheel to view the menu.
- If you do not want to save the changes, click **Search**.
- If you want to save your changes, click **Save Search**. The Save Search screen appears. Click the trackwheel to view the menu and click **Save**.

### To delete a search

- On the Home screen, click the Search Messages icon. The Search screen appears.
- Click the trackwheel to view the menu and click Recall. Your saved searches are listed.
- Select the search that you want to delete and then click the trackwheel to view the menu. Click **Delete Search**.

### Searching messages and phone call logs

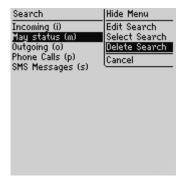

Search screen menu - Delete Search item

 A dialog box appears that prompts you to confirm before the selected search is deleted. Click **Delete**.

You return to the Search screen and the search is no longer listed.

### To search for a sender or recipient

When you select an email, PIN, or SMS message on the Messages screen, you can search for all the messages that relate to the sender or recipient of the message. This feature is helpful if you want to search for all messages that were either sent to or received from a particular person.

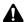

**Note:** Phone call logs are not listed as part of the sender or recipient search.

- 1. On the Home screen, click the **Messages** icon. The Messages screen appears.
- Select a message from a sender or recipient for whom you want to search. For this example, to search for all messages that relate to a particular sender, select a received message and click the trackwheel to view the menu. Click Search Sender

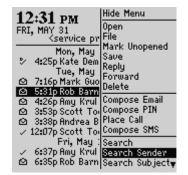

Messages screen menu - Search Sender item

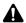

**Note:** To search for all messages that relate to a particular recipient, select a sent message, and click the trackwheel to view the menu. Click **Search Recipient**.

The Search Results screen displays all messages that have been received from that sender.

### To search email and PIN messages by subject

You can view all email and PIN messages that relate to the **Subject** field of a message. You can then file, delete, save the messages, or mark them as unopened.

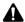

**Note:** You cannot search by subject for phone calls or SMS messages.

- 1. On the Home screen, click the **Messages** icon. The Messages screen appears.
- Select an email or PIN message that has a subject for which you want to search. Click the trackwheel to view the menu, and then click Search Subject.

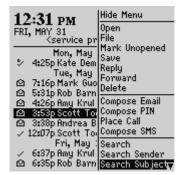

Messages screen menu - Search Subject item

All email or PIN messages with that subject appear, including sent messages, replies, and forwarded messages.

# Managing phone calls on the Messages screen

By default, your phone calls are logged on the Messages screen. Each call is saved on this screen with the date, time, and length of the call, the name of the caller or recipient, and any associated call notes. Managing phone calls on your Messages screen is similar to managing email, PIN, and SMS messages.

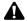

**Note:** You can customize the Phone application so that your phone calls are not logged on the Messages screen. Refer to "Customizing call logging" on page 147 for more information on setting the **Call Logging** phone option.

# To place phone calls from the Messages application

You can place a phone call from the Messages application.

- 1. On the Home screen, click the **Messages** icon. The Messages screen appears.
- 2. Click the trackwheel to view the menu and click **Place Call**. The Select Address screen appears.
- Select the contact that you want to call and click the trackwheel to view the menu. Click Call.

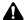

**Note:** If you have saved more than one phone number for a contact, you are prompted to select the number that you want to call.

The Active Call screen appears and your handheld dials the phone number of the contact that you selected.

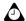

**Tip:** To end a call, click the trackwheel to view the menu and click **End Call**. You can also press the **Escape** button on the Active Call screen to end the call.

# To view phone call logs on the Messages screen

You can open and view the phone call log for any received or placed call.

- 1. On the Home screen, click the **Messages** icon. The Messages screen appears.
- Select a placed or received call and click the trackwheel to view the menu. Click Open. The View Call Log screen appears. The details for the call are listed, including the date and time of the call and the length of the call.
- 3. To return to the Messages screen, click the trackwheel to view the menu and click **Close**.

The call log is closed and you return to the Messages screen.

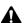

**Note:** In the View Call Log window, you can send an email, PIN, or SMS message, forward the call log, or edit the notes. You can also view the contact's Address Book information or view the entire Address Book. On the View Call Log screen, click the trackwheel to view the menu. Click the appropriate menu item.

# Deleting messages and phone call logs

Although your handheld has ample memory space for storing email, PIN, and SMS messages and phone call logs, you should delete unnecessary items to manage your list more efficiently. If your handheld's memory is full and you

#### Deleting messages and phone call logs

receive new messages or new phone calls, your handheld deletes the oldest messages and phone call logs on the Messages screen to accommodate new ones; saved messages are not deleted.

# Integration with enterprise email account

If you have integrated your desktop software with an enterprise email account and you enabled wireless email reconciliation, any messages you delete on your handheld are also deleted on your desktop. Refer to "Using wireless email reconciliation" on page 90 for more information on enabling this feature.

#### To delete a message or phone call log

- 1. On the Home screen, click the **Messages** icon. The Messages screen appears.
- 2. Select the message or phone call log that you want to delete and click the trackwheel to view the menu. Click **Delete**.

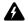

**Warning:** If you make any notes for your phone call, they are deleted when you delete the phone call log. If you do not want to delete the call notes, forward them to your email address. Refer to "To forward a call log" on page 157 for more information.

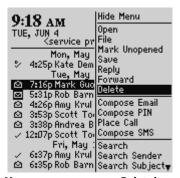

Messages screen menu - Delete item

 A dialog box appears that prompts you to confirm before the item is deleted. (This dialog box appears only if Confirm Delete is enabled on the Message List Options screen.) Click Delete.

#### Managing messages and phone call logs

You return to the Messages screen and the message or phone call log is no longer listed

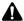

**Note:** You can delete an open message. You can also delete messages from the Search Messages and Saved Messages screens.

If you request more of an email message, you should not delete the message until you have received the rest of it. Refer to "Receiving long email messages" on page 66 for more information on receiving long email messages.

If you delete an SMS message from the Messages screen, it is deleted from your handheld's SIM card if, on the SMS screen, you have set the **Leave messages on SIM Card** field to **No**. Refer to "SMS" on page 259 for more information on deleting SMS messages from your SIM card.

#### To delete multiple items by date

- 1. On the Home screen, click the **Messages** icon. The Messages screen appears.
- Select a date field and click the trackwheel to view the menu. Click Delete Prior.

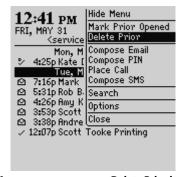

Messages screen menu - Delete Prior item

3. A dialog box appears that prompts you to confirm before all the items prior to and including that date are deleted. Click **Delete**.

You return to the Messages screen and the items are no longer listed.

#### To delete email messages on your handheld and your desktop

#### Integration with enterprise email account

If you have integrated your desktop software with an enterprise email account, you can configure your Message List Options so that email messages that are deleted on your handheld are also deleted on your desktop each time you reconcile email messages manually using the desktop software's Intellisync tool.

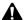

Note: If you have enabled wireless email reconciliation and set the Delete On field to Mailbox & Handheld, messages that are deleted on your handheld, are also deleted on your desktop and likewise, messages that are deleted on your desktop are also deleted on your handheld.

To use wireless email reconciliation, your handheld must meet one of the following conditions:

- If your handheld is integrated with an enterprise email account, your handheld must be enabled for wireless email reconciliation on BlackBerry Enterprise Server version 3.6 or later for Microsoft Exchange, or on BlackBerry Enterprise Server version 2.2 or later for Lotus Domino.
- If your handheld is integrated with a new or existing ISP email account, your handheld must be enabled on version 1.7 or later of the BlackBerry Web Client.

Contact your system administrator or service provider for more information on whether you can use wireless email reconciliation.

- 1. On the Home screen, click the **Messages** icon. The Messages screen appears.
- 2. Click the trackwheel to view the menu and click **Options**. The Message List Options screen appears.
- 3. In the **Delete On** field, press the **Space** key until **Mailbox & Handheld** appears.

#### Managing messages and phone call logs

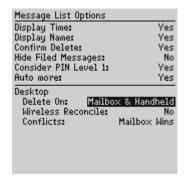

Message List Options screen - Delete On field

4. Click the trackwheel to view the menu, and then click **Save**.

To test this feature, delete an email message on your handheld that you no longer need. Reconcile your email messages manually using the Intellisync tool. Refer to the *Intellisync Online Help* for more information on reconciling email messages manually. The message is deleted from your desktop and your handheld.

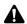

**Note:** Any filed email messages that you delete on your handheld are also deleted from the corresponding desktop folder if on the Message List Options screen, the **Delete On** field is set to **Mailbox & Handheld**.

If you have enabled wireless email reconciliation and you delete messages on your handheld, the messages are also deleted on your desktop automatically if, on the Message List Options screen, the **Delete On** field is set to **Mailbox & Handheld**. Refer to "Using wireless email reconciliation" on page 90 for more information on enabling wireless email reconciliation.

Email messages that are deleted using the **Delete Prior** option, are not deleted on your desktop. Refer to "To delete multiple items by date" on page 110 for more information on deleting multiple messages.

# To empty the deleted messages folder on your desktop

You can permanently delete messages from your desktop's Deleted Items folder using your handheld. This feature is useful if your desktop mailbox is full and you want to free space for new messages.

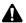

**Note:** To delete messages from your desktop's Deleted Items folder, your desktop software must be integrated with an enterprise email account, and wireless email reconciliation must be enabled for your handheld.

#### Tips for managing messages and phone call logs

- 1. On the Home screen, click the **Messages** icon. The Messages screen appears.
- 2. Click the trackwheel to view the menu and click **Options**. The Message List Options screen appears.
- 3. Click the trackwheel to view the menu. Click **Purge Deleted Items**. A dialog box appears that prompts you to confirm the action. Click **Yes**.

Your desktop's Deleted Items folder is emptied.

# Tips for managing messages and phone call logs

- Press the Alt key and I to view all incoming messages in the Messages or Saved Messages applications.
- Press the **Alt** key and **O** to view outgoing messages in the Messages or Saved Messages applications.
- Press the **Alt** key and **P** to view all phone call logs in the Messages or Saved Messages applications.
- Press the Alt key and S to view all SMS messages in the Messages or Saved Messages applications.
- Press the Alt key and a shortcut key that you specified in the Messages or Saved Messages applications to perform a search that you defined.
- Press the Alt key and U to switch between marking a message or a missed phone call as opened or unopened.
- Press M to open the Messages screen from the Home screen, or in the Search Results or Saved Messages applications.
- Press V to open the Saved Messages screen from the Home screen, or in the Messages or Search Messages applications.
- Press S to open the Search Messages screen from the Home screen, or in the Messages or Saved Messages applications.
- Press the Space key on the Select Folder screen, when a folder marked with a plus sign (+) is selected, to expand and collapse the subfolders.
- Press the **Enter** key on the Select Folder screen to file a message in the selected folder.
- Press the Backspace key with a date field selected to delete all messages prior to and including the selected date.

Managing messages and phone call logs

# **Chapter 5 Address Book**

This section provides information on the following topics:

- Address Book icons
- Setting Address Book options
- · Adding addresses
- Adding pauses and waits to phone numbers
- Changing user-defined field names
- Adding group addresses
- Using Remote Address Lookup
- Managing Address Book entries
- Using the SIM phone book application
- Tips for using the Address Book application

#### **Address Book icons**

These icons provide additional information about your Address Book entries.

| lcon | Description                                                                                                    |
|------|----------------------------------------------------------------------------------------------------|
| ₽    | phone number in Address Book entry has a pause inserted                                                           |
| O.   | phone number in Address Book entry has a wait inserted                                                            |
| Ü    | Address Book entry is attached; this icon appears in email and PIN messages that contain Address Book attachments |

# **Setting Address Book options**

You can customize the following Address Book options.

- Sort By: Select how you want to sort the addresses in your Address Book.
   By default, this option is set to First Name.
- Confirm Delete: Select whether you want to be prompted to confirm before Address Book entries are deleted permanently. By default, this option is set to Yes.
- Allow Duplicate Names: Select whether you want the same name to appear more than once in the Address Book. By default, this option is set to Yes.

#### To set Address Book options

- 1. On the Home screen, click the **Address Book** icon. The Find screen appears.
- 2. Click the trackwheel to view the menu and click **Options**. The Address Book Options screen appears.
- 3. In the field that you want to set, press the **Space** key until the preferred option appears.

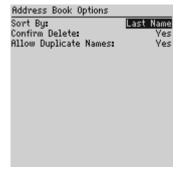

Address Book Options screen - setting options

4. After you edit the fields, click the trackwheel to view the menu. Click Save.

You return to the Find screen.

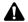

**Note:** You can also open and edit your Address Book options on the To screen when you select the recipients for your messages or phone calls.

# **Adding addresses**

You can add contacts to your handheld Address Book to create a database. You can add addresses to your Address Book manually, from messages or phone call logs, from links, and from Remote Address Lookup results. You can also add and update contacts from the Phone screen.

Integration with enterprise email account

If you have integrated your desktop software with an enterprise email account, you can also add Address Book entries by importing them from your desktop email program. Refer to the *Backup and Restore Online Help* for more information.

#### To add addresses manually

- 1. On the Home screen, click the **Address Book** icon. The Find screen appears.
- Click the trackwheel to view the menu and click New Address. The New Address screen appears.
- Type your contact's information and press the Enter key at the end of each field.

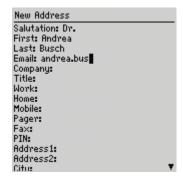

New Address screen - adding an address

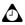

**Tip:** You can save up to three email addresses for the same contact. To add another email address, click the trackwheel to view the menu and click **Add Email Address**. An additional **Email** field appears on the New Address screen. When you compose an email message to a contact with multiple email addresses, you are prompted to select which address to use.

4. To save your contact information, click the trackwheel to view the menu and click **Save**.

Your new contact appears on the Find screen in alphabetical order.

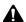

**Note:** If you have typed a company name in the **Company** field, it appears on the Find screen beside the contact's name.

# To add addresses from received messages and phone call logs

When you receive a new message or phone call from someone who is not currently in your handheld Address Book, you can add the email address, PIN, or phone number from the open message or phone call log.

- 1. On the Home screen, click the **Messages** icon. The Messages screen appears.
- Open a received message or phone call log from a contact who is not currently in your Address Book and scroll to the top of it. For this example, open a received email message. In the From field of the email message, click the trackwheel to view the menu.
- Click Add to Address Book. The New Address screen appears, with the new contact's information displayed.

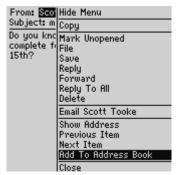

Received message From field menu - Add to Address Book item

- 4. Add any additional information that you want to include for this contact.
- 5. Click the trackwheel to view the menu, and then click **Save**.

The contact is added to your Address Book and you return to the open message.

#### To add addresses from links

You can also add contacts to your Address Book from links that appear in your messages.

- 1. On the Home screen, click the **Messages** icon. The Messages screen appears.
- Open a received message that contains a link. Email addresses, PINs, or phone numbers for other recipients of the message might appear as links in the message. For this example, select an email address link for the contact that you want to add to your Address Book.
- 3. Click the trackwheel to view the menu, and then click **Add to Address Book**.
- 4. The contact's email address is displayed. Add a name for this contact and type any additional information that you want to add.
- After you add information, click the trackwheel to view the menu and click Save.

The contact is added to your Address Book and you return to the open message.

#### To add addresses from the Phone screen

1. On the Home screen, click the **Phone** icon. The Phone screen appears.

#### Address Book

- Select a phone number that is not associated with a contact in your Address Book. Click the trackwheel to view the menu and click Add To Address Book. The New Address screen appears, with the contact's phone number in the Work field.
- Add a name for the contact and any additional information that you want to include.
- 4. Click the trackwheel to view the menu, and then click **Save**.

You return to the Phone screen, and the number is replaced with the name that you specified.

#### To update addresses from the Phone screen

- 1. On the Home screen, click the **Phone** icon. The Phone screen appears.
- 2. Select a number that is listed on the Phone screen. To add this phone number to an existing contact, click the trackwheel to view the menu and click **Copy**.
- 3. Click the trackwheel to view the menu, and then click **View Address Book**.
- Select the contact whose Address Book entry you want to update and click the trackwheel to view the menu. Click Edit.
- Select the phone number field in which you want to insert the number. Click the trackwheel to view the menu and click Paste. The number is inserted in the field.
- 6. Click the trackwheel to view the menu, and then click **Save**.
- 7. Press the **Escape** button.

You return to the Phone screen.

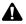

**Note:** If the contact whose Address Book entry you want to update is listed on the Phone screen, you can open the entry on the Phone screen. Copy the phone number and then select the contact and click the trackwheel to view the menu. Click **View Contact**. The contact's Address Book entry appears. Click the trackwheel to view the menu and click **Edit**. Paste the phone number into the appropriate field.

#### **Address Book fields**

The New Address screen contains the following fields:

**Salutation:** Type a salutation for your contact. This field accepts letters, numbers and symbols.

**First:** Type your contact's first name. This field accepts letters, numbers, and symbols.

**Last:** Type your contact's last name. This field accepts letters, numbers, and symbols.

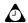

**Tip:** Type your contact's full name in the **First** field and press the **Enter** key. The first name appears in the **First** field and the last name appears in the **Last** field.

**Email:** Type your contact's email address. This field accepts letters, numbers, and symbols. You can press the **Space** key to insert the at sign (@); press it again to insert a period. If you continue to press the **Space** key, you continue to insert periods.

**Company:** Type the name of the company for which your contact works. This field accepts letters, numbers, and symbols.

**Title:** Type your contact's job title. This field accepts letters, numbers, and symbols.

**Work:** Type your contact's business phone number. This field accepts numbers, parentheses, and the x, -, +, \*, #, and  $\cdot$  characters, which can be typed without pressing the Alt key.

**Home:** Type your contact's home phone number. This field accepts numbers, parentheses, and the x, -, +, \*, #, and # characters, which can be typed without pressing the # Alt key.

**Mobile:** Type your contact's mobile phone number. This field accepts numbers, parentheses, and the x, -, +, \*, and  $\cdot$  characters, which can be typed without pressing the Alt key.

**Pager:** Type your contact's pager number. This field accepts numbers, parentheses, and the x, -, +, \*, #, and  $\cdot$  characters, which can be typed without pressing the Alt key.

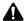

**Note:** You can type SMS-compatible numbers in the **Work**, **Home**, **Mobile**, and **Pager** fields. When you type an SMS-compatible number in an Address Book field, include the country code and the area code. If you have set your smart dialing options in the Phone application, you do not need to type the country code and area code. Refer to "Setting Smart Dialing options" on page 152 for more information.

You can add pauses and waits in the **Work**, **Home**, **Mobile**, and **Pager** fields to insert additional numbers (such as extensions or passwords) in your contact's phone number. Refer to "Adding pauses and waits to phone numbers" on page 122 for more information.

You can type **x** or **ext** in the **Work**, **Home**, and **Mobile** fields to specify a phone number extension. When you place a phone call, you are prompted to dial the extension.

#### **Address Book**

**Fax:** Type your contact's fax number. This field accepts numbers, parentheses, and the x, -, +, \*, #, and  $\cdot$  characters, which can be typed without pressing the  $\mathbf{Alt}$  key.

**PIN:** Type the personal identification number of your contact's handheld. This field accepts numbers which can be typed without pressing the **Alt** key. You can also type hexadecimal characters in the PIN field.

**Address 1:** Type your contact's street address. This field accepts letters, numbers, and symbols.

**Address 2:** Type any further information for the address. This second address field is provided for long addresses. This field accepts letters, numbers, and symbols.

**City:** Type your contact's city. This field accepts letters, numbers, and symbols.

**State/Prov:** Type your contact's state or province. This field accepts letters, numbers, and symbols.

**ZIP/Postal Code:** Type your contact's ZIP code or postal code. This field accepts letters and numbers. You must press the **Alt** key to type numbers in this field.

**Country:** Type your contact's country. This field accepts letters, numbers, and symbols.

**User 1, User 2, User 3, User 4:** Customize these fields to type special information for each contact. Refer to "Changing user-defined field names" on page 123 for more information on customizing these fields.

**Notes:** Type any additional information that you want to keep about your contact. This field accepts letters, numbers, and symbols. Press the **Enter** key to move to a new line.

# Adding pauses and waits to phone numbers

You can add pauses and waits in the **Work**, **Home**, **Mobile**, and **Pager** fields to insert additional numbers (such as extensions or passwords) to the phone number. When you place a phone call, you do not need to type the additional numbers. You are prompted to type the remaining numbers (for a wait) or your handheld enters the remaining numbers after two seconds (for a pause).

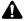

**Note:** Depending on your service provider's plan, the Phone application might not be available on your handheld. Contact your service provider or network operator for more information on available services.

#### To add pauses and waits

- 1. On the Home screen, click the **Address Book** icon. The Find screen appears.
- 2. Open an existing Address Book entry or create a new one.
- 3. In the **Work**, **Home**, **Mobile**, or **Pager** field, type the first part of the phone number and click the trackwheel to view the menu.
- Click Add Wait or Add Pause.

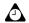

**Tip:** In the **Work**, **Home**, **Mobile** or **Pager** field, you can also type the first part of the phone number, and then press the **Alt** key and **B** to insert a wait, or the **Alt** key and **N** to insert a pause.

- 5. Add the remaining part of the phone number.
- 6. Click the trackwheel to view the menu, and then click Save.

Your new contact appears on the Find screen in alphabetical order.

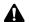

**Note:** Refer to "Using pauses and waits" on page 158 for more information on placing phone calls to phone numbers that contain pauses or waits.

# **Changing user-defined field names**

You can change the field name for the **User 1**, **User 2**, **User 3**, and **User 4** fields in the Address Book.

#### To change user-defined field names

- 1. On the Home screen, click the **Address Book** icon. The Find screen appears.
- Click the trackwheel to view the menu and click New Address. The New Address screen appears.
- 3. Select a user-defined field (User 1, User 2, User 3, or User 4) and click the trackwheel to view the menu.

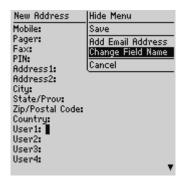

New Address screen menu - Change Field Name item

 Click Change Field Name. Delete the current name of the field. Type a new field name and click the trackwheel.

The field name is changed for all of your contacts.

### Adding group addresses

After you add individual addresses to your Address Book, you can create a group email address. When you send a message to a group address, the email message is sent to all members of the group.

#### To add group addresses

- 1. On the Home screen, click the **Address Book** icon. The Find screen appears.
- 2. Click the trackwheel to view the menu, and then click **New Group**. A dialog box appears that prompts you to type a name for the group.
- 3. Type a name for your group, and then click the trackwheel. The New Group screen appears.
- 4. Click the trackwheel to view the menu. Click **Add Member**. The Add Member screen appears.
- Select the name of the contact whose email address you want to add to the group. Click the trackwheel to view the menu, and then click Continue. The New Group screen appears with the contact added as a new member.

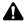

Note: If an email address is not included in a contact's address information, you cannot add that contact to your group.

- 6. Repeat steps 4 and 5 to add more members to your group address.
- 7. After you add all desired contacts to the group address, click the trackwheel to view the menu. Click **Save Group**.

You return to the Address Book screen and the new group appears in your list of contacts.

### **Using Remote Address Lookup**

You can search for addresses in your company's address directory using the Remote Address Lookup feature. You can add Remote Address Lookup results to your handheld Address Book.

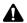

**Note:** To use the Remote Address Lookup feature, your desktop software must be integrated with an enterprise email account and your handheld must be enabled on BlackBerry Enterprise Server version 3.5 or later for Microsoft Exchange, or on BlackBerry Enterprise Server version 2.2 or later for Lotus Domino. Contact your system administrator for more information on whether you can use Remote Address Lookup.

#### To add Address Book entries from Remote **Address Lookup results**

- 1. On the Home screen, click the **Address Book** icon. The find screen appears.
- 2. Type the name of the contact that you want to find and click the trackwheel to view the menu. Click **Lookup**. On the Address Book screen, at the top of the address list, the status of your search and the search criteria are displayed.

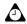

**Tip:** You can perform multiple remote address lookups at one time. To perform multiple lookups, repeat step 2.

If no results are found for a particular search, the corresponding search field displays No Matches.

- 3. After the search is complete, select the Search Result field and click the trackweel to view the menu. Click **View Lookup**. The results of your search are displayed.
- 4. Select a contact and click the trackwheel to view the menu. Click **Add**.

#### Address Book

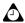

Tip: If there multiple contacts are listed, and you want to add all of the contacts to your Address Book, click **Add All.** 

You can use the Remote Address Lookup feature on any Find screen such as when you are placing a phone call, creating a meeting request, or sending an email message.

#### **Remote Address Lookup actions**

When you select the results of a Remote Address Lookup search, you can perform one of the following actions:

Add: This action adds the contact information for a selected contact to your handheld Address Book.

**Add All:** This action adds the contact information for all the listed contacts to your handheld Address Book. If you set the **Allow Duplicate Names** field to **No** on the Address Book Options screen, you are prompted with the following options when you attempt to add a duplicate entry:

- **Ignore:** This option ignores the selected contact and does not add it to your Address Book.
- **Ignore All:** This action ignores all of the duplicate contacts listed and does not add them to your Address Book.
- **Replace:** This action replaces the contact information that is stored in your handheld with the information for the selected contact in the lookup results.
- **Replace All:** This action replaces the contact information that is stored in your handheld with the information in the lookup results for all of the duplicate contacts listed.

**Delete:** This action deletes the selected contact from the search results list.

**Delete Lookup:** This action deletes the lookup results.

Lookup: This action displays a dialog box that enables you to edit existing search criteria or type new criteria.

**Resolve:** This action adds the selected contact to your Address Book temporarily. After you resolve a contact, you can send messages to this contact or view the lookup results that are associated with the contact for as long as it remains in your Address Book.

**View:** This action displays a virtual business card that lists the available information for the selected contact.

**Get more results:** This action only appears if more lookup results are available than the number that is listed on the screen. This action requests more lookup results from the server. The server sends a maximum of 20 results at one time.

### **Managing Address Book entries**

You can view, search, edit, and delete the Address Book entries on your handheld.

#### To view individual Address Book entries

- 1. On the Home screen, click the **Address Book** icon. The Find screen appears.
- Select the name of the contact whose information you want to view. Click the trackwheel to view the menu and click View.

A virtual business card appears that list the contact information that you have typed and any notes that you have included.

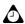

**Tip:** To move to a number or an email field in the business card, press the first letter of the field name. For example, if you typed a fax number and you press **F**, the cursor moves to the **Fax** field.

#### To view group Address Book entries

- 1. On the Home screen, click the **Address Book** icon. The Find screen appears.
- 2. Select the name of the group that you want to view. Click the trackwheel to view the menu. Click **View Group**. The members of your group are listed.
- To view the contact information for one of the group members, select the contact and click the trackwheel to view the menu. Click View Member.

The contact information for the selected member appears.

#### To search local Address Book entries

- 1. On the Home screen, click the **Address Book** icon. The Find screen appears.
- 2. Type the first letter, or letters, of the name of the contact that you want to find. The letter or letters that you type appear at the top of the screen. Your

#### Address Book

handheld searches the first, last, and company names of contacts to find the first instance of the letters that you type. As you type more letters for your search, fewer matches appear.

3. To return to your complete list of contacts, click the trackwheel to view the menu and click View All.

#### To search a remote address directory

You can search for a contact using the Remote Address Lookup feature if that contact's information does not appear in your Address Book, but is available through your company's corporate email program. Refer to "To add addresses from the Phone screen" on page 119 for more information.

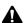

**Note:** To use the Remote Address Lookup feature, your desktop software must be integrated with an enterprise email account and your handheld must be enabled on BlackBerry Enterprise Server version 3.5 or later for Microsoft Exchange, or on BlackBerry Enterprise Server version 2.2 or later for Lotus Domino. Contact your system administrator for more information on whether you can use Remote Address Lookup.

#### To edit individual Address Book entries

- 1. On the Home screen, click the **Address Book** icon. The Find screen appears.
- Select the Address Book entry that you want to edit and click the trackwheel to view the menu. Click **Edit**. The Edit Address screen appears.
- Use the trackwheel to move from field to field. Hold the Alt key and roll the trackwheel to scroll horizontally.
- 4. Edit the fields and click the trackwheel to view the menu. Click **Save**.

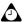

Tip: To clear fields on the New Address or Edit Address screens, click the trackwheel to view the menu and click Clear Field.

You can use your handheld's cut, copy, and paste feature when you edit addresses. Refer to "Using cut, copy, and paste" on page 59 for more information.

#### To edit group Address Book entries

- 1. On the Home screen, click the **Address Book** icon. The Find screen appears.
- 2. Select the name of the group that you want to edit. Click the trackwheel to view the menu. Click Edit Group. The Edit Group screen lists the members of your group.

- Select a group member and click the trackwheel to view the menu. Complete one of the following actions:
  - To replace the selected member with another contact in your Address Book, click Change Member.
  - To delete the selected member from the group, click **Delete Member**.
  - To add a new member to the group, click **Add Member**.
- 4. After you edit the group, click the trackwheel to view the menu. Click **Save Group**.

The group Address Book entry is changed as you specified.

#### To delete Address Book entries

- 1. On the Home screen, click the **Address Book** icon. The Find screen appears.
- Select the contact that you want to delete. Click the trackwheel to view the menu and click **Delete**.
- A dialog box appears that prompts you to confirm before the address is deleted. (This dialog box appears only if Confirm Delete is enabled on the Address Book Options screen.) Click Delete.

You return to the Find screen, and the entry is no longer listed.

#### To delete group Address Book entries

- 1. On the Home screen, click the **Address Book** icon. The Find screen appears.
- 2. Select the name of the group that you want to delete. Click the trackwheel to view the menu. Click **Delete Group**.
- A dialog box appears that prompts you to confirm before the group is deleted. (This dialog box appears only if Confirm Delete is enabled on the Address Book Options screen.) Click Delete.

You return to the Find screen, and the group is no longer listed.

### Using the SIM phone book application

With your handheld Address Book, you can also use the abbreviated dialing numbers (ADNs) and service dialing numbers (SDNs) that are saved on your SIM card to place calls. You can view, add, edit, and delete ADN and SDN phone book entries

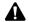

**Note:** Depending on your service provider's plan, some applications might not be available on your handheld. If you do not have the Phone application on your handheld, the SIM phone book application is not available. Contact your service provider or network operator for more information on available services.

#### To view the SIM phone book

You can browse the ADN and SDN phone book entries that are stored on your SIM card.

- 1. On the Home screen, click the **Address Book** icon. The Find screen appears.
- 2. Click the trackwheel to view the menu and click **SIM Phone Book**. The Find screen displays the message **Loading SIM Phone Book**.

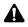

**Note:** If you click the trackwheel or press the **Escape** button while the handheld is reading the SIM card, the message **Aborted reading SIM** appears on your screen and the search is cancelled.

The message **Error Accessing SIM** appears if the SIM card is invalid, if a phone book is not provisioned, or if the handheld cannot read the SIM card.

3. When the handheld is finished reading the SIM card, all phone book entries are displayed in alphabetical order. The ADN address entries appear in plain text and the SDN address entries appear in bold.

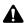

**Note:** To place a call or send an SMS message on the SIM phone book's Find screen, select the ADN or SDN address entry for the contact. Click the trackwheel to view the menu and click **Call** or **SMS**.

If you are viewing the SIM phone book entries and you remove the SIM card from your handheld, the ADN Phonebook Entry screen closes automatically.

#### To add a SIM phone book entry

You can add ADN phone book entries to your SIM card. If your SIM card is full or if your SIM card has not been provisioned to allow SIM phone books, you cannot add a phone book entry.

- 1. On the Home screen, click the **Address Book** icon. The Find screen appears.
- 2. Click the trackwheel to view the menu and click **SIM Phone Book**. The Find screen displays the message **Loading SIM Phone Book**.
- Click the trackwheel to view the menu and click New. The ADN Phonebook Entry screen appears.
- 4. In the **Name** and **Phone** fields, type the contact's name and phone number.

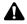

**Note:** The number of characters that you can type in the **Name** field is configured by your service provider or network operator when the SIM card is provisioned. Contact your service provider or network operator for more information.

5. Click the trackwheel to view the menu and click **Save**.

You return to the Find screen, and the new contact is added to your SIM phone book.

#### To edit a SIM phone book entry

You can edit ADN phone book entries that are stored on your SIM card.

- 1. On the Home screen, click the **Address Book** icon. The Find screen appears.
- 2. Click the trackwheel to view the menu and click **SIM Phone Book**. The Find screen displays the message **Loading SIM Phone Book**.
- Select the phone book entry that you want to edit. Click the trackwheel to view the menu and click Edit. The ADN Phonebook Entry screen appears.
- Edit the fields on this screen. When you finish, click the trackwheel to view the menu and click Save.

You return to the Find screen.

# To add SIM phone book entries to the Address Book

If contacts in your SIM phone book are not saved in your handheld Address Book, you can add them.

- 1. On the Home screen, click the **Address Book** icon. The Find screen appears.
- Click the trackwheel to view the menu and click SIM Phone Book. The Find screen displays the message Loading SIM Phone Book.

#### **Address Book**

- 3. Select the entry that you want to add to your Address Book. Click the trackwheel to view the menu and click **Add to Address Book**.
- The ADN Phonebook Entry screen appears with the contact's information in the Name and Phone fields.
- Click the trackwheel to view the menu and click Save.

The phone book entry is added to your Address Book and you return to the Find screen.

#### To delete a SIM phone book entry

You can delete SIM phone book entries that are stored on your SIM card.

- 1. On the Home screen, click the **Address Book** icon. The Find screen appears.
- 2. Click the trackwheel to view the menu and click **SIM Phone Book**. The Find screen displays the message **Loading SIM Phone Book**.
- Select the entry that you want to delete. Click the trackwheel to view the menu and click **Delete**.
- A dialog box appears that prompts you to confirm before the address is deleted. (This dialog box appears only if Confirm Delete is enabled on the Address Book Options screen.) Click Delete.

You return to the Find screen, and the entry no longer appears.

# Tips for using the Address Book application

- Press number keys, without using the Alt key, to insert numbers in the Work, Home, Mobile, Pager, Fax, and PIN fields.
- Press the **Space** key to insert the at sign (@) and periods in an **Email** field.
- Type the first letters of the name, or the initials separated by a space, to find a specific contact on the Find screen.
- Type your contact's full name in the First field and press the Enter key. The first name appears in the First field and the last name appears in the Last field.

# **Chapter 6 Phone**

This section provides information on the following topics:

- Phone icons
- Before you begin
- Placing phone calls
- Answering phone calls
- Ending phone calls
- Using shortcuts when you place calls
- Setting the volume
- Putting phone calls on hold
- Muting phone calls
- Placing one-time phone calls
- Placing phone calls using links
- Managing phone calls on the Phone screen
- Customizing Phone options
- Calling voice mail
- Using phone call notes
- Using pauses and waits
- Placing conference calls
- Viewing phone status

#### Phone

- Placing emergency calls
- Tips for using the Phone application

#### **Phone icons**

These icons provide additional information about the Phone application.

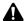

**Note:** Depending on your service provider and the services that are enabled for your Phone application, the following text and icons might not appear or they might differ. Contact your service provider or network operator for more information.

| lcon        | Description                                                                                                    |
|-------------|----------------------------------------------------------------------------------------------------|
| 0:05        | phone call is in progress; this icon appears on the Active Call screen and records the length of the call                                                                                                    |
| Volume –    | the current volume level; this icon appears on the Active Call screen<br>and whenever you click <b>Volume</b> on the menu in one of the<br>applications on your handheld                                      |
| K           | phone call is muted; this icon appears on the Active Call screen                                                                                                    |
| 0:06 📞      | phone call is in progress; this icon appears in the handheld status section of the screen while you are connected to a phone call and records the length of the call                                          |
| · ·         | call forwarding of all phone calls is enabled; this icon appears in the handheld status section of the screen                                                                                                 |
| •           | a placed or received phone call; this icon appears on the Messages screen                                                                                                    |
| مه          | a voice mail message is waiting in your voice mailbox; if your SIM card is provisioned for voice mail and a new voice mail message is waiting, this icon appears in the handheld status section of the screen |
| Missed Call | unopened, missed call; with the text <b>Missed Call</b> , this icon appears on the Messages screen                                                                                                    |

| lcon                  | Description                                                                                                    |
|-----------------------|----------------------------------------------------------------------------------------------------|
| Missed Call           | with the text <b>Missed Call</b> , this icon indicates an opened missed call; this icon appears on the Messages screen                                                                             |
| Voicemail             | if you have voice mail enabled, this icon, with the text <b>Voicemail</b> , appears beside the unopened message when a new voice mail message is waiting; this icon appears on the Messages screen |
| <b>O</b><br>Voicemail | if you have voice mail enabled, this icon, with the text <b>Voicemail</b> , appears beside the opened message when a new voice mail message is waiting; this icon appears on the Messages screen   |

# Before you begin

Your handheld is equipped with an integrated speaker and microphone. On your handheld, you can use the automated functions that are available to touch-tone phones. If you use the optional headset with your handheld, insert the headset connector into the headset jack at the top of your handheld before you use the Phone application.

The Phone screen displays the phone number of your handheld.

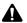

**Note:** Depending on your service provider's plan, the Phone application might not be available on your handheld. Contact your service provider or network operator for more information on available services.

To use certain features of the Phone application, such as call waiting, call forwarding, call barring, and caller identification, you must subscribe to them. Contact your service provider or network operator for more information.

# **Placing phone calls**

You can place phone calls if, in the handheld status section of the screen, **GSM**, **gprs**, or **GPRS** and one or more bars appear with the wireless coverage indicator.

#### To place phone calls

- 1. On the Home screen, click the **Phone** icon. The Phone screen appears.
- 2. Begin typing the name of the contact that you want to call. The Call screen appears, listing contacts that contain the letters that you have typed.
- 3. Select the name of your contact and click the trackwheel to view the menu.

#### Phone

#### 4. Click Call.

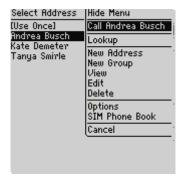

Select Address screen menu - Call item

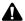

**Note:** If you specified more than one phone number for a contact, you are prompted to select the phone number that you want to call.

If you entered **x** or **ext** in the **Work**, **Home**, or **Mobile** fields to specify a phone number extension, you are prompted to dial the extension. In the Dial Extension dialog box, click **Dial**.

Refer to "Adding addresses" on page 117 for more information on adding contacts to your Address Book.

The Active Call screen appears, and displays **Calling**, as well as the Address Book information that you have saved for your contact. Your handheld dials the phone number that you selected.

After the recipient answers your call, the Active Call screen displays **Connected**. A call timer appears in the upper left of the screen, displaying the length of your call.

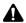

**Note:** While you are connected to a call, you can still use the other applications on your handheld. You are not, however, able to send or receive email or PIN messages or browse web pages. You can send and receive SMS messages.

To use the other applications on your handheld while you are on a call, on the Active Call screen, click the trackwheel to view the menu. Click **Hide Call**. You return to the Home screen. Click an application icon. To return to the Phone application again, press the **Phone** button.

On the Active Call screen, a volume indicator appears in the upper right of the screen. Roll the trackwheel to increase or decrease the volume.

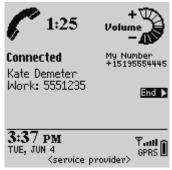

**Active Call screen** 

To end the call, click the trackwheel to view the menu. Click **End Call**. The handheld beeps to indicate that the call has ended. On the Active Call screen, you can also press the **Escape** button to end the call.

To exit the phone application and return to the last application in which you were working before you received the phone call, click the trackwheel to view the menu and then click **Close**. The Home screen appears. Click the appropriate application icon.

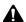

**Note:** If you attempt to place a call when the handheld radio is off, you are prompted to turn on the radio before you continue.

You can also place a phone call from the Messages or Saved Messages screens. Click the trackwheel to view the menu, and then click **Place Call**. The Select Address screen appears. Select the contact that you want to call and click the trackwheel to view the menu. Click **Call**.

### Answering phone calls

When you receive a phone call, you receive visual notification and any other notification, depending on how you have configured your notification profiles. Refer to "Customizing notification profiles" on page 238 for more information on setting your notification profiles.

The handheld backlighting turns on automatically when you receive a phone call.

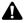

**Note:** When you receive an incoming call, the contact's name and phone number appear if the contact is saved in your Address Book. The contact's name and phone number also appear if you have subscribed to a caller identification service.

#### Phone

When you receive a new phone call, a dialog box appears on your handheld's screen, prompting you to answer or ignore the call.

- If you are not connected to any other phone calls and want to answer the call, click Answer. You are connected to the call.
- If you are not connected to any other phone calls and want to answer the
  call and put the caller on hold, click Answer And Hold. You are
  connected to the call but it is put on hold immediately. To resume your
  call, click the trackwheel to view the menu, and then click Resume.
- If you are already connected to a phone call but have finished your
  conversation and want to answer the incoming call, click Answer Drop
  Current. The first phone call is disconnected and you are connected to the
  incoming call.
- If you are already connected to a phone call but have not finished your conversation and want to answer the incoming call, click Answer Hold Current. The current phone call is put on hold and you are connected to the incoming call. While you are connected to the two calls, click the trackwheel to view the menu, and then click Swap to alternate between them.
- If you are already connected to one phone call with another phone call on hold and you want to answer the incoming call, click **Answer - Drop All**.
   All current phone calls are disconnected and you are connected to the incoming call.
- If you do not want to answer the incoming phone call, click Ignore. The
  caller hears a busy signal or is directed to your voice mail, depending on
  your service plan.

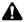

**Note:** You must subscribe to a call waiting service for the **Answer And Hold**, **Answer - Drop Current**, **Answer - Hold Current**, and **Answer - Drop All** items to appear when you receive an incoming call. Also, in the Phone options, on the Call Waiting screen, **Call Waiting** must be enabled for these items to appear.

If you are already connected to a call when you receive a new phone call, you can set up conference calling. Refer to "Placing conference calls" on page 159 for more information.

You can also press the button on the headset to answer a call.

If you are composing an email, PIN, or SMS message or are using another handheld application when you receive a phone call, the action is interrupted until you answer or ignore the phone call. If you answer the phone call, the Active Call screen appears. To return to the last application that you were using, click the trackwheel to view the menu and click **Hide**. You return to the last application that you were using. You cannot press the **Escape** button to return to the last application that you were using. Pressing the **Escape** button on the Active Call screen ends the phone call.

# Answering phone calls when the handheld is locked

If your handheld is locked with a password when you receive a phone call, you can answer the call without typing your password. When the Incoming Call dialog box appears, click to answer or ignore the call.

After you answer the call, click the trackwheel. The **Device is locked** dialog box appears. Click **Unlock** to type your password and unlock the handheld or click **Cancel** to close the dialog box.

Refer to "Security" on page 255 for more information on setting a password and locking your handheld.

#### To swap phone calls

If you are connected to two phone calls, you can alternate between talking to each contact.

- 1. On the Home screen, click the **Phone** icon. The Phone screen appears.
- While you are connected to two calls, click the trackwheel to view the menu, and then click Swap.

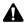

**Note:** While you are connected to more than one call, the **End Call**, **Hold, Swap**, **Join**, **Volume**, **Mute**, and **Notes** items appear on the menu of the other handheld applications.

### **Ending phone calls**

When you finish with your call, click the trackwheel to view the menu. Click **End Call**.

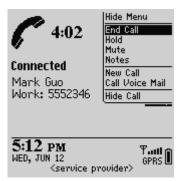

Phone screen menu - End Call item

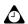

**Tip:** On the Active Call screen, press the **Escape** button to end the phone call. The handheld beeps to indicate that the call has ended.

You can also hold the button on the headset to end the call.

After the phone call ends, the Phone screen appears, displaying your list of contacts.

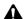

**Note:** If your handheld battery becomes too low, a **Low Battery** message appears to the left of the wireless coverage indicator and the handheld beeps. You are not disconnected from your phone call at this point, but you should end your phone call and recharge your handheld battery as soon as possible.

# Using shortcuts when you place calls

Your handheld has built-in shortcuts that you can use when you place calls.

#### To dial phone numbers quickly

To place calls on the Phone screen quickly, press the **Space** key. The Enter Phone Number dialog box appears. Type the phone number and click **Call**.

#### Using shortcuts when you place calls

If you have used the quick dialling feature before, the last number that you dialed appears in the Enter Phone Number dialog box. To call this number, press the **Space** key. To delete the number, press the **Escape** button.

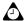

**Tip:** To type a phone number extension, hold the **8** key until the letter **X** appears. Type the phone number extension.

If, in the Phone application, on the General Options screen, you set the **Dial from Home screen** field to **Yes**, you can dial numbers quickly from the Home screen. On the Home screen, type the phone number and click the trackwheel to view the menu. Click **Call**.

#### To alpha-dial

When you call a contact, your handheld enters number-lock mode automatically. You can use the alpha-dialling feature to type letters when you enter a phone number of while you are on a call.

- To type one letter, press the Right Shift key and type the letter.
- To type multiple letters, press the Alt key and the Right Shift key. Your handheld enters character mode and you can type multiple letters. To turn off character mode, press the Right Shift key.

#### To dial corporate extensions

If you regularly call contacts at the same company with different extensions, you can configure your handheld's Smart Dialing screen so that you only need to dial the extension. When you type **x**, followed by the extension number, the handheld automatically dials the company's main phone number as you have set it on the Smart Dialing screen. After a brief period of time, the extension is dialed. Refer to "To set corporate dialing" on page 153 for more information on configuring this option.

#### Setting the volume

While you are connected to a phone call, scroll the trackwheel to change the volume for your handheld's Phone application. Scroll up to increase the volume or scroll down to decrease the volume.

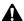

**Note:** If you are working in one of the handheld's other applications while you are connected to a phone call and you want to change the volume for the Phone application, click the trackwheel to view the menu. Click **Volume**. The volume indicator appears. Scroll the trackwheel to increase or decrease the volume.

### Putting phone calls on hold

After you have placed or received a phone call, you can put it on hold.

#### To put a phone call on hold

- 1. On the Home screen, click the **Phone** icon. The Phone screen appears.
- While you are connected to a phone call, click the trackwheel to view the menu, and then click Hold. The call is put on hold. The left side of the screen displays On Hold.

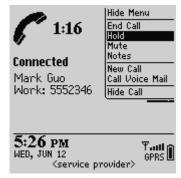

Phone screen menu - Hold item

3. To reconnect to the call, click the trackwheel to view the menu. Click **Resume**. You are reconnected to the call.

# Muting phone calls

You can mute phone calls on your handheld, so that you can hear your contact but your contact cannot hear you. When a call is muted, the mute icon appears as a line through the phone call in progress icon. When you mute the phone call, the handheld plays a tone to indicate that the call is muted.

#### To mute phone calls

- 1. On the Home screen, click the **Phone** icon. The Phone screen appears.
- While you are connected to a phone call, click the trackwheel to view the menu, and then click **Mute**. The Active Call screen displays **Muted** and the handheld plays a tone to indicate that the call is muted.
- 3. When you want to participate in the call again, click the trackwheel to view the menu, and then click **Turn Mute Off**. When you turn off the mute feature, the handheld plays a tone to indicate that the call is no longer muted.

You are reconnected to the call.

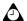

**Tip:** While you are connected to a phone call, press the **Phone** button or the button on the headset to mute the call. The handheld plays a tone to indicate that the call is muted. Press the **Phone** button or the button on the headset again to turn mute off. The handheld plays a tone to indicate that the call is no longer muted.

# Placing one-time phone calls

You can place a phone call without adding the recipient to your handheld Address Book.

### To place one-time phone calls

- 1. On the Home screen, click the **Phone** icon. The Phone screen appears.
- Select One Time Dial and click the trackwheel. The Enter Phone Number dialog box appears.

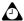

**Tip:** On the Phone screen, you can also press the **Space** key to open the Enter Phone Number dialog box.

If you have used **One Time Dial** or the quick dialling feature before, the last number that you dialed appears in the Enter Phone Number dialog box. To call this number, press the **Space** key. To delete the number, press the **Escape** button.

3. Type the phone number, and then click Call.

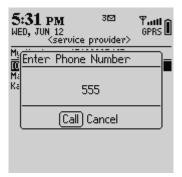

Phone screen - placing a one-time call

Your handheld dials the number that you typed.

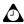

**Tip:** To place one-time phone calls on the To screen, use the **[Use Once]** option.

To type a phone number extension, hold the  ${\bf 8}$  key until the letter  ${\bf X}$  appears. Type the phone number extension.

# Placing phone calls using links

Your handheld recognizes phone numbers in the body of messages and converts them into links. You can select an underlined link and use it to place a phone call.

#### To place phone calls using links

- 1. On the Home screen, click the **Messages** icon. The Messages screen appears.
- Select a received message that contains a link. Click the trackwheel to view the menu, and then click Open.
- 3. Select the phone number link to which you want to place a phone call. Click the trackwheel to view the menu, and then click **Phone**.

Your handheld dials the phone number that you selected.

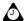

**Tip:** Links can also appear in the other handheld applications. You can place calls from any of those applications by following the procedure above.

# Managing phone calls on the Phone screen

The last 20 contacts that you called or received calls from are listed on the Phone screen. You can sort your list of contacts by name, most recently called, or most used. When the Phone screen appears, the last number that you called or received a call from is selected.

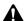

**Note:** If you have placed or received a phone call from a contact who is not in your Address Book, the Phone screen only shows the phone number.

### To place calls from the Phone screen

From the Phone screen, you can quickly place a call to any of your contacts.

- 1. On the Home screen, click the **Phone** icon. The Phone screen appears.
- 2. Select a contact or phone number and click the trackwheel to view the menu. Click **Call**.

Your handheld dials the phone number that you have selected.

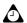

**Tip:** On the Phone application menu, any other phone numbers that you have saved for your contact are also listed. After you select a contact on the Phone screen, click the trackwheel to view the menu, and then click one of the other phone numbers.

### To delete items on the Phone screen

You can delete items from the list on the Phone screen.

- 1. On the Home screen, click the **Phone** icon. The Phone screen appears.
- Select the name of the contact or phone number that you want to remove from the list.
- 3. Click the trackwheel to view the menu, and then click **Delete**. A dialog box appears that prompts you to confirm before the item is deleted. (This dialog box appears only if, in the Phone application, on the General Options screen, **Confirm Delete** is enabled.)

### **Phone**

### Click Delete.

You return to the Phone screen, and the contact is removed from the list.

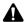

**Note:** When you delete items from the Phone screen, you delete those contacts from the list on the screen. You do not delete the contacts from your handheld Address Book.

### **Customizing Phone options**

You can customize the following Phone options.

- Call Logging: Set whether you want your phone calls to appear on the Messages screen. You can also set which types of calls to log.
- Call Barring: Set whether you want to ignore incoming or outgoing phone
  calls and the types of calls that you want to ignore.
- **Call Forwarding:** Set whether you want to forward incoming phone calls to another phone number.
- Call Waiting: Set whether you want to be notified of incoming phone calls
  when you are connected to a phone call.
- **General Options:** Set the general phone options for your handheld, including identity restriction, confirm deletion, automatic answer, and hangup options. You can also set how you want to sort your list of contacts on the Phone screen.
- Smart Dialing: Change the dialing properties for your handheld.
- Voice Mail: Specify or change your voice mail access number.

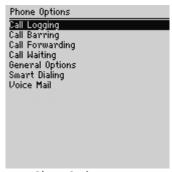

**Phone Options screen** 

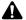

**Note:** Depending on your service provider's plan, some Phone options might not be available on your handheld. Contact your service provider or network operator for more information on available services.

### **Customizing call logging**

By default, your handheld logs all calls that you place or receive on the Messages screen. You can customize the Phone application so that your calls do not appear on the Messages screen. You can also specify which calls should be logged.

### To customize call logging

- 1. On the Home screen, click the **Phone** icon. The Phone screen appears.
- Click the trackwheel to view the menu, and then click **Options**. The Phone Options screen appears.
- 3. Click **Call Logging**. The Call Logging screen appears.
- To prevent phone calls from being listed on the Messages screen, in the Show Logs In Message List field, press the Space key until No appears.
- 5. If you are logging phone calls, you can change the types of phone calls that are logged by using the check boxes at the bottom of the screen. By default, all types of calls (Incoming Calls (Completed), Outgoing Calls (Completed), Attempted Calls, and Missed Calls) are logged. Press the Space key to clear or select the check boxes.
- 6. Click the trackwheel to view the menu, and then click **Save**.

You return to the Phone Options screen. Your phone calls are logged as you have specified.

### **Setting call barring**

If your SIM card has been provisioned for call barring, you can prevent all calls or specific calls from being received on your handheld.

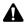

**Note:** When you enable or disable call barring, you must type a password. Your service provider provides you with a default password. You can change this password on the Call Barring screen.

If your SIM card is not been provisioned for call barring, the message **Barring not available** appears on your screen. Contact your service provider or network operator for more information on call barring.

### To enable call barring

- 1. On the Home screen, click the **Phone** icon. The Phone screen appears.
- Click the trackwheel to view the menu, and then click **Options**. The Phone Options screen appears.
- 3. Click **Call Barring**. If your SIM card is provisioned for call barring, the Call Barring screen appears.
- 4. To bar incoming calls, select an option in the **Incoming Calls** section. You can select either **All Incoming** or **Incoming If Roaming**. Click the trackwheel to view the menu, and then click **Enable**. The Enter Password dialog box appears.
- 5. Type your call barring password. The Call Barring option is enabled.
- Repeat steps 4 and 5 for outgoing calls. In the Outgoing Calls section, you can select one of All Outgoing, Int'l Calls, or Int'l Not to Home PLMN.

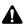

**Note:** You can only select one of the call barring options in each section.

You can choose to bar all incoming calls or to bar incoming calls only when you are roaming into a wireless coverage area that does not belong to your home network. You can choose to bar all outgoing calls, international calls, or international calls that are not within your home network's coverage area.

7. Click the trackwheel to view the menu, and then click **Save**.

You return to the Phone Options screen. Calls are barred as you have specified.

### To change your call barring password

- 1. On the Home screen, click the **Phone** icon. The Phone screen appears.
- Click the trackwheel to view the menu, and then click **Options**. The Phone Options screen appears.
- 3. Click **Call Barring**. If your SIM card is provisioned for call barring, the Call Barring screen appears.
- 4. Click the trackwheel to view the menu, and then click **Change Password**. The Current Password dialog box appears.
- Type your current call barring password and click the trackwheel. The New Password dialog box appears.
- 6. Type a new call barring password and click the trackwheel. You must type your new password again to verify it.

Your call barring password is changed.

### To disable call barring

- 1. On the Home screen, click the **Phone** icon. The Phone screen appears.
- 2. Click the trackwheel to view the menu, and then click **Options**. The Phone Options screen appears.
- 3. Click **Call Barring**. If your SIM card is provisioned for call barring, the Call Barring screen appears.
- Select the call barring option that you want to disable and click the trackwheel to view the menu. Click **Disable**.
- 5. Click the trackwheel to view the menu, and then click **Save**.

You return to the Phone Options screen and your call barring option is disabled.

### **Customizing call forwarding**

You can customize two profiles for call forwarding. With the **All Calls** profile, you can specify a phone number to which all phone calls should be directed. With the **Unanswered Calls** profile, you can specify the phone numbers to which calls should be forwarded if your handheld's Phone is busy, if there is no reply, or if your handheld is not reachable. After you customize the profiles, you can enable and disable them. You can only enable one profile at a time.

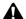

**Note:** If your SIM card has not been provisioned for call forwarding, the message **Forwarding not available** appears on your screen. Contact your service provider or network operator for more information on call forwarding.

### To customize call forwarding profiles

- 1. On the Home screen, click the **Phone** icon. The Phone screen appears.
- Click the trackwheel to view the menu, and then click **Options**. The Phone Options screen appears.
- Click Call Forwarding. If your SIM card is provisioned for call forwarding, the Call Forwarding screen appears.
- 4. Select **All Calls** and click the trackwheel to view the menu. Click **Edit**. The Edit Forwarding Profile screen appears.
- In the Phone Number field, type the phone number to which you want all calls forwarded.

### Phone

- Click the trackwheel to view the menu, and then click Save. You return to the Call Forwarding screen.
- Select Unanswered Calls and click the trackwheel to view the menu. Click Edit. The Edit Forwarding Profile screen appears.
- 8. In the **Busy**, **No Answer**, and **Unreachable** fields, type phone numbers.
- 9. Click the trackwheel to view the menu, and then click **Save**.

You return to the Call Forwarding screen.

### To enable a call forwarding profile

- 1. On the Home screen, click the **Phone** icon. The Phone screen appears.
- 2. Click the trackwheel to view the menu, and then click **Options**. The Phone Options screen appears.
- Click Call Forwarding. If your SIM card is provisioned for call forwarding, the Call Forwarding screen appears.
- Select the profile that you want to use for call forwarding (either All Calls or Unanswered Calls). Click the trackwheel to view the menu, and then click Enable.
- 5. Click the trackwheel to view the menu, and then click **Close**.

You return to the Phone Options screen. Phone calls that your handheld receives are redirected based on the call forwarding profile that you selected.

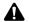

**Note:** To enable a call forwarding profile quickly, select it and press the **Space** key. Press the **Space** key again to disable it.

The call forwarding icon appears in the handheld status section of the screen when you enable call forwarding.

### To disable a call forwarding profile

- 1. On the Home screen, click the **Phone** icon. The Phone screen appears.
- Click the trackwheel to view the menu, and then click **Options**. The Phone Options screen appears.
- 3. Click **Call Forwarding**. If your SIM card is provisioned for call forwarding, the Call Forwarding screen appears.
- 4. Select the profile that you enabled for call forwarding. Click the trackwheel to view the menu, and then click **Disable**.

Click the trackwheel to view the menu, and then click Close.

You return to the Phone Options screen. You receive all calls on your handheld.

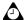

**Tip:** To quickly disable a call forwarding profile, on the Call Forwarding screen, select it and press the **Space** key. Press the **Space** key again to enable it.

### Setting call waiting

You can enable and disable call waiting.

### To enable and disable call waiting

- 1. On the Home screen, click the **Phone** icon. The Phone screen appears.
- Click the trackwheel to view the menu, and then click Options. The Phone Options screen appears.
- 3. Click **Call Waiting**. The Call Waiting screen appears.
- In the Call Waiting field, press the Space key until the preferred option appears.
  - If you want to receive notification for incoming calls when you are connected to a call, select Escape.
  - If you do not want to recieve notification for incoming calls when you are connected to a call, select Disabled.
- 5. Click the trackwheel to view the menu, and then click **Save**.

If call waiting is enabled, and you receive an incoming call while you are connected to another caller, you hear a tone and a dialog box prompts you to answer the call.

If call waiting is disabled, and you receive an incoming call while you are connected to another caller, the new caller hears a busy signal, or is directed to your voice mail if it is available.

### Setting general phone options

On the General Options screen, you can customize the following options:

Auto Answer: Set whether you want the handheld to answer incoming phone
calls automatically when you remove your handheld from the holster. Choose
from Out of Holster and Never. By default, this field is set to Never.

### Phone

Auto Hangup: Set whether you want the handheld to end phone calls
automatically when you insert your handheld in the holster. Choose from
Into Holster and Never. By default, this field is set to Never.

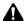

**Note:** The **Auto Hangup** option does not apply if you are using the headset with your handheld.

- Confirm Delete: Select whether you want to confirm before phone numbers and contacts are deleted from the Phone screen. By default, this option is set to Yes.
- Restrict My Identity: Set whether your identity is restricted when you place calls from your handheld. By default, this field is set to No.
- Sort By: Set how you want to sort your list of contacts on the Phone screen.
   Choose from Name, Most Recent, or Most Used.
- **Dial from Home Screen:** Set whether you want to be able to dial phone numbers quickly from the Home screen. When this field is set to **Yes**, you can not use shortcut keys to open applications on the Home screen.

### To set general phone options

- 1. On the Home screen, click the **Phone** icon. The Phone screen appears.
- Click the trackwheel to view the menu, and then click **Options**. The Phone Options screen appears.
- 3. Click **General Options**. The General Options screen appears.
- 4. In the field that you want to set, press the **Space** key until the preferred option appears.
- 5. After you edit the fields, click the trackwheel to view the menu, and then click Save.

You return to the Phone Options screen and the general options are set as you specified.

### **Setting Smart Dialing options**

The fields on the Smart Dialing screen specify the dialing properties for your handheld

### **To set Smart Dialing options**

- 1. On the Home screen, click the **Phone** icon. The Phone screen appears.
- Click the trackwheel to view the menu, and then click **Options**. The Phone Options screen appears.
- 3. Click **Smart Dialing**. The Smart Dialing screen appears. You can change your country code and the value for your default national phone number length. You can also type your area code.

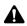

**Note:** The default phone number length that you type in the **National Number Length** field specifies the default length for phone numbers in your current country. This value includes your area code and local number, but does not include your country code or your National Direct Dialing prefix. When you type your area code, do not include your National Direct Dialing prefix.

4. Click the trackwheel to view the menu, and then click **Save**.

You return to the Phone Options screen.

### To set corporate dialing

If you regularly call contacts at the same company who have different extensions, you can configure the Smart Dialing screen so that you only need to dial the extension.

- 1. On the Home screen, click the **Phone** icon. The Phone screen appears.
- Click the trackwheel to view the menu, and then click **Options**. The Phone Options screen appears.
- 3. Click **Smart Dialing**. The Smart Dialing screen appears.
- 4. In the **Corporate Phone** field, type the company's main phone number.

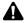

**Note:** If you have configured the other smart dialing options, you do not need to add the area code or the country code to this number.

- 5. In the Pause Before Extension field, press the Space key until the set the amount of time that the handheld should wait before dialing the extension appears. The default is 2 seconds. Press the Space key until the preferred option appears.
- 6. Click the trackwheel to view the menu, and then click Save.

You return to the Phone Options screen.

### **Phone**

After you configure corporate dialing, on the Phone screen, press the **Space** key when you are not connected to a phone call to open the Enter Phone Number dialog box. Hold the 8 key until the letter **x** appears, and then type the extension. The handheld dials the company's main number, pauses for the specified period of time, and then dials the extension.

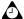

**Tip:** In your Address Book application, when you add or edit contacts at the same corporate number, you only need to include  $\mathbf{x}$  and the extension number.

# **Calling voice mail**

If your SIM card is provisioned for voice mail, your handheld obtains the voice mail access number automatically from the SIM card. Contact your service provider or network operator for more information on enabling voice mail for your SIM card.

### To call voice mail

You can use your handheld to check your voice mail messages.

- 1. On the Home screen, click the **Phone** icon. The Phone screen appears.
- 2. Click the trackwheel to view the menu. Click Call Voice Mail.

Your handheld dials your voice mail access number. Follow the prompts to listen to your messages.

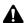

**Note:** If your SIM card is provisioned for voice mail and a new voice mail message is received, the **Call Voice Mail** menu item appears on the menu of all handheld applications. In addition, the voice mail icon appears in the handheld status section of the screen.

If your SIM card is not provisioned for voice mail and you have not typed a voice mail access number on the Voice Mail screen, you are prompted to type it before you continue.

To call your handheld voice mail automatically, you can place a phone call to your handheld's phone number. You are directed to your voice mail automatically. If your SIM card has not been provisioned for voice mail and you have not specified a voice mail access number, you are prompted to type a voice mail access number before you continue.

### To edit your voice mail access number

If your SIM card is not provisioned for voice mail or if you want to use an alternate voice mail system, you can edit the voice mail access number manually.

- 1. On the Home screen, click the **Phone** icon. The Phone screen appears.
- Click the trackwheel to view the menu, and then click Options. The Phone Options screen appears.
- 3. Click **Voice Mail**. The Voice Mail screen appears.
- In the Access Number field, delete the voice mail access number (if one appears) and type the number that your handheld should dial to access your voice mail.
- 5. In the **Additional Numbers** field, type any additional numbers for your voice mail, for example, a password.
- 6. Click the trackwheel to view the menu, and then click **Save**.

You return to the Phone Options screen.

# **Using phone call notes**

After your phone call ends, you can make notes to record the details of your conversation. The call notes are saved as part of the call log (along with the call date, time, length, and any conference call members.) Only one set of call notes is associated with each call.

You can add, edit, and delete your call notes, or forward them to an email address.

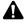

Note: If you delete the phone call log, the call notes are also deleted.

You can only edit, forward, and delete call notes if you log phone calls on the Messages screen. On the Call Logging screen of the Phone Options, set the **Show Logs In Messages List** field to **Yes**.

If you use a headset with the handheld, you can add call notes while you are connected to a phone call. While you are connected a phone call, click the trackwheel to view the menu, and then click **Notes**. Add any notes that you want to make for the phone call. When the call ends, the notes are saved automatically.

### To add call notes

1. On the Home screen, click the **Messages** icon. The Messages screen appears.

### Phone

- Select the phone call log for which you want to add call notes. Click the trackwheel to view the menu, and then click **Open**. The View Call Log screen displays the details of the phone call.
- Click the trackwheel to view the menu, and then click Add Notes. Type any notes that you want to associate with this call.

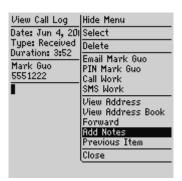

Phone screen menu - Add Notes item

After you make notes, click the trackwheel to view the menu, and then click Save Notes.

You return to the View Call Log screen.

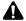

**Note:** If you are using the headset and you are connected to a phone call, you can exit the call notes feature by pressing the **Escape** button or by clicking **Hide Notes** on the menu. Your call notes are saved automatically and you return to the Active Call screen.

### To edit call notes

- 1. On the Home screen, click the **Messages** icon. The Messages screen appears.
- Select the phone call log that contains the notes that you want to edit. Click the trackwheel to view the menu, and then click **Open**. The View Call Log screen displays the details of the phone call and any associated call notes.
- Click the trackwheel to view the menu, and then click Edit Notes. Make any changes to your call notes.

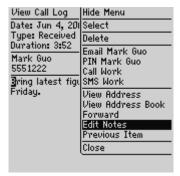

View Call Log screen menu - Edit Notes item

 After you edit the notes, click the trackwheel to view the menu, and then click Save Notes.

You return to the View Call Log screen with your call notes changed.

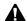

**Note:** To clear the notes that appear in a call log, open the call log and click the trackwheel to view the menu. Click **Clear Field**. The call notes are deleted.

### To forward a call log

You can forward the details of your phone call to an email address. Forwarding call notes is useful if you want to keep the notes that you made during the call, but you do not want to keep the call log on your handheld.

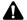

**Note:** You can only forward call notes to an email address. You cannot forward call notes using a PIN or SMS message.

- 1. On the Home screen, click the **Messages** icon. The Messages screen appears.
- Select the phone call log that contains the notes that you want to forward.
   Click the trackwheel to view the menu, and then click Open. The View Call Log screen displays the details of the call and any associated call notes.
- 3. Click the trackwheel to view the menu, and then click **Forward**. The Select Address screen appears.
- Select the contact to whom you want to forward the call notes and click the trackwheel to view the menu. Click Email.

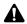

**Note:** If you have recorded more than one email address for your contact, you are prompted to select the address to which you want to forward the call notes.

### Phone

In the email message, add any additional notes, and then click the trackwheel to view the menu. Click Send.

You return to the Messages screen, and you can view the status of your sent message

### **Using pauses and waits**

You can add pauses and waits to your contacts' phone numbers in your handheld Address Book. When you add a pause or wait in the phone number, your handheld automatically sends the next numbers that you specify (for a pause) or prompts you to send the next numbers (for waits).

For example, if you regularly call an automated information service that requires a password, you could specify a pause in the phone number to automatically enter your password. You could then enter a wait in the phone number to select the information service that you request most often.

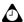

**Tip:** Refer to "Adding pauses and waits to phone numbers" on page 122 for more information on adding pauses and waits to your handheld Address Book entries.

### To place calls using pauses or waits

- 1. On the Home screen, click the **Phone** icon. The Phone screen appears.
- Begin typing the name of a contact from your Address Book. The Find screen displays all the contacts whose names contain the letters that you typed. For this example, select a contact whose Address Book entry contains a phone number with a pause or a wait.
- Click the trackwheel to view the menu. Click Call. Your handheld dials the number.

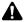

**Note:** In the Phone application, click the trackwheel to view the menu and then click **View Address** to view the Address Book entry for any of your contacts.

- If you entered a pause in the contact's phone number, the additional numbers are sent after two seconds.
- If you entered a wait, a dialog box appears. This dialog box shows the
  additional numbers that you typed for this contact and prompts you to
  send the additional numbers. Click Dial.

You are connected to your contact.

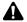

**Note:** If you have entered **x** or **ext** in the **Work**, **Home**, or **Mobile** fields to specify a phone number extension, you are prompted to dial the extension. In the Dial Extension dialog box, click **Dial** after you type the numbers.

# Placing conference calls

You can talk to multiple contacts at one time using a conference call.

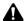

**Note:** To use this feature, you must subscribe to it. Contact your service provider or network operator for more information.

# To set up a conference call

- 1. On the Home screen, click the **Phone** icon. The Phone screen appears.
- Begin typing the name of the contact that you want to call. The Call screen displays the contacts whose names contain the letters that you typed.
- 3. Select the contact and click the trackwheel to view the menu. Click **Call**. Your handheld dials the phone number that you selected.
- 4. While you are connected to the call, click the trackwheel to view the menu. Click **New Call**. The Select Address screen appears and the current call recipient is put on hold.
- Select the name of the second contact and click the trackwheel to view the menu. Click Call.
- After you connect to the second call, click the trackwheel to view the menu. Click **Join**. The Active Call screen shows that you are currently on a conference call with the two recipients.
- To add another recipient to your call, click the trackwheel to view the menu. Click Hold. Repeat steps 4 to 6 to add additional contacts to your conference call.
- When the conference call is complete, click the trackwheel to view the menu. Click End Call.

You return to the Phone screen.

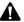

**Note:** When you reach the maximum number of participants for conference calls, **Join** does not appear on the menu.

### To speak to one recipient during a conference call

- 1. On the Home screen, click the **Phone** icon. The Phone screen appears.
- While you are connected to a conference call, click the trackwheel to view the menu. Click **Split Call**. The Select Call dialog box appears.
- 3. Select the recipient that you want to speak with privately. The other recipients are placed on hold.
- To reconnect the conference call, click the trackwheel to view the menu. Click Ioin.

The conference call resumes.

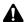

**Note:** When your conference call is split, you can switch between the recipient to whom vou are speaking to and the recipients that are on hold by selecting **Swap** from the menu. Refer to "To swap phone calls" on page 139 for more information...

### To disconnect conference call recipients

- 1. On the Home screen, click the **Phone** icon. The Phone screen appears.
- While you are connected to a conference call, click the trackwheel to view the menu. Click **Drop Call**. The Select Call dialog box appears.
- Select the recipient that you want to drop from the conference call.

The selected recipient is disconnected and you remain connected to all other recipients.

# Viewing phone status

The Phone Info screen shows the duration of your calls.

### To view phone status

- 1. On the Home screen, click the **Phone** icon. The Phone screen appears.
- 2. Click the trackwheel to view the menu, and then click **Status**. The Phone Info screen, displays the phone number for your handheld and the Last Call timer and the **Total Calls** timer.

3. Click the trackwheel to view the menu, and then click **Close**.

You return to the Phone screen.

### To reset call timers

You can reset one or both of the Phone's timers.

- 1. On the Home screen, click the **Phone** icon. The Phone screen appears.
- Click the trackwheel to view the menu, and then click Status. The Phone Info screen displays the phone number for your handheld and the Last Call and Total Calls timers
- Select the timer that you want to reset and click the trackwheel to view the menu. Click Clear Timer. The timer is reset to 0:00.

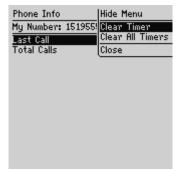

Phone Info screen menu - Clear Timer item

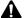

**Note:** To clear both the timers, click the trackwheel to view the menu, and click **Clear All Timers**.

4. Click the trackwheel to view the menu, and then click **Save**.

The timer is reset and you return to the Phone screen.

# **Placing emergency calls**

You can place calls to emergency numbers at any time, even if your handheld has a password set or does not have a SIM card inserted.

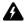

**Warning:** This feature is reserved for emergency calls ONLY. If you are placing a call when your handheld is locked, only recognized emergency numbers (such as 911 or 112) are accepted.

### To place emergency calls

- Press the **Phone** button.
- 2. Click **One Time Dial**. The Enter Phone Number dialog appears. Press the **Escape** button if a previously dialled number appears in the Enter Phone Number dialog.
- 3. Type a recognized emergency phone number and click Call.

# To place emergency calls when your handheld is locked

- Click the trackwheel. A dialog box appears with the message Device is locked.
- 2. Click **Emergency Call**. Another dialog box appears that prompts you to confirm that you want to place the emergency call.
- 3. Click Yes.
- 4. Type a recognized emergency phone number and click the trackwheel.

Your handheld dials the emergency phone number.

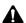

**Note:** If your handheld radio is turned off when you attempt to place an emergency call, the radio is turned on automatically and the call is placed.

# Tips for using the Phone application

- In number fields, type numbers without using the **Alt** key.
- To type a phone number extension, hold the **8** key until the letter **X** appears. Type the phone number extension.
- If your phone number contains letters or if you want to dial by name, press the Alt key or the Right Shift key while you type the letters. The letters appear on your screen and the handheld translates the letters into the appropriate numbers.

### Tips for using the Phone application

- On the Phone screen, when you are not connected to a phone call, press the **Space** key to open the Enter Phone Number dialog box and type a phone number. Click **Call**.
- On the Phone screen, type a letter to open the Call screen. All contacts whose names contain that letter are displayed.
- When you are not connected to a phone call, click the **Phone** button to open the Phone application.

### Phone

# **Chapter 7 Browser**

This section provides information on the following topics:

- Browser icons
- Before you begin
- Navigating web pages
- Setting Browser configuration options
- Setting general Browser options
- Using the Find feature
- Downloading images
- Viewing web addresses
- Using bookmarks
- Using bookmark subfolders
- Saving web pages to your Messages screen
- Closing the Browser
- Tips for using the Browser

### **Browser icons**

These icons indicate the status of a particular web page.

| lcon | Description                                                                               |
|------|-------------------------------------------------------------------------------------------|
| ເໝ   | saved web page is waiting; this icon appears in the handheld status section of the screen |
| D    | unopened saved web page; this icon appears on the Messages screen                         |
| М    | opened saved web page; this icon appears on the Messages screen                           |

# Before you begin

To use your Browser, you must be in an area with sufficient wireless coverage for browsing web pages. You can browse web pages if **GPRS** and one or more bars appears with the wireless coverage indicator in the handheld status section of the screen. You might be able to browse web pages if **gprs** and one or more bars appears with the wireless coverage indicator.

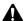

**Note:** Depending on your network operator, service provider, or system administrator's plan, the Browser might not be available on your handheld. Contact your service provider, network operator, or system administrator for more information on available services.

Depending on your network operator, service provider, or system administrator's plan, you might not be able to save bookmarks, open web pages from links, or type specific web site addresses. Contact your service provider, network operator, or system administrator for more information on using these features of the Browser.

Your handheld supports two Browser application types. Depending on your handheld setup, one or both of the following Browser types might be available on your handheld:

| lcon     | Description                                                                                                    |
|----------|----------------------------------------------------------------------------------------------------|
| <b>※</b> | <b>Wireless Application Protocol (WAP) Browser</b> : Use this browser to open and browse web pages using your network operator or service provider's gateway.                                                                                                    |
|          | BlackBerry Browser: Use this browser to open and browse web pages using your corporate Mobile Data Service. To use the BlackBerry Browser, your desktop software must be integrated with an enterprise email account and your handheld must be enabled for Mobile Data Service on BlackBerry Enterprise Server version 3.5 or later for Microsoft Exchange, or on BlackBerry Enterprise Server version 2.2 or later for Lotus Domino. Contact your system administrator for more information. |

When you first receive your handheld, the Browser might not be activated. To determine whether your Browser is activated, on the Home Screen, click the Browser icon on the homescreen. If the screen is blank or displays an error, your Browser is not activated. If you are using the WAP Browser, contact you service provider or network operator. If you are using the BlackBerry Browser, contact your system administrator.

# **Navigating web pages**

You can view web pages by clicking links, by using **Previous** and **Next**, or by using your Browser history. You might also be able to open web pages by using specific web page addresses and bookmarks.

### To open web pages using links

- 1. On the Home screen, click the **Browser** icon. The startup screen appears.
- 2. Select a link and click the trackwheel to view the menu. Click **Get Link**.

### **Browser**

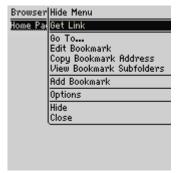

Browser screen menu - Get Link item

The requested web page appears. The download progress of the page that you are trying to view is shown in the upper right corner of the screen. **Requesting** indicates that the Browser is requesting content from the web server. **Loading** indicates that the web page is currently loading on your handheld. To stop loading the web page, click the trackwheel to view the menu and click **Stop**.

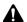

**Note:** Depending on your Browser configuration, the Browser Bookmarks screen might appear when you start the Browser. You might be able to set a different default subfolder that appears each time that you start the Browser. Refer to "To set a default subfolder" on page 181 for more information.

### To open web pages using web page addresses

- 1. On the Home screen, click the **Browser** icon. The startup screen appears.
- Click the trackwheel to view the menu, and then click Go To. The Go To dialog box appears.

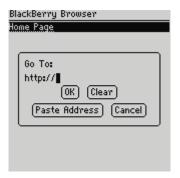

Go To dialog box - typing a web page address

Type the address of the web page that you want to view. Press the Space key to insert a period and press a Shift key and the Space key to insert a slash mark (/). Click OK.

The requested web page appears.

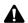

**Note:** Depending on the Browser configuration that isset by your network operator, service provider, or system administrator, you might not be able to use the Go To dialog box. Contact your service provider, network operator, or system administrator for more information.

### To open web pages using bookmarks

- 1. On the Home screen, click the **Browser** icon. The startup screen appears.
- Click the trackwheel to view the menu and click Bookmarks. The Browser Bookmarks screen appears. By default, your saved bookmarks appear on the Browser Bookmarks screen.
- Select the bookmark for the web page that you want to view. Click the trackwheel to view the menu and click Get Link.

The requested web page appears.

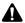

**Note:** Depending on your Browser configuration, you might not be able to use bookmarks. Contact your service provider, network operator, or system administrator for more information.

You can add, edit, and delete bookmarks. Refer to "Using bookmarks" on page 176 for more information. As your list of bookmarks grows, you can organize the bookmarks into folders and subfolders. Refer to "Using bookmark subfolders" on page 180 for more information.

### To navigate within web pages

Depending on the configuration of the web page that you visit, customized links might appear in the menu or at the bottom of the screen beside your service provider name. You can use these links to open web pages or to make selections in web pages.

- 1. On the Home screen, click the **Browser** icon. The startup screen appears.
- 2. When you are viewing a web page, select one of the following options:
  - Click the trackwheel to view the menu. Click a customized link.
  - Scroll to the bottom of the web page. Click a customized link.

### To view next and previous web pages

- 1. On the Home screen, click a **Browser** icon. The startup screen appears.
- When you are viewing web pages, and you want to return to a web page that you viewed previously, click the trackwheel to view the menu. Click Previous.
- 3. To return to the web page, click Next.

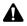

**Note:** Depending on the web pages that you view, **Previous** or **Next** might not appear on the menu. In addition, these menu items might not appear if you select a bookmark or open the Go To dialog box.

You can also press the **Escape** button to return to a previously viewed web page. If you are currently viewing the startup screen and you press the **Escape** button, you are prompted to confirm before the Browser is closed. This prompt only appears if, in the Browser Options, on the General Properties screen, you have selected the **Confirm Close on Escape** option.

### To view your Browser history

- 1. On the Home screen, click the **Browser** icon. The startup screen appears.
- To view the list of web pages that you viewed most recently, click the trackwheel to view the menu, and click **History**. The History screen appears.

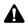

**Note:** The web page that you are currently viewing appears in bold.

### **Setting Browser configuration options**

- 3. Select the link for the web page that you want to view and click the trackwheel. The Go To dialog box appears.
- 4. Click **OK** to open the page or click **Cancel** to select another link.

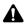

Note: The History screen displays the 20 most recent web pages that you visited. After you clear the Browser cache, the list of web pages no longer appears on the History screen. Selecting a bookmark, opening the Go To dialog box, or viewing certain web pages might also clear the Browser history. Refer to "To clear the cache" on page 173 for more information on clearing the history manually.

# **Setting Browser configuration options**

Your service provider, network operator, or system administrator automatically configures your Browser through service books. These service books set the default Browser settings, such as whether you can use bookmarks, the default page that is loaded when you start the Browser, and the address of your home page. You can view the settings for your current service book on the Browser Configuration screen. You might be able to choose a specific configuration or change some of the Browser configuration settings.

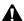

**Note:** The Browser configuration options are unique for each Browser on your handheld. You can set configuration options differently for each Browser.

### To set Browser configuration options

- 1. On the Home screen, click the **Browser** icon. The startup screen appears.
- 2. Click the trackwheel to view the menu, and then click **Options**. The Browser Options screen appears.
- 3. Click **Browser Configuration**. The Browser Configuration screen appears.
- 4. In the **Home page address** field, type the web address for your home page. This field cannot be empty.

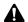

**Note:** If you have modified the **Home page address** on the Browser Configuration screen, and you want to reset the field to the default address, click the trackwheel to view the menu and click Restore Home Page.

- 5. In the **On startup**, **load** field, press the **Space** key until the page that you want to view each time you open the Browser appears.
- 6. Click the trackwheel to view the menu and click **Save Options**.

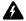

**Warning:** You should not change the additional fields and check boxes on the Browser Configuration screen. Contact your service provider, network operator, or system administrator for more information.

You return to the Browser Options screen.

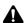

**Note:** You can see the version of your current Browser and configure the default Browser type by selecting the **Browser** item from the Options screen. Refer to "Browser" on page 250 for more information.

### **Setting general Browser options**

On the General Properties screen, you can customize the following options:

Content Mode: Select the type of content that your handheld should accept.
 Choose WML & HTML, HTML only, or WML only. By default, this field is set to WML & HTML.

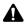

**Note:** The available options and default configuration for the **Content Mode** option might vary depending on the Browser configuration set by your network operator, service provider, or system administrator.

 Smart Caching Expire Time: Type the number of minutes that should pass before the Browser cache is cleared automatically. By default, this field is set to 0.

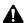

**Note:** Certain web sites do not save web pages to the Browser cache. If you set this Smart Caching Expire Time field, all web pages are cached. If you notice irregular behavior on a web site, set this field to **0**.

- Images Per Request: Select the number of images that can be downloaded
  after the text portion of a web page loads, or when you select More Images
  from the menu while viewing a web page.
- Request Images: Select when you want the Browser to download images.
   Choose After Loading Page, During Loading Page or Do not Request Images.
- Show Image Placeholders: Select whether you want the Browser to display image placeholders when images are not downloaded.
- Confirm Delete Bookmarks: Select whether you want to confirm before bookmarks are deleted. This check box appears only if you are able to use bookmarks.

- Confirm Close on Escape: Select whether you want to be prompted before the browser closes when on the Startup screen, you press the Escape button.
- Confirm Execute WML Scripts: Select whether you want to confirm before WML scripts are run. By default, this check box is not selected.
- **Start Links on New Line:** Select whether you want web page links to be displayed on separate lines on the screen. If you select this option, each web page link starts on a new line. By default, this check box is not selected.
- Auto-Accept Service Books: Select whether you want the Browser to
  automatically accept all Browser service books that are received by your
  handheld. Your handheld must have the correct service book entries before
  you can use the Browser. By default, this check box is selected. Service books
  are accepted by your handheld automatically.

In addition, you can clear the content, page, raw data, cookie and channel caches to free memory space on your handheld.

### To customize general Browser options

- 1. On the Home screen, click the **Browser** icon. The startup screen appears.
- Click the trackwheel to view the menu, and then click Options. The Browser Options screen appears.
- 3. Click **General Properties**. The General Properties screen appears.
- 4. In the field that you want to set, press the **Space** key until the preferred option appears.
- After you edit the fields, click the trackwheel to view the menu and click Save Options. The Browser Options screen appears.

Press the **Escape** button to close the Browser Options screen. You return to the web page that you were viewing.

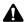

**Note:** If you change an option on the General Properties screen, you must refresh the web page that you are viewing for any changes to take effect. Click the trackwheel to view the menu and click **Refresh**.

### To clear the cache

You can refresh all web pages by clearing the Browser cache. Each cache can store up to ten items.

### **Browser**

- 1. On the Home screen, click the **Browser** icon. The startup screen appears.
- Click the trackwheel to view the menu, and then click Options. The Browser Options screen appears.
- 3. Click **General Properties**. The General Properties screen appears.
- 4. Click the trackwheel to view the menu and click the cache you want to clear. The web pages that you previously viewed are deleted from that cache. Select from Clear Content Cache, Clear Page Cache, Clear Raw Data Cache, Clear Cookie Cache, or Clear Channel Cache.

### **Using the Find feature**

Your handheld's Find feature locates specific words and numbers within web pages.

### To use the Find feature on a web page

- 1. On the Home screen, click the **Browser** icon. The startup screen appears.
- 2. Go to the web page on which you want to find a specific word or number.
- 3. Scroll to the top of the web page. Click the trackwheel to view the menu, and then click **Find**. The Search for dialog box appears.

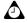

**Tip:** The handheld Find feature only locates a word or number that appears at or following your cursor. To search the entire web page, place your cursor at the top of the web page.

Type a word or number that you want to locate on the web page and click the trackwheel. The cursor moves to the first occurrence of the word or number that you specify.

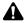

Note: If the word or number is not found, the Not found dialog box appears.

After you locate a specific word or number, you can search for that word or number again. Click the trackwheel to view the menu, and then click Find Next.

The next occurrence of the word or number that you typed is selected.

### **Downloading images**

If there are images on a web page that have not downloaded, you can request more images while you are viewing the text portion of the page.

### To download more images

- 1. On the Home screen, click the **Browser** icon. The startup screen appears.
- Open a web page that contains images. Click the trackwheel to view the menu, and click one of the following options:
  - More images: Select this option if you want to download another group
    of images. The number of images that are downloaded is specified in the
    Browser options, on the General Properties screen, in the Images Per
    Request field.
  - All Images: Select this option if you want to download all of the images on the web page.

# Viewing web addresses

You can view addresses for web pages and links. You can view web page addresses at any time, but you can only view web link addresses after you select a link.

### To view web page addresses

- 1. On the Home screen, click the **Browser** icon. The startup screen appears.
- After loading the web page, click the trackwheel to view the menu and click Page Address. The Address dialog box displays the web page address, and the date and time that you last requested the web page.
- 3. Click **OK**. The Address dialog box closes.

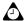

**Tip:** Instead of typing addresses each time that you want to view a specific web page, you can copy and paste web page addresses. With a web page address selected, click the trackwheel to view the menu, and then click **Copy Address**. When you copy a web address, it is saved until the next time that you copy an address. In the Go To dialog box, click **Paste Address**. The most recently copied web page address appears in the **Go To** field. Click **OK**. The requested web page appears.

You can also paste web addresses into messages, memos, appointments, and the other handheld applications.

### To view web link addresses

- 1. On the Home screen, click the **Browser** icon. The startup screen appears.
- After you select the link for which you want to view the address, click the trackwheel to view the menu and click Link Address. The Address dialog box appears, displaying the web link address.

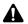

**Note:** If **Link Address** does not appear on the menu, you might not have correctly selected a link. Links appear as underlined text. Select the link again and click the trackwheel to view the menu. Click **Link Address**. You have correctly selected an image link when the image's colors are reversed.

3. Click **OK**. The Address dialog box closes.

# **Using bookmarks**

You can save the addresses of your most frequently viewed web pages as bookmarks so that you can view them in the future. By default, all bookmarks are added to the Browser Bookmarks folder.

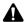

**Note:** Depending on the Browser configuration set by your service provider, network operator, or system administrator, you might not be able to use bookmarks. Contact your service provider or network operator for more information.

You can use the desktop software's Backup and Restore tool to save the bookmarks on your handheld to your desktop. Refer to the *Backup and Restore Online Help* for more information on backing up your handheld.

### To add bookmarks

1. On the Home screen, click the **Browser** icon. The startup screen appears.

Open a web page that you want to add to your Browser Bookmarks folder, click the trackwheel to view the menu and click Add Bookmark. The Add Bookmark dialog box appears.

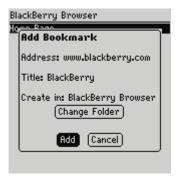

Adding a bookmark - Add Bookmark dialog box

3. In the **Title** field, the title of your bookmark appears. If you want to change the title, press the **Backspace** key to delete it and type a new one.

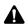

**Note:** By default, the **Create in** field is set to the Browser folder for the browser you are currently using and all bookmarks are saved in that folder. Refer to "Using bookmark subfolders" on page 180 for more information on saving your bookmarks in a different subfolder.

4. If you want to view this web page when you are not connected to the wireless network, press the **Space** key to select the **Make Available Offline** check box.

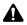

**Note:** If you make the web page available offline, you can open the bookmark when your handheld's radio is turned off or when you are out of a wireless coverage area. When you view a web page offline, the information might not be current. The web page displays the information that was current when you saved the bookmark.

After you make changes, click Add. The web page address is added to your bookmarks folder.

You return to the web page that you were viewing.

### To edit bookmarks

- 1. On the Home screen, click the **Browser** icon. The startup screen appears.
- Click the trackwheel to view the menu, and then click Bookmarks. Your list of saved bookmarks appears.

### **Browser**

- Select the saved bookmark that you want to edit and click the trackwheel to view the menu. Click Edit Bookmark. A dialog box displays the address and title of the saved bookmark.
- Make any changes to the Address and Title fields or if you want to copy the bookmark address, click Copy Address.

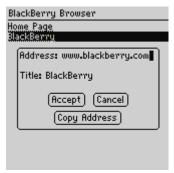

Editing a bookmark - Address dialog box

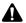

**Note:** If you make the web page available for offline viewing when you add it to your bookmarks, **Available Offline** appears in the dialog box. To change the **Available Offline** option, you must save the bookmark again. Refer to "To add bookmarks" on page 176 for more information.

5. After you make changes, click Accept.

You return to the Browser Bookmarks screen.

### To copy a bookmark

You can copy bookmarks and paste them into different subfolders.

- 1. On the Home screen, click the **Browser** icon. The startup screen appears.
- Click the trackwheel to view the menu and then click Bookmarks. Your list of saved bookmarks appears.
- Select the bookmark you want to copy and click the trackweel to view the menu. Click Copy Bookmark. The Select Destination Folder window opens.
- Select a folder or subfolder where you want to place a copy of the bookmark and click the trackwheel to view the menu. Click Select Folder.
- 5. A dialog box appears asking if you want to copy the bookmark, click **Copy**.

A copy of the bookmark is placed in the selected folder.

### To copy a bookmark's address

You can copy the address of a bookmark in the Browser application and paste it into fields within the Browser or into other applications.

- 1. On the Home screen, click the **Browser** icon. The startup screen appears.
- Click the trackwheel to view the menu and then click Bookmarks. Your list of saved bookmarks appears.
- Click the trackwheel to view the menu and then click Copy Bookmark Address.
- 4. A dialog appears stating that the address has been copied to the clipboard. Click **OK**
- 5. Place the cursor where you would like to paste the address of the bookmark. Click the trackwheel to view the menu and then click **Paste**.

The address of the bookmark is displayed.

### To delete bookmarks

You can delete bookmarks to manage your bookmark list more efficiently.

- 1. On the Home screen, click the **Browser** icon. The startup screen appears.
- Click the trackwheel to view the menu, and then click Bookmarks. Your list of saved bookmarks appears.
- 3. Select the saved bookmark that you want to delete. Press the Backspace key. A dialog box appears that prompts you to confirm before the bookmark is deleted. (This dialog box appears if, in the Browser options, on the General Properties screen, the Confirm Delete Bookmarks check box is selected.
- Click Delete.

You return to the Browser Bookmarks screen, and the bookmark is no longer listed.

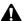

**Note:** By default, the Browser Bookmarks screen always displays the **Home Page** bookmark. You cannot remove the **Home Page** bookmark.

### Using bookmark subfolders

After you add bookmarks, you can organize them into subfolders. You can also specify a different default subfolder.

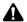

**Note:** If you save your bookmarks in subfolders or specify a different default folder, your saved bookmarks do not appear on the Browser Bookmarks screen. To view your folders and subfolders, click the trackwheel to view the menu and click **View Bookmark Subfolders.** Expand and collapse your subfolders until you find the one that you want.

### To create subfolders

- 1. On the Home screen, click the **Browser** icon. The startup screen appears.
- Click the trackwheel to view the menu, and then click Bookmarks. Your list of saved bookmarks appears.
- 3. Click the trackwheel to view the menu and click **View Bookmark Subfolders**. The Bookmarks screen appears.
- 4. To add a subfolder to the Browser Bookmarks folder, click the trackwheel to view the menu and click **Add Subfolder**. Type a subfolder name.

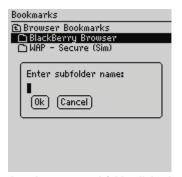

Bookmarks screen - Subfolder dialog box

5. Click **OK**. The subfolder appears on the Browser Bookmarks screen.

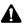

**Note:** Folders that contain subfolders are marked with a folder that has a plus sign (+). To expand folders, click the trackwheel to view the menu and click **Open Folder**. To collapse folders, click the trackwheel to view the menu and click **Move Up**. To return to the Browser Bookmarks folder on the Bookmarks screen, click the trackwheel to view the menu and click **Go to Root**. To select a subfolder, click the trackwheel to view the menu and click **Select Folder**.

#### To set a default subfolder

- 1. On the Home screen, click the **Browser** icon. The startup screen appears.
- 2. Click the trackwheel to view the menu, and then click **Bookmarks**. Your list of saved bookmarks appears.
- 3. Click the trackwheel to view the menu and click **View Bookmark Subfolders**. The Bookmarks screen appears.
- Select the subfolder that you want to set as your default bookmarks folder. Click the trackwheel to view the menu and click Set Default Folder. A confirmation dialog box appears.
- Click OK.

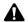

**Note:** When you add new bookmarks, verify that the new default folder name appears in the Add Bookmark dialog box, in the **Create in** field. Refer to "To add bookmarks to subfolders" below for more information.

#### To add bookmarks to subfolders

- 1. On the Home screen, click the **Browser** icon. The startup screen appears.
- Open a web page that you want to add to a folder and click the trackwheel to view the menu. Click Add Bookmark. The Add Bookmark dialog box appears.
- 3. In the **Title** field, the title of your bookmark appears. If you want to change the title, press the **Backspace** key to delete it and type a new one.
- 4. By default, bookmarks are added to the Browser Bookmarks folder. To specify a subfolder, click **Change Folder**. The Bookmarks screen appears.
- 5. Expand and collapse the folders to locate the subfolder into which you want to add your bookmark. Click the trackwheel to view the menu and click Select Folder. The Add Bookmark dialog box appears with the specified subfolder's name in the Create in field.
- Click Add.

You return to the web page that you were viewing.

## Saving web pages to your Messages screen

Instead of adding web pages to a bookmarks folder, you can save web pages on your Messages screen. The saved web page appears on your Messages screen with a  $\mathbf{W}$  icon beside it. On the Messages screen, you can select a saved web page and start the Browser to view it. Refer to "Browser icons" on page 166 for more information

#### To save web pages to your Messages screen

- 1. On the Home screen, click the **Browser** icon. The startup screen appears.
- Open a web page that you want to save on your Messages screen and click the trackwheel to view the menu.
- 3. Click Save Page.

The requested web page is added to your Messages screen. You return to the web page that you were viewing.

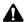

**Note:** You can open saved web pages directly from your Messages screen. Refer to "To open web pages that are saved on the Messages screen" on page 183 for more information.

When you click **Close** after viewing the web page, you return to the Messages screen instead of the Home screen. The **Close** menu item returns you to the application that you were using before you closed the Browser application.

#### To save requests

If the web page that you want to view takes too long to load in the Browser, you can save the request on your Messages screen and view the request after the web page has loaded successfully. A **W** icon appears in the handheld status section of the screen to indicate that the requested web page has loaded successfully.

- 1. On the Home screen, click the **Browser** icon. The startup screen appears.
- Open the web page that you want to view. While the web page is loading, click the trackwheel to view the menu and click Save Request.

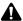

**Note:** If the web page is already loaded, **Save Request** does not appear on the menu.

When the requested web page is loaded, it is added to the Messages screen. You can open the web page from the Messages screen when it is loaded successfully.

## To open web pages that are saved on the Messages screen

- 1. On the Home screen, click the **Messages** icon. The Messages screen appears.
- Select a saved web page. Web pages are marked with a W. Click the trackwheel to view the menu.
- 3. Click **Open Page**. The requested web page opens in your Browser.
- After you view the web page, click the trackwheel to view the menu and click Close.

You return to the Messages screen.

## **Closing the Browser**

If you receive a message or a phone call while you are browsing web pages, you can switch to a different application without closing the current web page or disconnecting the Browser from the wireless network. Click the trackwheel to view the menu, and then click **Hide**. When you open the Browser again, you return to the last web page that you were viewing.

If you want to stop using the Browser, click the trackwheel to view the menu and click **Close**. The Browser is disconnected from the wireless network and you return to the Home screen or to the last application in which you were working. When you open the Browser again, the startup screen appears.

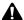

**Note:** On the startup screen, press the **Escape** button to close the Browser. You are prompted to confirm before the Browser is closed. This prompt only appears if, in the Browser Options, on the General Properties screen, you have selected the **Confirm Close on Escape** option.

## Tips for using the Browser

- While you are browsing a web page, press **T** to move to the top of a web page.
- While you are browsing a web page, press **B** to move to the bottom of a web page.
- Press N to go to the next page in the history.
- Press **H** to open the Browser home page.
- Press **R** to refresh a web page.
- Press O to open the Browser Options screen.
- Press P to open the Page Address dialog box.
- Press L to open the Link Address dialog box.
- Press **S** to save a web page address on your Messages screen.
- Press the **Space** key to scroll through a web page.
- Press G to open the Go To dialog box.
- In the Go To dialog box, press the Space key to insert a period (.) and press a Shift key and the Space key to insert a slash mark (/).
- Press **K** to open the Browser Bookmarks screen.
- Press A to open the Add Bookmark dialog box.
- Press the **Escape** button to stop a web page from loading.
- Press the Escape button to return to the previous web page. If no previous web pages are
  available, you return to the startup screen.

# **Chapter 8 Attachments**

This section provides information on the following topics:

- Before you begin
- Attachment Service views
- Opening attachments
- Setting Attachment Service options
- Navigating attachments
- Using the Find feature
- Deleting attachments
- Tips for using the Attachment Service application

## Before you begin

With the Attachment Service application loaded on your handheld, you can open the file attachments that you receive with your messages. You can open attachments with the .doc, .xls, .ppt, .pdf, .wpd, and .txt file extensions.

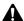

**Note:** To use the Attachment Service, your desktop software must be integrated with an enterprise email account and your handheld must be enabled on BlackBerry Enterprise Server version 3.6 or later for Microsoft Exchange, or on BlackBerry Enterprise Server version 2.2 or later for Lotus Domino.

#### **Attachment Service views**

Depending on the type of attachment, you can open an attachment in document or spreadsheet view.

#### **Document view**

This view displays attachments in document format. The name of the document and the page status appear in a header at the top of the screen. The Attachment Service can open attachments in Document view with the following file name extensions: .doc, .ppt, .pdf, .wpd, and .txt.

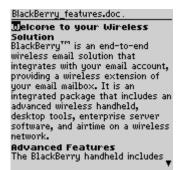

Attachment Service - Document view

#### Spreadsheet view

This view displays attachments in a spreadsheet format. The coordinates and the content of a selected cell appear at the top of the screen. The Attachment Service can open attachments in Spreadsheet view with the extension .xls.

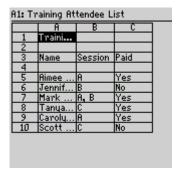

**Attachment Service - Spreadsheet view** 

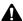

**Note:** If the content of a cell is too long to be displayed in the information label at the top of the Spreadsheet view, place your cursor in the cell and click the trackwheel to view the menu. Click **View Cell.** A dialog box displays the contents of the cell. Click the trackwheel to return to the spreadsheet.

## **Opening attachments**

After you load the Attachment Service application onto your handheld, you can open attachments on your handheld.

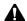

**Note:** Using the Attachment Service application, you can open attachments with the following file name extensions: .doc, .xls, .ppt, .pdf, .wpd, and .txt.

When you open attachments, you open either the **Full Content** or the **Table of contents**. If you open the full content, the complete attachment is shown. If you open the table of contents in Document view, the attachment's main headings appear. If you open the table of contents in Spreadsheet view, the list of sheets appears.

## To open the table of contents

- 1. On the Home screen, click the **Messages** icon. The Messages screen appears.
- 2. Open the message that contains the attachment that you want to open.
- 3. Select the attachment and click the trackwheel to view the menu.
- 4. Click **Open Attachment**. The Attachment screen appears, listing the names of the attached files.

#### **Attachments**

- 5. Select the name of the attachment that you want to open and click the trackwheel to view the menu. Click **Expand**.
- Under the name of the attachment that you want to open, select Table of Contents.
- 7. Click the trackwheel to view the menu. Click **Retrieve**. A request for the table of contents is sent to the server. A pending icon appears beside the **Table of Contents** heading of the selected attachment.

If your request for the table of contents is successful, the table of contents entries appear below the **Table of Contents** heading on the Attachment screen.

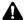

**Note:** The message that contains the attachment is marked as unread on the Messages screen.

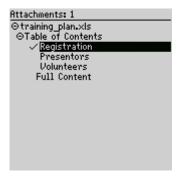

Attachment screen - table of contents entries

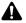

**Note:** If an **X** appears beside the **Table of Contents** heading, the attachment request failed. Refer to "Frequently asked questions" on page 262 for more information on the Attachment Service.

If you request the table of contents for an attachment more than once, a dialog box appears that prompts you to confirm before the request is resent. Click either **Yes** or **No**.

- 8. Select a table of contents entry and click the trackwheel to view the menu.
- 9. Click **Retrieve**. A request for the entry is sent, and a pending icon appears beside the selected entry. When the selected table of contents entry is received, the content for the entry appears.

## To open the full content of an attachment

- 1. On the Home screen, click the **Messages** icon. The Messages screen appears.
- 2. Open the message that contains the attachment that you want to open.
- 3. Select the attachment and click the trackwheel to view the menu.
- Click Open Attachment. The Attachment screen displays the names of the attached files.
- 5. If there is more than one attachment, select the name of the attachment that you want to open and click the trackwheel to view the menu. Click **Expand**.
- 6. Under the name of the attachment that you want to open, select **Full Content**.
- Click the trackwheel to view the menu. Click Retrieve. A request for the full attachment is sent to the server. A pending icon appears beside the Full Content heading of the selected attachment.

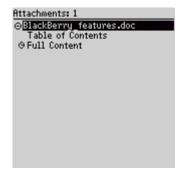

#### Attachment screen - Full Content pending

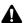

**Note:** If you open a .pdf attachment that is password protected, you must type the password before you retrieve the attachment. On the Attachment screen, click the trackwheel to view the menu. Click **Password**. Type the password and click the trackwheel to return to the Attachment screen. When you retrieve the attachment, the password is also sent to the server.

If you remain in the Attachment screen and your request for the full content of the attachment is successful, the content of the attachment is automatically displayed when it arrives.

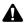

**Note:** If an **X** appears beside the **Full Content** heading, the attachment request failed. If you request the full content of an attachment more than once, a dialog box appears that displays **Request already sent. Resend?** Click either **Yes** or **No**.

#### **Attachments**

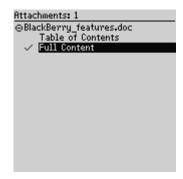

Attachment screen - retrieved full content

8. Click the **Escape** button to return to the Attachment screen.

If you request the full content for multiple attachments, the last attachment that you request is automatically displayed. All other requested attachments are also retrieved. On the Attachment screen, a check mark icon appears beside the headings of the other attachments when they arrive at your handheld. To view these attachments, click the trackwheel to view the menu and click **View**.

#### **Attachment status icons**

These icons appear on the Attachment screen to indicate the status of pending, sent, and received attachments.

| lcon | Description                                    |
|------|------------------------------------------------|
| 9    | attachment request is being sent to the server |
| /    | attachment was retrieved from the server       |
| ×    | attachment request failed                      |

## **Setting Attachment Service options**

In document or spreadsheet view, you can customize the following Attachment Service options.

• Sheet Outline Cells: Select whether you want gridlines to appear when you view spreadsheet attachments. By default, this option is set to Yes.

#### **Setting Attachment Service options**

- Sheet Horizontal Scroll: Select whether you want the information in spreadsheet cells to wrap around when scrolling horizontally. By default, this option is set to No.
- Sheet Vertical Scroll: Select whether you want the information in spreadsheet cells to wrap around when scrolling vertically. By default, this option is set to No.
- Sheet Column Width: Select the spreadsheet column width. Choose from Small, Medium, or Large. By default, this option is set to Medium.
- Sheet Display Labels: Select whether you want spreadsheet columns to be labelled with letters (for example, A, B, C,) and rows to be labelled with numbers (for example, 1, 2, 3). By default, this option is set to Yes.
- Case Sensitive Search: Select whether you want the Find feature to be case sensitive when it searches attachments. By default, this option is set to No.
- **Font Size**: Set the size of the font that should appear on the screen. Choose from **8**, **10**, **12**, or **15**. By default, this option is set to **10**.

#### To set Attachment Service options

- 1. On the Home screen, click the **Messages** icon. The Messages screen appears.
- Open a message that contains an attachment and click the trackwheel to view the menu.
- 3. Click **Open Attachment**. The Attachment screen appears.
- 4. Select either **Full Content** or **Table of Contents** for an attachment that has been retrieved and click the trackwheel to view the menu.
- 5. Click **View**. The table of contents or the full content appears.
- 6. Click the trackwheel to view the menu. Click **Options**. The Options screen appears.

#### **Attachments**

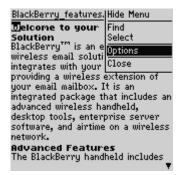

**Document view menu- Options item** 

- In the field that you want to set, press the Space key until the preferred option appears.
- 8. After you set the fields, click the trackwheel to view the menu. Click **Save**.

## **Navigating attachments**

You can read attachments more easily by navigating to a specific cell or worksheet in spreadsheet view. You can also search for content, use links, and copy content from your attachments in both views.

## To navigate to a specific cell

- 1. On the Home screen, click the Messages icon. The Messages screen appears.
- Open a message that contains an attachment that has the extension .xls and click the trackwheel to view the menu. Click Open Attachment. The Attachment screen appears.
- 3. Select either **Full Content** or **Table of Contents** for an attachment that has already been retrieved and click the trackwheel to view the menu.
- 4. Click **View**. The attachment appears. In the open attachment, click the trackwheel to view the menu.
- Click Go to Cell. The Go to Cell dialog box appears. Type the co-ordinates of the cell that you want to view and click the trackwheel. The selected cell appears.

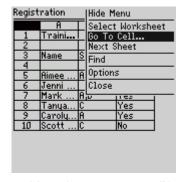

Spreadsheet view menu - Go to Cell item

## To navigate to a specific sheet

- 1. On the Home screen, click the **Messages** icon. The Messages screen appears.
- Open a message that contains an attachment that has the extension .xls and click the trackwheel to view the menu. Click Open Attachment. The Attachment screen appears.
- Select Full Content or Table of Contents for an attachment that has already been retrieved and click the trackwheel to view the menu. Click View. The attachment appears.
- 4. In the open attachment, click the trackwheel to view the menu. Select one of the following options:
  - Click Next Sheet (or Prev Sheet) to open the next (or previous) sheet in the attachment.
  - Click Select Worksheet to view a list of available worksheets. Select the name of a worksheet and click the trackwheel to open the sheet.

#### **Attachments**

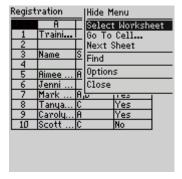

Spreadsheet view menu - Select Worksheets item

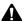

**Note:** The **Next Sheet**, **Prev Sheet** and **Select Worksheet** menu items only appear if the attachment that you are viewing contains multiple worksheets.

## To view pages or tables using links or bookmarks

- 1. On the Home screen, click the **Messages** icon. The Messages screen appears.
- Open a message that contains an attachment and click the trackwheel to view the menu. Click **Open Attachment**. The Attachment screen appears.
- 3. Select either **Full Content** or **Table of Contents** for an attachment that has already been retrieved and click the trackwheel to view the menu.
- 4. Click **View**. The attachment appears. Select a link or bookmark.
  - If the link is to a table, when you click the trackwheel, the table opens in Spreadsheet view. To return to Document view, click the trackwheel to view the menu, and then click Close. You return to the open attachment in Document view.
  - If the link is to another page, click the trackwheel to view the menu, and then click **Jump**. The appropriate section of the attachment appears.

## To read long attachments

- 1. On the Home screen, click the **Messages** icon. The Messages screen appears.
- Open a message that contains an attachment and click the trackwheel to view the menu. Click Open Attachment. The Attachment screen appears.

- Select Full Content or Table of Contents for an attachment that has already been retrieved and click the trackwheel to view the menu.
- 4. Click View. The full content appears. Scroll through the message content.
  - If in the Messages application, on the Options screen, you have set the
    Auto More option to Yes, the remaining portion of long attachments will
    be delivered to the handheld automatically as you scroll through the
    delivered portion.
  - If in the Messages application, on the Options screen, you have set the
    Auto More option to No, the message More Available will appear at the
    end of the delivered portion of the attachment. Click the trackwheel to
    view the menu and click More. The remaining portion of your attachment
    will be delivered.

## Using the Find feature

You can locate specific words and numbers in an attachment using the Find feature

#### To use the Find feature

- 1. On the Home screen, click the **Messages** icon. The Messages screen appears.
- Open a message that contains an attachment and click the trackwheel to view the menu.
- 3. Click **Open Attachment**. The Attachment screen appears.
- 4. Select either **Full Content** or **Table of Contents** for a document attachment that has already been retrieved and click the trackwheel to view the menu.
- 5. Click View. The attachment appears.
- 6. In the open attachment, click the trackwheel to view the menu.
- 7. Click **Find**. The Find dialog box appears.

#### **Attachments**

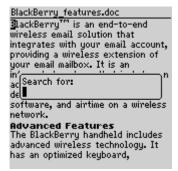

Document view menu - Find dialog box

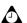

Tip: The Find feature only locates a word or number that appears at or following your cursor. To search the entire attachment, place your cursor at the top of the attachment.

- 8. Type a word or number that you want to locate in the attachment and click the trackwheel. The cursor moves to the first occurrence of the word or number that you specify.
- 9. To find the next occurrence of the word or number that you specified, click the trackwheel to view the menu.
- 10. Click Find Next. The cursor moves to the next occurrence of the word or number that you originally specified.

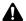

Note: If the word or number is not found, the Reached end of section dialog box appears.

## **Deleting attachments**

If you delete a message that contains an attachment, both the message and the attachment are deleted from your handheld.

#### To delete attachments

- 1. On the Home screen, click the **Messages** icon. The Messages screen appears.
- Select a message that contains an attachment and click the trackwheel to view the menu.
- 3. Click **Delete**. The message and the attachment are deleted.

# Tips for using the Attachment Service application

• Press the **Escape** button to exit an open attachment and return to the Attachment screen.

#### **Document view**

- Press **T** to go to the top of a page.
- Press **B** to go to the bottom of a page.
- Press F to open the Find dialog box. Press F again to find the next occurrences of your search string.
- Press J to go directly to a link or bookmark when the cursor is placed on a link or bookmark.
- Press N to go to the next page in the attachment.
- Press **P** to go to the previous page in the attachment.

#### Spreadsheet view

- Roll the trackwheel to scroll vertically.
- Press ALT and roll the trackwheel to scroll horizontally.
- Press V to select a worksheet to view.
- Press **T** to go to the top left of the worksheet.
- Press **B** to go to the bottom right of the worksheet.
- Press F to open the Find dialog box. Press F again to find the next occurrences of your search string.
- Press **G** to open the Go to Cell dialog box.
- Press N to go to the next worksheet.
- Press **P** to go to the previous worksheet.
- Press the Space key to open the View Cell dialog box. Press the Space again key to close the View Cell dialog box

#### **Attachments**

# **Chapter 9** Tasks

This section provides information on the following topics:

- Tasks icons
- Setting task options
- Adding tasks
- Managing tasks
- Tips for using the Tasks application

#### Tasks icons

These icons provide additional information on your Task entries.

| lcon | Description                            |
|------|----------------------------------------|
|      | task has not started or is in progress |
| 9    | task is deferred or is waiting         |
| Ø    | task is complete                       |

## **Setting task options**

You can customize the following task options for your handheld.

- Sort By: Select how you want to sort your tasks on the Find screen. Choose from Subject, Priority, Due Date, or Status. By default, this option is set to Subject.
- Confirm Delete: Select whether you want to confirm the deletion of Task entries. By default, this option is set to Yes.

## To set task options

- 1. On the Home screen, click the **Tasks** icon. The Find screen appears.
- Click the trackwheel to view the menu and click **Options**. The Tasks Options screen appears.
- In the field that you want to set, press the Space key until the preferred option appears.

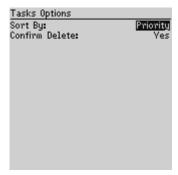

Task Options screen - setting options

After you edit the fields, click the trackwheel to view the menu and click Save.

You return to the Find screen.

## Adding tasks

Add new tasks to your handheld to keep a record of the things that you need to do.

#### To add tasks

- 1. On the Home screen, click the Tasks icon. The Find screen appears.
- 2. Click the trackwheel to view the menu and click **New**. The New screen appears.
- 3. In the **Task** field, complete the information for the task. Press the **Enter** key.
- 4. In the **Status**, **Priority**, and **Due** fields, press the **Space** key until the preferred option appears.

#### Tasks

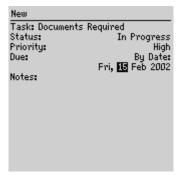

New screen - Adding a task

- In the Notes field, add any additional information that you want to include for this task.
- 6. Click the trackwheel to view the menu, and then click **Save**.

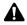

Note: To clear a field, click the trackwheel to view the menu and click Clear Field.

Your new task is listed on the Find screen.

#### Task fields

The New screen contains the following fields:

**Task:** Type the subject of the task.

Status: Set the status of the task. Choose from Not Started, In Progress, Completed, Waiting, or Deferred. By default, this option is set to Not Started.

**Priority:** Set the priority of the task. Your options are **Normal**, **High**, and **Low**. By default, this option is set to **Normal**.

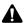

**Note:** If you set the **Priority** field to **High**, on the Find screen, an exclamation mark appears beside the task.

If you set the **Priority** field to **Low**, on the Find screen, a down arrow appears beside the task.

**Due:** Set the date by which the task is to be completed. Choose from **None** or **By Date**. If you select **None**, no due date is recorded for this task. If you select **By Date**, you can select the date by which this task is due. By default, this option is set to **None**.

**Notes:** Type any reference notes that you want to record about the task.

## Managing tasks

You can also view, edit, and delete tasks and change a task's status.

#### To view and edit tasks

- 1. On the Home screen, click the **Tasks** icon. The Find screen appears.
- Select the task that you want to view or edit, and then click the trackwheel to view the menu.
- 3. Click **Open**. The Edit Task screen displays the task details. Edit the information in the fields
- 4. After you view or edit the task, click the trackwheel to view the menu and click **Save**.

You return to the Find screen.

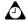

**Tip:** You can use your handheld's cut, copy, and paste feature when you edit tasks. Refer to "Using cut, copy, and paste" on page 59 for more information.

To clear a field, click the trackwheel to view the menu and click Clear Field.

## To change a task's status

- 1. On the Home screen, click the **Tasks** icon. The Find screen appears.
- 2. Select the task for which you want to change the status and click the trackwheel to view the menu.
- Depending on the task's current status, click either Mark Completed or Mark In Progress.

#### Tasks

The task's status is changed.

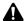

**Note:** Using the menu, you can only change the status of a completed task to **In Progress.** You can mark a task as **Completed** if it is marked as **Deferred, Waiting, Not Started,** or **In Progress.** To change a task to a status other than **Completed** or **In Progress,** you must edit the task. Refer to "To view and edit tasks" above for more information

#### To delete tasks

- 1. On the Home screen, click the **Tasks** icon. The Find screen appears.
- Select the task that you want to delete and click the trackwheel to view the menu. Click **Delete**.
- A dialog box appears that prompts you to confirm before the task is deleted.
   This dialog box appears if, on the Tasks Options screen, Confirm Delete is enabled. Click Delete.

You return to the Find screen and the task is no longer listed.

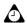

**Tip:** To delete all completed tasks, select a task and click the trackwheel to view the menu. Click **Delete Completed**.

You can also delete tasks on the Edit Task screen.

## Tips for using the Tasks application

• Type the first letters of a task to locate it on the Find screen.

# **Chapter 10** Calendar

This section provides information on the following topics:

- Calendar icons
- Before you begin
- Setting Calendar options
- Changing views
- Navigating in the Calendar application
- Enabling wireless calendar synchronization
- Adding appointments
- Managing appointments
- Managing meeting requests
- Tips for using the Calendar application

#### Calendar icons

In Day view or Agenda view, one or more of the following icons might appear on your handheld to indicate additional information for your appointments.

| lcon          | Description                                                                                           |
|---------------|----------------------------------------------------------------------------------------------------|
| <del>£3</del> | appointment was initiated with a meeting request                                                      |
| Δ             | appointment has a reminder set                                                                        |
| D             | appointment has text typed in the <b>Notes</b> field                                                  |
| 8             | appointment recurs                                                                                    |
| 8             | recurring appointment has an exception                                                                |
| •             | appointment is an all-day event                                                                       |
| (9)           | appointment spans multiple days; this icon appears in Agenda view for<br>Microsoft Outlook users only |

## Before you begin

You can synchronize your desktop and handheld Calendars using the Intellisync tool. Refer to the *Intellisync Online Help* for more information.

Integration with enterprise email account

If you integrated your desktop software with an enterprise email account, you can create, edit, view, and respond to meeting requests from your handheld. Refer to "Managing meeting requests" on page 222 for more information. You can also enable wireless calendar synchronization. Refer to "Enabling wireless calendar synchronization" on page 213 for more information.

## **Setting Calendar options**

You can customize the following Calendar options for your handheld.

- Enable Quick Entry: Select whether you want to be able to add appointments quickly in Day view by selecting a time and typing a subject and location. By default, this option is set to Yes.
- **Initial View:** Select the Calendar view that you want to appear when you open the Calendar application. By default, this option is set to **Day**.
- Default Reminder: Select the default amount of time that the Calendar should use for appointment reminders. By default, this option is set to 15 Min.
- Confirm Delete: Select whether you want to be prompted to confirm before an appointment is deleted. By default, this option is set to Yes.
- Start Of Day: Select the time at which your day normally begins. By default, this option is set to 9:00 AM.
- End of Day: Select the time at which your day normally ends. By default, this option is set to 5:00 PM.
- First Day Of The Week: Select the day on which your week starts.

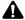

**Note:** If you set **Enable Quick Entry** to **No**, you can use shortcut keys in Day view. Refer to "Tips for using the Calendar application" on page 226 for more information.

## To set Calendar options

- 1. On the Home screen, click the **Calendar** icon. The Calendar screen appears.
- Click the trackwheel to view the menu, and then click Options. The Calendar Options screen appears.
- 3. In the field that you want to set, press the **Space** key until the preferred option appears.
- After you edit the fields, click the trackwheel to view the menu and click Save.

You return to the Calendar screen.

## **Changing views**

You can view your appointments in Day, Agenda, Week, or Month view.

#### To change Calendar views

- On the Home screen, click the Calendar icon. The Calendar screen displays your default Calendar view.
- Click the trackwheel to view the menu and click View Day, View Agenda, View Week, or View Month.

#### Day view

This view displays the day that you select and includes any appointments for that day. The current day of the week is selected in the navigation bar at the top of the screen. The current hour is outlined. The subject for any appointments appears beside the start hour and a sidebar spans the length of the appointment. The location of the appointment (enclosed in parentheses) appears beside the subject.

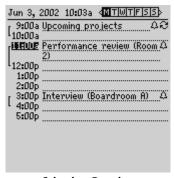

Calendar - Day view

#### **Agenda view**

This view displays only the days on which you have appointments. The appointments appear in chronological order, with the earliest appointments listed at the top of the screen. Each entry in Agenda view includes the start time, subject, and location of the appointment. Two arrows at the top of the screen indicate that you can scroll to view more appointments.

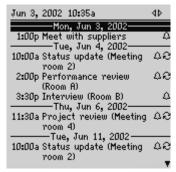

Calendar - Agenda view

#### Week view

This view displays the week that you select, and includes any appointments for that week. Today's date is outlined. You can scroll vertically through your appointments by rolling the trackwheel. All appointments are marked with an outlined box that spans the length of the appointment.

#### Microsoft Exchange

If you are using Microsoft Outlook as your desktop email program and your appointment spans multiple days, the outlined box spans the days on which the appointment is scheduled.

If an appointment is an all-day event, the day appears in bold. The column contains dotted lines to indicate that all the hours in the day are scheduled for the appointment.

When your cursor rests on an appointment, the subject, location, and time are displayed at the bottom of the screen. Hold the **Alt** key and roll the trackwheel to scroll horizontally through the appointments. Two arrows at the top of the screen indicate that you can scroll to view more appointments.

#### Calendar

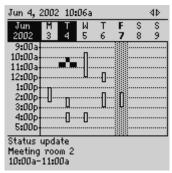

Calendar - Week view

#### Month view

This view displays the month that you select and includes any appointments for that month. Today's date is outlined. You can scroll horizontally or vertically through the days of the month. To scroll vertically, hold the **Alt** key and roll the trackwheel. Two arrows at the top of the screen indicate that you can scroll to view more appointments.

Days with appointments have a black bar to the left of the day. The size of the bar depends on the length of the appointment. For example, a 1-hour appointment has a short bar, while a 4-hour appointment has a long bar. The position of the bar depends on the start time of the appointment. For example, the bar for morning appointments typically appears near the top of the date. If the appointment is an all-day event, the date appears in bold.

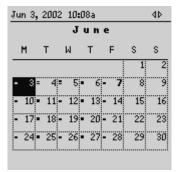

Calendar - Month view

## Navigating in the Calendar application

You can navigate to specific days or months in the Calendar application.

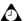

**Tip:** To return to the current week in the current year, click the trackwheel to view the menu and then click **Today**. The current week is shown and today's date is selected.

You can scroll up past the first day of the week that is displayed on the screen to view the previous week. You can scroll down past the last day of the week to view the next week.

#### To navigate in Day and Week views

- 1. On the Home screen, click the **Calendar** icon. The Calendar screen appears.
- If you are in Day view and you want to view a different day of the week, click the trackwheel to view the menu and then click the day that you want to view. The selected day appears.
  - To view the selected day in the next (or previous) week, click the trackwheel to view the menu, and then click Next Week (or Prev Week).
     The selected day in the next (or previous) week appears.
- If you are in Week view and you want to view the next (or previous) week, click the trackwheel to view the menu, and then click Next Week (or Prev Week). The next (or previous) week appears.
  - To scroll vertically between appointments, roll the trackwheel; to scroll horizontally between days, hold the **Alt** key and roll the trackwheel.

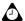

**Tip:** To return to today's date, click the trackwheel to view the menu, and then click **Today**. Today's date appears.

## To navigate in Agenda view

- On the Home screen, click the Calendar icon. The Calendar screen appears. Verify that you are in Agenda view.
- 2. To view the next (or previous) day on which you have an appointment, click the trackwheel to view the menu, and then click **Next Day** (or **Previous Day**). The next (or previous) day with an appointment appears at the top of the screen.

#### Calendar

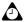

**Tip:** To return to the current date, click the trackwheel to view the menu, and then click **Today**. If appointments are scheduled, the current date is displayed. If no appointments are scheduled for the current date, the next date with appointments is displayed.

To go to the previous day, hold the **Alt** key and roll the trackwheel up. To go to the next day, hold the **Alt** key and roll the trackwheel down.

#### To navigate in Month view

- 1. On the Home screen, click the **Calendar** icon. The Calendar screen appears. Verify that you are in Month view.
- To view a different month in the current year, click the trackwheel to view the menu, and then click the month that you want to view. The selected month appears.
- 3. To view the selected month in the next (or previous) year, click the trackwheel to view the menu, and then click **Next Year** (or **Prev Year**). The selected month in the next (or previous) year appears.

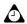

**Tip:** To return to the current month in the current year, click the trackwheel to view the menu, and then click **Today**. The current month is shown and today's date is selected.

To go to the same day of the next week, hold the **Alt** key and roll the trackwheel. With your cursor at the end of the month, hold the **Alt** key and roll the trackwheel to go to the same day of the week in the following month.

You can scroll up past the month that is displayed on the screen to view the previous month. You can scroll down past the month that is displayed on the screen to view the next month.

## To navigate to a specific date

- 1. On the Home screen, click the Calendar icon. The Calendar screen appears.
- 2. Click the trackwheel to view the menu and click **Go to Date**. A dialog box appears.
- Use the trackwheel to move between the month, date, and year fields, and press the Space key until the exact date appears for which you want to view appointments.
- 4. After you select the date, click the trackwheel.

The date that you select appears in your chosen Calendar view.

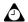

**Tip:** To return to today's date, click the trackwheel to view the menu, and then click **Today**.

# **Enabling wireless calendar synchronization**

If you enable wireless calendar synchronization, your desktop Calendar is synchronized with your handheld Calendar. Any changes that you make to your desktop Calendar are reflected on your handheld. After this feature is enabled, you do not have to connect your handheld to your desktop for calendar synchronization to occur, because synchronization occurs over the wireless network.

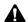

**Note:** To enable wireless calendar synchronization, your handheld must be enabled on a BlackBerry Enterprise Server version 2.1 or later. Contact your system administrator for more information on whether you can enable wireless calendar synchronization.

## To enable wireless calendar synchronization

Before you enable wireless calendar synchronization, connect your handheld to your desktop and synchronize your handheld and desktop Calendars using the **MS Outlook**, **Lotus Notes 4.6**, or **Lotus Notes 5.0** translator refer to the *Intellisync Online Help* for more information on synchronizing. You should also back up your handheld Calendar. Refer to the *Backup and Restore Online Help* for more information

- In the BlackBerry Desktop Manager, double-click the Intellisync icon. The Intellisync window appears.
- 2. Click **Configure PIM**. The Handheld Configuration window appears.
- 3. Select the **Calendar** application and click **Choose**. The Choose Translator window appears.
- 4. From the list of available translators, select **BlackBerry Wireless Sync** and click **OK**. You return to the Handheld Configuration window.

#### Calendar

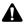

**Note:** In the Choose Translator window, **Synchronize** is selected as the default operation. This operation keeps your handheld and desktop Calendars synchronized over the wireless network. If you change the operation to **Import**, any change that you make on your desktop Calendar is imported to your handheld Calendar over the wireless network. If you change the operation to **Export**, any change that you make on your handheld Calendar is exported to your desktop Calendar over the wireless network.

Verify that the check box beside the Calendar application is selected and click OK. You return to the Intellisync window.

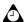

**Tip:** If you have many appointments to transfer to your handheld, you might also want to select only the Calendar application for synchronization.

- In the Synchronize now section at the top of the window, select the Synchronize PIM check box.
- 7. Click **Synchronize now** to transfer your desktop Calendar entries to your handheld. A dialog box appears. If you continue with the operation, your existing handheld Calendar entries are erased and are replaced with your desktop Calendar entries. Click **OK** to continue.

The desktop software synchronizes your calendars and the entries from your desktop Calendar are transferred to your handheld. Any subsequent calendar updates are sent over the wireless network. As long as the check box is selected beside the **Calendar** application in the Handheld Configuration window, wireless calendar synchronization is enabled. If you clear the check box or select a new translator, wireless calendar synchronization is automatically disabled.

If a change is made to an existing appointment or a new appointment is added in your desktop Calendar, and you have wireless calendar synchronization enabled, you do not receive notification of the change on your handheld. Check your handheld Calendar regularly to see any updates.

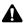

**Note:** If you update your handheld with new applications, you might need to reconfigure wireless calendar synchronization.

To receive updates to your handheld Calendar, you must be within an area of sufficient wireless coverage. **GPRS** and one or more bars must appear with the wireless coverage indicator to receive updates over the wireless network.

If you change handhelds, wireless calendar synchronization is still enabled.

## **Adding appointments**

You can add new appointments to your handheld Calendar.

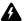

**Warning:** If you turn off your handheld using the **Power** button or the **Turn Power Off** icon on the Home screen, Calendar reminders do not turn on the handheld and you are not notified. Set the Auto On/Off feature if you want Calendar reminders to turn on the handheld. Refer to "Auto On/Off" on page 250 for more information.

#### Integration with enterprise email account

If you integrated your desktop software with an enterprise email account, you can create meeting requests. To create meeting requests, your handheld must be enabled on the BlackBerry Enterprise Server version 2.1 or later. Refer to "To create meeting requests" on page 222 for more information.

If you enabled wireless calendar synchronization and are in an area of sufficient wireless coverage, new appointments that you create on your handheld are synchronized over the wireless network and appear on your desktop Calendar.

#### To add appointments

- 1. On the Home screen, click the **Calendar** icon. The Calendar screen appears.
- Click the trackwheel to view the menu and click New. The New Appointment screen appears.
- 3. In the **Subject** and **Location** fields, type information for the appointment.

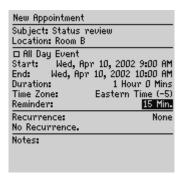

**Calendar - New Appointment screen** 

4. In the Start field, set the start date and time for the appointment. In the Duration field, set the length of time for which the appointment occurs. When you modify this field, the End field automatically reflects the changes. (If you change the End field, the Duration field is automatically updated.)

#### Calendar

5. In the **Reminder** field, set how much time in advance of the appointment that you want to be notified of it. If you do not want to be reminded of the appointment, set this field to **None**.

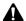

**Note:** If you want your appointment to recur regularly, follow steps 6 through 8. If you do not want your appointment to recur regularly, proceed to step 9.

- 6. In the **Recurrence** field, press the **Space** key until the preferred option appears. For this example, select **Daily** to set an appointment that recurs on a daily basis. Below the **Recurrence** field, additional fields and a message appears, describing the recurrence pattern.
- 7. In the **Every** field, press the **Space** key until the preferred amount of time between appointments appears. For this example, select **2** to set an appointment that recurs every second day.

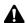

**Note:** If you set your appointment to recur weekly, you can specify the day of the week on which it should recur. If you set your appointment to recur monthly or yearly, you can set whether you want the appointment to recur on the exact date or on the relative date. For example, you can specify that your recurring appointment occurs on the 28th of each month (exact date) or on the last Monday of each month (relative date).

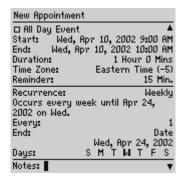

New Appointment screen - setting a recurring appointment

8. In the **End** field, set the specific date on which the recurring appointment should end.

#### Microsoft Exchange

If you are using Microsoft Outlook as your desktop email program, you can set the **End** field to **Never**. If you set this field to **Never**, your appointment recurs perpetually.

9. In the **Notes** field, type any additional notes for the appointment. After you create the appointment, click the trackwheel to view the menu and then click **Save**.

You return to the Calendar screen.

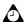

**Tip:** To clear a text field, click the trackwheel to view the menu, and then click **Clear Field**.

#### To add appointments quickly

If, on the Calendar Options screen, you set the **Enable Quick Entry** field to **Yes**, you can add appointments quickly in Day view.

- On the Home screen, click the Calendar icon. The Calendar screen appears. Verify that you are in Day view.
- 2. Scroll to a start time and type a name for the appointment. To add a location, type it in parentheses.
- 3. Roll the trackwheel to change the appointment's end time. The appointment appears on the Calendar screen.

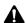

**Note:** To add more information to the appointment, click the trackwheel to view the menu, and then click **Open**.

#### **Appointment fields**

The New Appointment screen contains the following fields:

**Subject:** Type the subject for the appointment.

**Location:** Type the location of the appointment.

**All Day Event:** Press the **Space** key to select whether the appointment occupies a full day.

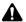

**Note:** The date of an all-day event does not change when you change the time zone for your handheld.

**Start:** Select the start date and time for the appointment.

**End:** Select the end date and time of the appointment. By default, this option is set to today's date and one hour after the start time.

Lotus Domino If you use Lotus Notes as your desktop email program, appointments cannot span more than one day. The end date of your appointment must be the same as the start date.

#### Calendar

**Duration:** Select the length of the appointment. When you modify this field, the **End** field automatically reflects the changes. By default, this option is set to **1** hour.

**Time Zone:** Select the time zone in which the appointment occurs. By default, this option is set to **Eastern Time**.

**Reminder:** Select how early you want to be notified of the appointment. Press the **Space** key until the preferred option appears. By default, this option is set to **15 Min**.

**Recurrence:** Set how often the appointment recurs. By default, this option is set to **None**.

**Every:** Select the amount of time between recurring appointments. This field only appears if you have set the **Recurrence** field to an option other than **None**. By default, this option is set to **1**.

**End:** Set the specific date on which the recurring appointment should end. This field only appears if you have set the **Recurrence** field to an option other than **None**.

**Days:** Select the day(s) on which you want the appointment to recur. This field only appears if you have set the **Recurrence** field to an option other than **None**.

**Relative Date:** Press the **Space** key to indicate that the appointment recurs on the selected day (instead of the specific date) every month or year. This field only appears if you have set the **Recurrence** field to an option other than **None**.

Notes: Type any reference notes for the appointment.

# Managing appointments

You can view, edit, and delete appointments in your chosen Calendar view.

## Viewing and editing appointments

You can view or edit appointments at any time.

#### To view and edit appointments in Day, Agenda, or Week view

1. On the Home screen, click the **Calendar** icon. The Calendar screen appears. Verify that you are in Day, Agenda, or Week view.

2. Select the appointment that you want to view or edit and click the trackwheel to view the menu. Click **Open**.

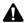

**Note:** If you select a recurring appointment, you are prompted to indicate whether you want to view and edit all occurrences of the appointment (click **Open the series**) or only the selected appointment (click **Open this occurrence**). The Appointment Details screen appears.

3. Edit the information in any of the fields. To edit the **All Day Event, Start, End, Duration, Time Zone,** or **Reminder** fields, press the **Space** key until the preferred option appears.

Lotus If you use Lotus Notes as your desktop email program, you cannot edit the Start, End, Duration, or Time Zone fields for a saved recurring appointment.

4. If you edit a recurring appointment, in the **Recurrence** field, press the **Space** key until the preferred option appears.

**Lotus** If you use Lotus Notes as your desktop email program, you cannot edit the **Domino** recurrence pattern of a saved appointment.

5. After you view or edit the appointment, click the trackwheel to view the menu, and then click **Save**.

You return to the Calendar screen.

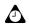

**Tip:** To clear a text field, click the trackwheel to view the menu, and then click **Clear Field**.

If you are in Week view and want to view all the appointments for the day that you select, click the trackwheel to view the menu. Click **View Appts**. The appointments for the selected day appear in Day view. Press the **Escape** button to return to Week view.

#### To view and edit appointments in Month view

- 1. On the Home screen, click the **Calendar** icon. The Calendar screen appears. Verify that you are in Month view.
- 2. Select the day on which there are appointments that you want to view or edit. Click the trackwheel to view the menu and click **View Appts**. The appointments for the selected day appear in Day view.
- 3. Select the appointment that you want to view or edit and click the trackwheel to view menu. Click **Open**.

#### Calendar

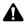

**Note:** If you select a recurring appointment, you are prompted to indicate whether you want to view and edit all occurrences of the appointment (click **Open the series**) or only the selected appointment (click **Open this occurrence**). The Appointment Details window appears.

 Edit the information in any of the fields. To edit the All Day Event, Start, End, Duration, or Reminder fields, press the Space key until the preferred option appears.

**Lotus**If you use Lotus Notes as your desktop email program, you cannot edit the **Start**, **Domino End, Duration**, or **Time Zone** fields for a saved recurring appointment.

If you edit a recurring appointment, in the Recurrence field, press the Space key until the preferred option appears.

**Lotus** If you use Lotus Notes as your desktop email program, you cannot edit the recurrence pattern of a saved appointment.

After you view or edit the appointment, click the trackwheel to view the menu, and then click Save.

You return to the Calendar screen.

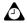

**Tip:** To clear a text field, click the trackwheel to view the menu, and then click **Clear Field**.

If you are in Month view and you click **View Appts** on the menu, your appointments appear in Day view. Press the **Escape** button to return to Month view.

## **Deleting appointments**

You can maintain your Calendar efficiently by deleting old appointments to free memory space.

Microsoft Exchange If you enabled Microsoft Outlook's Auto Archive feature and wireless calendar synchronization, appointments are deleted from your handheld when they are archived in Outlook

#### To delete appointments in Day, Agenda, or Week view

1. On the Home screen, click the **Calendar** icon. The Calendar screen appears. Verify that you are in Day, Agenda, or Week view.

- Select the appointment that you want to delete. Click the trackwheel to view the menu and click Delete.
  - If the appointment is a recurring appointment, you are prompted to indicate whether you want to delete all occurrences of the appointment (click **Delete the series**) or only the selected appointment (click **Delete** this occurrence).
  - If the appointment is not a recurring appointment, a dialog box appears that prompts you to confirm before the appointment is deleted. (This dialog box appears if, on the Calendar Options screen, Confirm Delete is enabled.) Click Delete.

You return to the Calendar screen and the appointment is no longer listed.

enterprise email account

**Integration with** If you integrated your desktop software with an enterprise email account and enabled wireless calendar synchronization, any appointments that you delete from your handheld Calendar are also deleted from your desktop Calendar.

#### To delete multiple appointments by date

You can delete all appointments prior to a particular date by selecting a date field.

- 1. On the Home screen, click the **Calendar** icon. The Calendar screen appears. Verify that you are in Agenda view.
- 2. Select a date field. Click the trackweel to view the menu and click **Delete** Prior.
- 3. A dialog box appears that prompts you to confirm before all items prior to and including that date are deleted. Click Delete.

You return to the Calendar screen and the appointments are no longer listed.

#### To delete appointments in Month view

- 1. On the Home screen, click the **Calendar** icon. The Calendar screen appears. Verify that you are in Month view.
- 2. Select the day on which there are appointments that you want to delete. Click the trackwheel to view the menu, and click **View Appts**. The appointments for the selected day appear in Day view.
- 3. Select the appointment that you want to delete and click the trackwheel to view the menu. Click Delete.

#### Calendar

- If the appointment is a recurring appointment, you are prompted to
  indicate whether you want to delete all occurrences of the appointment
  (click Delete the series) or only the selected appointment (click Delete
  this occurrence).
- If the appointment is not a recurring appointment, a dialog box appears
  that prompts you to confirm before the appointment is deleted. (This
  dialog box appears if, on the Calendar Options screen, Confirm Delete is
  enabled.) Click Delete.

You return to the Calendar screen and the appointment is no longer listed.

Integration with enterprise email account

If you integrated your desktop software with an enterprise email account and enabled wireless calendar synchronization, any appointments that you delete from your handheld Calendar are also deleted from your desktop Calendar.

## Managing meeting requests

If you integrated your desktop software with an enterprise email account, you can create, respond to, view, edit, and delete meeting requests on your handheld.

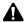

**Note:** To create meeting requests, your handheld must be enabled on the BlackBerry Enterprise Server version 2.1 or later.

If you enabled wireless calendar synchronization and are in an area of sufficient wireless coverage, meeting requests are synchronized over the wireless network and appear on your desktop Calendar. **GPRS** and one or more bars must appear with the wireless coverage indicator to receive updates over the wireless network.

## To create meeting requests

- 1. On the Home screen, click the **Calendar** icon. The Calendar screen appears.
- Click the trackwheel to view the menu, and click New. The New Appointment screen appears.
- Roll the trackwheel to scroll from field to field, and add information for the meeting. Refer to "Appointment fields" on page 217 for more information on these fields.
- After you add all the information for the meeting, click the trackwheel to view the menu and click **Invite Attendee**. The Select Address screen displays your contacts.

Select a contact. Click the trackwheel to view the menu, and click Invite. Repeat steps 4 and 5 until all invitees are added to the meeting request.

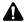

**Note:** If you specified more than one email address for a contact, you are prompted to select to which address the meeting request should be sent.

Do not invite yourself to the meeting. You are already registered as the meeting organizer.

If you want to change or remove attendees after you add them to the meeting, click the trackwheel to view the menu, and then click **Change Attendee** or **Remove Attendee**.

6. Click the trackwheel to view the menu, and then click **Save**. The appointment is added to your handheld.

Your desktop Calendar is also updated. A meeting request is sent to the invitees and a sent message appears on the Messages screen. This message contains a Meeting Request attachment. You can open this attachment to review the details of your meeting.

Any responses to your meeting request are received as messages in the Messages application. You can also open the meeting in the Calendar application and view whether an invitee has accepted or declined the meeting.

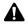

**Note:** If your handheld is connected to the computer, it does not receive responses to your meeting requests if, in the Redirector Settings tool, on the **General** tab, the **Disable email redirection while your handheld is connected** check box is selected.

## To respond to meeting requests

You can respond to meeting requests that you receive. When you receive a meeting request, it appears on your Messages screen as a message.

- 1. On the Home screen, click the **Messages** icon. The Messages screen appears.
- 2. Open the meeting request message. The details of the meeting are shown.
- Click the trackwheel to view the menu.
  - If you want to send a response without comments, click Accept or Decline.
  - If you want to send a response with comments, click Accept with comments or Decline with comments. The Comments screen appears.
     Type your comments and click the trackwheel to view the menu. Click Send.

#### Calendar

A response is sent to the meeting organizer.

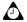

**Tip:** To check your Calendar while you view the open meeting request, on the menu, click **View Calendar**. When you close your Calendar, you return to the open meeting request.

If you accept the meeting, your handheld and desktop Calendars are updated over the wireless network. The original message that contained the meeting request no longer appears on your Messages screen; it is replaced by the response message that you sent to the meeting organizer. You can view the meeting details by viewing the appropriate appointment on the Calendar screen or by opening the Meeting Response attachment in the sent message.

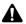

**Note:** If you are managing someone else's Calendar, meeting requests for that person are not delivered to your handheld. The meeting request remains at your desktop and you can accept it from there. After you accept it, the person's handheld and desktop Calendars are updated.

If your handheld is in the cradle, it does not receive responses to the meeting requests that you create if, in the Redirector Settings tool, on the **General** tab, the **Don't forward when handheld is in the cradle** check box is selected.

## To view meeting requests

You can view the details for meetings that you have organized, or meetings to which you have responded, by viewing the appointment in your handheld Calendar. You can also view the details by opening the sent meeting request or meeting response on your Messages screen and viewing the Meeting Request or Meeting Response attachment.

If you organized a meeting or the organizer has sent an update, the meeting details list who has accepted and who has declined.

## To edit meeting requests

You can only edit the attendee list for a meeting if you are the organizer.

- 1. On the Home screen, click the **Calendar** icon. The Calendar screen appears.
- Open the meeting for which you are the organizer. Edit the information in any of the fields.

**Lotus Domino** If you are using Lotus Notes as your desktop email program, you cannot edit the **Start, End, Duration**, or **Time Zone** fields for a saved recurring appointment.

- 3. To add, edit, or delete invitees to your meeting, select the Accepted or Declined field and click the trackwheel to view the menu. Click either Invite Attendee, Change Attendee, or Remove Attendee. The Select Address screen displays your contacts. Select an existing contact (or create a new one). Click the trackwheel to view the menu, and then click Invite.
- 4. After you edit your meeting request, click the trackwheel to view the menu, and then click **Save**.

The appointment is updated on your handheld and an updated meeting request is sent to all invitees. A sent message appears on the Messages screen. This message contains an updated Meeting Request attachment. You can open this attachment to review the details of your meeting.

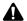

**Note:** Do not invite yourself to the meeting. You are already registered as the meeting organizer.

## To delete meeting requests

If you have not responded to a meeting request (either on your handheld or on your desktop), and you delete the meeting request message from your handheld Messages screen, the appointment is deleted and removed from both your handheld and your desktop Calendars. To avoid inadvertently missing a meeting, always respond to meeting requests either on your desktop or on your handheld.

After the meeting has occurred, you can delete the meeting from your handheld Calendar. Refer to "Deleting appointments" on page 220 for more information.

## To cancel meetings

If you have wireless calendar synchronization enabled and you delete a meeting from your handheld Calendar, the appointment is removed from your desktop Calendar. No response message is sent to the meeting organizer.

If you are the organizer for a meeting and you delete the meeting from your handheld, you can send a meeting cancellation message to attendees. After you delete the meeting, the **Send cancellation to attendees** dialog box appears. Click **Yes** to send an email message.

## Tips for using the Calendar application

- In Agenda view, Week view, or Month view, press D to go to Day view, press W to go to Week view, press M to go to Month view, and press A to go to Agenda view.
- To use these shortcuts in Day view, on the Calendar Options screen, set the Enable Quick Entry field to No.
- In Day view, hold the **Alt** key and roll the trackwheel to go to the previous or next day.
- In Day view, press the Space key to go to the next day and press a Shift key and the Space key to go to the previous day.
- In Week view, press the **Alt** key and roll the trackwheel to scroll horizontally through the days.
- In the Calendar application, hold the Alt key and press the Back key to move to the previous day, week, or month.
- In the Calendar application, hold the **Alt** key and press the **Forward** key to move to the next day, week, or month.
- Press T to go to today's date, press G to go to a specific date, press N to go to the next day, week, or month, and press P to go to the previous day, week, or month.
- To use these shortcuts in Day view, on the Calendar Options screen, set the Enable Quick Entry field to No.
- Press the Enter key to create an appointment at a selected time or to view an appointment, if
  one is selected.

# **Chapter 11 MemoPad**

This section provides information on the following topics:

- Setting MemoPad options
- Adding memos
- Managing memos
- Tips for using the MemoPad application

## **Setting MemoPad options**

You can customize the following MemoPad option for your handheld.

 Confirm Delete: Select whether you want to confirm before memos are deleted. By default, this option is set to Yes.

## To set MemoPad options

- 1. On the Home screen, click the **MemoPad** icon. The Find screen appears.
- 2. Click the trackwheel to view the menu, and then click **Options**. The MemoPad Options screen appears.
- In the Confirm Delete field, press the Space key until the preferred option appears.

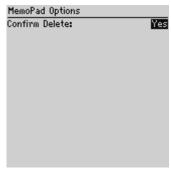

**MemoPad Options screen** 

4. Click the trackwheel to view the menu, and then click **Save**.

You return to the MemoPad screen.

## **Adding memos**

You can add memos to your handheld.

#### To add memos

1. On the Home screen, click the **MemoPad** icon. The Find screen appears.

2. Click the trackwheel to view the menu, and then click New.

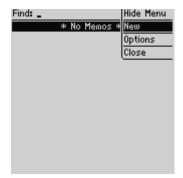

Find screen menu - New item

- 3. Type a title for your memo and press the **Enter** key. If you do not type a title, you cannot save the memo.
- 4. Type the body of the memo.
- 5. After you compose the memo, click the trackwheel to view the menu, and then click **Save**.

You return to the Find screen and your new memo appears, listed in alphabetical order.

## **Managing memos**

You can view, edit, and delete memos on your handheld.

### To view memos

- 1. On the Home screen, click the **MemoPad** icon. The Find screen appears.
- 2. Select the memo that you want to view. Click the trackwheel to view the menu and click **View**.

The full memo appears on the screen.

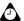

**Tip:** To edit a memo that you are viewing, click the trackwheel to view the menu, and then click **Edit**.

#### To edit memos

- 1. On the Home screen, click the **MemoPad** icon. The Find screen appears.
- Select the memo that you want to edit and click the trackwheel to view the menu. Click Edit.
- 3. Add or edit text. Hold the **Alt** key and roll the trackwheel to scroll horizontally through the text.

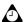

**Tip:** Use your handheld's cut, copy, and paste features when you edit memos. Refer to "Using cut, copy, and paste" on page 59 for more information.

You can clear the **Title** field and the entire body of a memo. Select the field that you want to clear (either the **Title** field or the body text) and click the trackwheel to view the menu. Click **Clear Field**. The field is erased and you can add new text.

4. After you edit your memo, click the trackwheel to view the menu, and then click **Save**.

#### To delete memos

- 1. On the Home screen, click the **MemoPad** icon. The Find screen appears.
- Select the memo that you want to delete and click the trackwheel to view the menu. Click **Delete**.
- A dialog box appears that prompts you to confirm before the memo is deleted. This dialog box appears if, on the MemoPad Options screen, Confirm Delete is enabled. Click Delete.

You return to the Find screen and the memo is no longer listed.

## Tips for using the MemoPad application

- Type the first letters of a memo to locate it on the Find screen.
- Press the **Enter** key on the Find screen with a memo selected to open the memo.
- Press the **Space** key to move down a page in an open memo.
- Press a **Shift** key and the **Space** key to move up a page in an open memo.

# **Chapter 12 Calculator**

This section provides information on the following topics:

- · Performing mathematical operations
- Performing measurement conversions
- Exiting the Calculator
- Tips for using the Calculator application

## **Performing mathematical operations**

You can use the Calculator to perform standard mathematical operations.

## To perform a calculation

- 1. On the Home screen, click the **Calculator** icon. The Calculator screen appears.
- 2. Type the first number of the mathematical operation. You can also use the trackwheel to select the numbers that are displayed on the screen.
- 3. Click the operator that you want to use for this calculation.
- 4. Type the next number of the mathematical calculation.
- 5. Click the equal sign (=).

The result of the calculation appears.

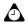

**Tip:** You can use the Calculator memory to save the results of a particular calculation. Use **MR**, **MC**, **MS**, and **M+** to respectively recall, clear, subtract, and add numbers to the Calculator memory. The current contents of the memory are shown at the top of the screen.

You can click the equal sign (=) or press the **Enter** key to display the result of a calculation.

Press the **Backspace** key to clear your handheld display.

## **Performing measurement conversions**

You can use the Calculator to convert numbers to and from metric measurements. You can convert centimeters to inches, meters to feet, meters to yards, kilometers to miles, kilograms to pounds, Celsius to Fahrenheit, liters to US gallons, liters to UK gallons, and reverse.

#### To convert measurements

- 1. On the Home screen, click the **Calculator** icon. The Calculator screen appears.
- 2. Type the number that you want to convert and click **Menu**.
- Click the appropriate conversion direction, either From Metric or To Metric.
  For this example, select From Metric. A second menu appears, from which
  you can select the type of conversion to perform.

The converted results are shown on the Calculator's display.

# **Closing the Calculator**

On the Calculator screen, click Menu. Click Close.

# Tips for using the Calculator application

• On the Calculator screen, hold the **Alt** key and roll the trackwheel to scroll vertically.

#### Calculator

# **Chapter 13** Options

This section provides information on the following topics:

- Setting the Alarm
- Locking the keyboard
- Customizing notification profiles
- Setting the Auto On/Off feature
- Using SIM card security
- Customizing handheld options
- Handheld options

## **Setting the Alarm**

Your handheld has an Alarm feature that you can set to tone or vibrate at a specific time. You can also specify whether the Alarm should notify you every day or only on weekdays.

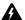

**Warning:** If you turn off your handheld using the **Power** button or the **Turn Power Off** icon on the Home screen, Alarm notifications do not turn on the handheld and you are not notified. Set the Auto On/Off feature if you want Alarm notification to turn on the handheld. Refer to "Setting the Auto On/Off feature" on page 246 for more information.

#### To set the Alarm

- 1. On the Home screen, click the **Alarm** icon. The Alarm screen appears.
- In the field that you want to set, press the Space key until the preferred option appears.

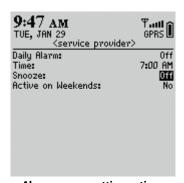

Alarm screen - setting options

3. After you set the fields, click the trackwheel to view the menu, and then click Save.

When the Alarm notifies you, the Daily Alarm dialog box appears; press the **Enter** key or click the trackwheel to close it. This action does not disable the Alarm; the handheld notifies you again at the set time even if the Alarm has been silenced. You must set the **Alarm** field to **Off** to disable the Alarm.

If you set the **Snooze** field, the Daily Alarm notifies you and a dialog box appears at the set time. Click the trackwheel or press the **Enter** key to silence the notification. The Alarm sounds again after the amount of time that is set in the **Snooze** field.

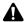

**Note:** When the Alarm notifies you, you can press any key to stop notification, but the Daily Alarm dialog box remains on the screen. Click the trackwheel or press the **Enter** key to close the Daily Alarm dialog box.

#### **Alarm fields**

The Daily Alarm screen contains the following fields:

**Alarm:** Select whether you want the Alarm to notify you. By default, this field is set to **Off**.

**Time:** Set the time at which you want the Alarm to notify you. By default, this field is set to **00:00**.

**Snooze:** Select whether you want a snooze feature, and the interval at which you want the Alarm to sound again. Choose from **Off**, **1 Min**, **5 Min**, or **10 Min**. By default, this field is set to **Off**.

**Active on Weekends:** Select whether the Alarm should notify you every day, including Saturday and Sunday. By default, this field is set to **Yes**. If the field is set to **No**, the Alarm notifies you on weekdays only.

## Locking the keyboard

You can lock your handheld keyboard to avoid accidentally placing phone calls or typing characters. When you lock your keyboard, the Lock screen appears. If you type owner information in the Options application on the Owner screen, it appears on the Lock screen. You should include your contact information in the event that your handheld is lost.

- 1. On the Home screen, click the  ${\bf Keyboard\ Lock}$  icon. The Lock screen appears.
- 2. To use your handheld again, double-click the trackwheel.

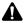

**Note:** You can also lock your handheld with a password. Refer to "Security" on page 255 for more information.

## **Customizing notification profiles**

Your handheld has profiles that control notification. In each profile, you can set different notification options for the following items:

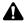

**Note:** Depending on your service provider's plan, some items might not be available. Contact your service provider or network operator for more information on available services.

**Alarm:** Set how your handheld notifies you of the Alarm.

Browser: Set how your handheld notifies you of saved web pages.

Calendar: Set how your handheld notifies you of appointment reminders.

**Level 1 Messages:** Set how your handheld notifies you of incoming messages that were sent with a Level 1 notification priority. Email and PIN messages that are sent to the handheld with Level 1 notification appear in bold on the Messages screen.

PIN messages are always considered as Level 1 messages if, on the Message List Options screen, the **Consider PIN Level 1** field is set to **Yes**. Refer to "To set message options" on page 48 for more information.

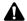

**Note:** The priority with which email messages are forwarded to your handheld depends on the filter rules that are set in the desktop software and on the server. You can use the Redirector Settings tool to create a new filter that specifies which email messages are forwarded with Level 1 notification. Refer to the *Redirector Settings Online Help* for more information.

**Messages:** Set how your handheld notifies you of incoming email, PIN, and SMS messages.

Phone: Set how your handheld notifies you of incoming phone calls.

## To enable a notification profile

- 1. On the Home screen, click the **Profiles** icon. The Profiles screen appears.
- 2. Select the profile that you want to enable. Click the trackwheel to view the menu, and then click **Enable**. On the Profiles screen, the word **(On)** appears beside your selection.

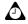

**Tip:** On the Profiles screen, select a profile and press the **Space** key to enable it.

## To add a notification profile

- 1. On the Home screen, click the **Profiles** icon. The Profiles screen appears.
- 2. Click the trackwheel to view the menu, and then click New.
- 3. In the **Name** field, type a profile name.
- Select the item for which you want to set notification options. Choose from Alarm, Browser, Calendar, Level 1 Messages, Messages, or Phone. (For this example, select Messages.) Click the trackwheel to view the menu, and then click Edit.
- In the field that you want to set, press the Space key until the preferred option appears.
- After you set the fields for this item, click the trackwheel to view the menu, and then click Save. The list of items for which you can receive notification appears.
- 7. Repeat steps 4 to 6 to set the notification options for the other items.
- 8. Click the trackwheel to view the menu, and then click **Save**.

Your new notification profile appears on the Profiles screen.

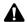

**Note:** After you add a new profile, you must enable it before your customized notification options take effect.

#### **Profile fields**

Each item for which you can be notified contains the following fields.

**Out of Holster:** Set how your handheld notifies you when it is out of the holster. Choose from **None**, **Tone**, **Vibrate**, and **Vibrate+Tone**.

**In Holster:** Set how your handheld notifies you when it is in the holster. Choose from **None**, **Tone**, **Vibrate**, and **Vibrate+Tone**.

Tune: Select the tune that you want to hear when you are notified. Choose from BlackBerry 1, BlackBerry 2, BlackBerry 3, BlackBerry 4, BlackBerry 5, BlackBerry 6, Ring 1, Ring 2, Ring 3, Ring 4, Ring 5, Ring 6, UK Ring 1, UK Ring 2, UK Ring 3, or UK Ring 4.

**Volume:** Select the volume for your notification tune. Choose from **Mute**, **Low**, **Medium**, **High**, or **Escalating**. If you select the **Escalating** option, notification volume progresses from quiet to louder notification.

#### **Options**

**Number of Beeps:** Select how many times the notification sounds before it stops. Choose from **1**, **2**, or **3**.

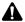

**Note:** For your **Phone** items, your handheld provides continuous notification. For these items, the option that you set in the **Number of Beeps** field determines the number of times that the handheld sounds during notification.

**Repeat Notification:** Set whether you want to be reminded of any unopened messages. Choose from **None** or **LED Flashing**. You can select **LED Flashing** so that the notification LED reminds you of unopened items.

**Do Not Disturb:** Set whether you want to stop all notification for the **Phone** item. Choose from **Yes** or **No**. If you set this field to **Yes**, you are not notified of incoming phone calls.

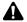

**Note:** If you are using the headset with your handheld, and you have set the **In Holster** or **Out of Holster** fields to either **Vibrate** or **Vibrate+Tone**, you hear the notification that you set in the **Tune** field. The **Number of Beeps** field determines the number of times the notification sounds in the headset for the **Phone** item.

## Settings for the default profiles

The handheld has four preprogrammed profiles: **Loud**, **Discreet**, **Quiet**, and **Default**. When you first receive your handheld, the **Default** profile is enabled. You cannot delete these profiles.

#### **Loud profile**

The following table outlines the default **Out of Holster** notification settings for each field of the **Loud** profile.

|          | Out of<br>Holster | Tune         | Volume | Number<br>of Beeps | Repeat<br>Notification |
|----------|-------------------|--------------|--------|--------------------|------------------------|
| Alarm    | Vibrate +<br>Tone | BlackBerry 1 | High   | 3                  | None                   |
| Browser  | Vibrate +<br>Tone | BlackBerry 4 | High   | 3                  | None                   |
| Calendar | Vibrate +<br>Tone | BlackBerry 2 | High   | 3                  | None                   |

#### **Customizing notification profiles**

|                     | Out of<br>Holster | Tune         | Volume | Number<br>of Beeps | Repeat<br>Notification |
|---------------------|-------------------|--------------|--------|--------------------|------------------------|
| Level 1<br>Messages | Vibrate +<br>Tone | BlackBerry 3 | High   | 3                  | None                   |
| Messages            | Vibrate +<br>Tone | BlackBerry 3 | High   | 3                  | None                   |
| Phone               | Vibrate +<br>Tone | Ring 6       | High   | 3                  | None                   |

The following table outlines the default **In Holster** notification settings for each field of the **Loud** profile.

|                     | In Holster        | Tune         | Volume | Number<br>of Beeps | Repeat<br>Notification |
|---------------------|-------------------|--------------|--------|--------------------|------------------------|
| Alarm               | Vibrate +<br>Tone | BlackBerry 1 | High   | 3                  | None                   |
| Browser             | Vibrate +<br>Tone | BlackBerry 4 | High   | 3                  | None                   |
| Calendar            | Vibrate +<br>Tone | BlackBerry 2 | High   | 3                  | None                   |
| Level 1<br>Messages | Vibrate +<br>Tone | BlackBerry 3 | High   | 3                  | None                   |
| Messages            | Vibrate +<br>Tone | BlackBerry 3 | High   | 3                  | None                   |
| Phone               | Vibrate +<br>Tone | Ring 6       | High   | 3                  | None                   |

#### **Options**

## **Discreet profile**

The following table outlines the default **Out of Holster** notification settings for each field of the **Discreet** profile.

|                     | Out of<br>Holster | Tune         | Volume | Number<br>of Beeps | Repeat<br>Notification |
|---------------------|-------------------|--------------|--------|--------------------|------------------------|
| Alarm               | Tone              | BlackBerry 1 | Low    | 3                  | None                   |
| Browser             | Vibrate           | BlackBerry 4 | Mute   | 3                  | None                   |
| Calendar            | Vibrate           | BlackBerry 2 | Mute   | 3                  | None                   |
| Level 1<br>Messages | Vibrate           | BlackBerry 3 | Mute   | 3                  | None                   |
| Messages            | Vibrate           | BlackBerry 3 | Mute   | 3                  | None                   |
| Phone               | Vibrate           | Ring 6       | Mute   | 3                  | None                   |

The following table outlines the default **In Holster** notification settings for each field of the **Discreet** profile.

|                     | In Holster | Tune         | Volume | Number<br>of Beeps | Repeat<br>Notification |
|---------------------|------------|--------------|--------|--------------------|------------------------|
| Alarm               | Tone       | BlackBerry 1 | Low    | 3                  | None                   |
| Browser             | Vibrate    | BlackBerry 4 | Mute   | 3                  | None                   |
| Calendar            | Vibrate    | BlackBerry 2 | Mute   | 3                  | None                   |
| Level 1<br>Messages | Vibrate    | BlackBerry 3 | Mute   | 3                  | None                   |
| Messages            | Vibrate    | BlackBerry 3 | Mute   | 3                  | None                   |
| Phone               | Vibrate    | Ring 6       | Mute   | 3                  | None                   |

#### **Quiet profile**

The following table outlines the default **Out of Holster** notification settings for each field of the **Quiet** profile.

|                     | Out of<br>Holster | Tune         | Volume | Number<br>of Beeps | Repeat<br>Notification |
|---------------------|-------------------|--------------|--------|--------------------|------------------------|
| Alarm               | None              | BlackBerry 1 | Mute   | 1                  | None                   |
| Browser             | None              | BlackBerry4  | Mute   | 1                  | None                   |
| Calendar            | None              | BlackBerry 2 | Mute   | 1                  | None                   |
| Level 1<br>Messages | None              | BlackBerry 3 | Mute   | 1                  | None                   |
| Messages            | None              | BlackBerry 3 | Mute   | 1                  | None                   |
| Phone               | None              | Ring 6       | Mute   | 1                  | None                   |

The following table outlines the default **In Holster** notification settings for each field of the **Quiet** profile.

|                     | In Holster | Tune         | Volume | Number<br>of Beeps | Repeat<br>Notification |
|---------------------|------------|--------------|--------|--------------------|------------------------|
| Alarm               | None       | BlackBerry 1 | Mute   | 1                  | None                   |
| Browser             | None       | BlackBerry4  | Mute   | 1                  | None                   |
| Calendar            | None       | BlackBerry 2 | Mute   | 1                  | None                   |
| Level 1<br>Messages | None       | BlackBerry 3 | Mute   | 1                  | None                   |
| Messages            | None       | BlackBerry 3 | Mute   | 1                  | None                   |
| Phone               | None       | Ring 6       | Mute   | 1                  | None                   |

#### **Options**

#### **Default profile**

The following table outlines the default **Out of Holster** notification settings for each field of the **Default** profile.

|                     | Out of<br>Holster | Tune         | Volume | Number<br>of Beeps | Repeat<br>Notification |
|---------------------|-------------------|--------------|--------|--------------------|------------------------|
| Alarm               | Tone              | BlackBerry 1 | High   | 3                  | None                   |
| Browser             | None              | BlackBerry4  | Mute   | 1                  | LED Flashing           |
| Calendar            | None              | BlackBerry 2 | Mute   | 1                  | LED Flashing           |
| Level 1<br>Messages | None              | BlackBerry 3 | Mute   | 1                  | LED Flashing           |
| Messages            | None              | BlackBerry 3 | Mute   | 1                  | LED Flashing           |
| Phone               | Tone              | Ring 6       | High   | 1                  | None                   |

The following table outlines the default **In Holster** notification settings for each field of the **Default** profile.

|                     | In Holster        | Tune         | Volume | Number<br>of Beeps | Repeat<br>Notification |
|---------------------|-------------------|--------------|--------|--------------------|------------------------|
| Alarm               | Tone              | BlackBerry 1 | High   | 3                  | None                   |
| Browser             | Vibrate           | BlackBerry4  | Mute   | 1                  | None                   |
| Calendar            | Vibrate           | BlackBerry 2 | Mute   | 1                  | None                   |
| Level 1<br>Messages | Vibrate           | BlackBerry 3 | Mute   | 1                  | None                   |
| Messages            | Vibrate           | BlackBerry 3 | Mute   | 1                  | None                   |
| Phone               | Vibrate +<br>Tone | Ring 6       | High   | 1                  | None                   |

## To edit notification profiles

- 1. On the Home screen, click the **Profiles** icon. The Profiles screen appears.
- Select the profile that you want to edit and click the trackwheel to view the menu, and then click Edit.
- Select the item for which you want to edit the notification options. Select from Alarm, Browser, Calendar, Level 1 Messages, Messages, or Phone. Click the trackwheel to view the menu, and then click Edit.
- 4. In the field that you want to set, press the **Space** key until the preferred option appears.
- 5. After you set the fields for this item, click the trackwheel to view the menu. Click **Save**. The list of items appears for which you can receive notification.
- 6. Repeat steps 3 through 5 to edit the notification options for the other items.
- 7. Click the trackwheel to view the menu, and then click **Close**.

You return to the Profiles screen.

## To delete a notification profile

- 1. On the Home screen, click the **Profiles** icon. The Profiles screen appears.
- Select the profile that you want to delete and click the trackwheel to view the menu, and then click **Delete**.
- A dialog box appears that prompts you to confirm before the profile is deleted. Click **Delete**.

You return to the Profiles screen, and the profile is no longer listed.

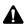

Note: You cannot delete the default notification profiles.

## Setting the Auto On/Off feature

You can set whether you want your handheld to turn on and off automatically at specified times. Setting the Auto On/Off feature helps to conserve your handheld battery.

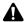

**Warning:** If you are in an area where wireless signals might interfere with normal operations (for example, on an airplane) turn off your handheld radio. On the Home screen, click the **Turn Wireless Off** icon. Do not use the Auto On/Off feature. Refer to "Important safety information" on page 9 for more information on areas where interference might occur.

#### To set the Auto On/Off feature

- 1. On the Home screen, click the **Options** icon. The Options screen appears.
- 2. Click **Auto On/Off**. The Auto On/Off screen appears.
- 3. In the field that you want to set, press the **Space** key until the preferred option appears.
- 4. Click the trackwheel to view the menu, and then click **Save**.

You return to the Options screen.

#### **Auto On/Off fields**

The Auto On/Off screen contains the following fields:

**Weekday On:** Configure the handheld to turn on automatically at a specific time on weekdays.

**Weekday Off:** Configure the handheld to turn off automatically at a specific time on weekdays.

**Weekend On:** Configure the handheld to turn on automatically at a specific time on the weekend.

**Weekend Off:** Configure the handheld to turn off automatically at a specific time on the weekend.

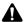

**Note:** Both **Weekday** and **Weekend** options have an **Enabled/Disabled** field. These fields must be set to **Enabled** for the handheld to turn on and off automatically.

# To turn off the handheld when the Auto On/Off feature is enabled

If you turn off your handheld using the **Power** button, the handheld turns on again at the specified Auto On time. Calendar reminders and Alarm notifications also turn on your handheld.

If you turn off your handheld by, on the Home screen, clicking the **Turn Power Off** icon when the Auto On/Off feature is enabled, you are prompted to select one of the following options:

- Auto Off: Select this option if you want the handheld to turn on again at the specified Auto On time. Calendar reminders and Alarm notifications also turn on your handheld.
- Power off: Select this option if you want to turn the handheld off completely.
   Calendar reminders and Alarm notifications do not turn on the handheld. If you select Power Off, you must press the Power button to turn the handheld on again.

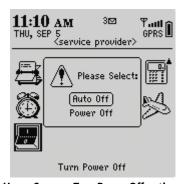

**Home Screen - Turn Power Off options** 

## **Using SIM card security**

You can enable or disable SIM card security and change your SIM card's PIN code.

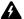

**Warning:** If an incorrect PIN code is typed three times, your SIM card no longer functions. To use your handheld again, you must ask your service provider or network operator for the personal unblock key (PUK) for your SIM card.

## To enable SIM card security

- 1. On the Home screen, click the **Options** icon. The Options screen appears.
- Click SIM Card. The SIM Card screen appears. Verify that Security Disabled appears at the top of the screen.
- Click the trackwheel to view the menu, and then click Enable Security. The Enter PIN Code dialog box appears.
- 4. Type your PIN code, and then click the trackwheel.

A dialog box with the message **Security Enabled** appears briefly on the screen.

## To disable SIM card security

- 1. On the Home screen, click the **Options** icon. The Options screen appears.
- 2. Click **SIM Card**. The SIM Card screen appears. Verify that **Security Enabled** appears at the top of the screen.
- Click the trackwheel to view the menu, and then click Disable Security. The Enter PIN Code dialog box appears.
- 4. Type your PIN code, and then click the trackwheel.

A dialog box with the message **Security Disabled** appears briefly on the screen.

## To change the SIM card PIN code

- 1. On the Home screen, click the **Options** icon. The Options screen appears.
- 2. Click **SIM Card**. The SIM Card screen appears. Verify that **Security Enabled** appears at the top of the screen.

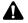

**Note:** If **Security Enabled** does not appear at the top of the screen, you must enable SIM card security before continuing. Refer to "To enable SIM card security" on page 248 for more information.

- Click the trackwheel to view the menu, and then click Change PIN Code. The Enter PIN Code dialog box appears.
- 4. Type your PIN code, and then click the trackwheel. The Enter New PIN Code dialog box appears.

Type your new PIN code, and then click the trackwheel. You must type your new PIN code again to verify it.

A dialog box with the message **PIN changed** appears briefly on the screen.

## **Customizing handheld options**

On the Options screen, you can type information in some fields and choose options in other fields to customize features.

- 1. On the Home screen, click the **Options** icon. The Options screen appears.
- 2. Click the handheld option that you want to change.

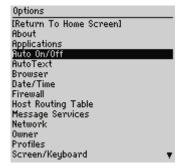

**Options screen** 

- In the field that you want to set, press the Space key until the preferred option appears.
- 4. After you edit the fields, click the trackwheel to view the menu, and then click **Save**.

You return to the Options screen.

## **Handheld options**

The following sections provide information on your handheld options.

#### **Options**

#### **About**

The About screen displays your handheld software version and contains copyright information for your handheld. You cannot change the information on this screen. Press the **Escape** button twice to return to the Options screen

## **Applications**

The applications screen provides a list of all third-party applications that are installed on your handheld. Third-party applications are applications that were not factory installed on your handheld.

To delete a third-party application, on the Applications screen, select an application, click the trackweel to view the menu, and then click **Delete**.

To view the module name and version number of all installed default applications, on the Applications screen, click the trackwheel to view the menu, and then click **Modules**. You cannot change the information on this screen.

To view additional information about applications and modules, select an application or module for which you want to view more information. Click the trackwheel to view the menu, and then click **Properties** for applications or click **Module Information** for modules.

#### **Auto On/Off**

Use the automatic on/off feature to maximize battery life and to maintain messaging performance. Refer to "Setting the Auto On/Off feature" on page 246 for more information.

#### **AutoText**

The AutoText screen contains a list of all the current AutoText entries. You can add, edit, and delete entries at any time. Refer to "Using AutoText" on page 54 for more information on how to work with AutoText entries.

#### **Browser**

On the Browser screen, you can view your Browser version and set the default Browser configuration settings. Refer to "Setting general Browser options" on page 172 for more information on setting the Browser's other settings.

**Choose Default Browser Config:** Select the Browser that opens when you click links in messages. All available Browser configurations are listed.

**Choose W hotkey Config:** Select the WAP Browser that opens when you press the **W** key on the Home screen.

**Choose B hotkey Config:** Select the MDS Browser that opens when you press the **B** key on the Home Screen.

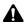

**Note:** On the Browser screen, the options vary depending on the Browser applications that are available on your handheld.

To use the **W** and **B** shortcut keys on the Home screen, in the Phone application, on the General Options screen, the **Dial from Home Screen** field must be set to **No**.

#### **Date/Time**

Set the date and time on your handheld so that your messages, phone calls, and appointments contain the correct time stamp.

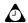

**Tip:** You can update the date and time automatically using the desktop software. Refer to the *Intellisync Online Help* for more information.

**Time Zone:** Select your time zone. Your handheld automatically adjusts the time depending on the time zone.

Time: Set the current time.

Time Format: Select a 12-hour or 24-hour clock.

Date: Set the current date.

**Network Date:** This field displays the current date on the wireless network.

**Network Time:** This field displays the current time on the wireless network.

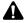

**Note:** The information that you set in the **Time**, **Time Format**, and **Date** fields determines how the date and time appear in the handheld status section of the screen, and on the Calendar and Lock screens.

You can update your handheld date and time automatically by using the network date and time. Click the trackwheel to view the menu, and then click **Copy Network Time**. The date and time from the network are copied into the **Date** and **Time** fields on this screen. Click the trackwheel to view the menu, and then click **Save** to save the settings.

#### **Firewall**

If you have third-party applications on your handheld, the firewall option prevents these applications from sending or receiving information from your handheld without your knowledge. If a third-party application attempts to open a connection, you are prompted to approve or deny the connection.

You can specify that you do not want to be prompted each time that a connection request is made. In the dialog box that appears when a request is made, approve or deny the request. In the **Don't ask this again** section, select the check box. Any other connections that the application attempts are allowed or denied, depending on what you select in the dialog box.

If you want to be prompted again, each time a request is made, complete the following steps:

- 1. On the Home screen, click the **Options** icon. The Options screen appears.
- 2. Click **Firewall**. The Firewall screen appears.
- 3. Click the trackwheel to view the menu, and then click **Reset Settings**.

The settings are reset and you are prompted each time a third-party application attempts to send or receive data from your handheld.

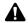

**Note:** The firewall feature does not apply to any of the applications that came with your handheld. This feature only applies to third-party applications that you load onto your handheld.

Research In Motion does not in any way endorse or guarantee the security of third-party applications, and your usage of third-party applications is your sole responsibility.

## **Host Routing Table**

This option contains no user-variable settings.

#### Localization

If you have more than one language enabled on your handheld, you can change the locale for your handheld.

**Locale:** Select the language that you want to use on your handheld.

### **Message Services**

This screen lists any services to which you have access.

**Messaging (CMIME):** Select your default email service. Any new messages are sent to the selected message service.

Integration with new or ISP email account

If you have integrated your desktop software with a new or ISP email  $\,$ 

account, the default Messaging service is **Web Client**.

Integration with enterprise email account

If you have integrated your desktop software with an enterprise email

account, the default Messaging service is  ${\bf Desktop}.$ 

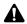

**Note:** If you have integrated your desktop software with an enterprise email account and a new or ISP email account, more than one option appears in the **Messaging** field. Press the **Space** key until the preferred option appears. Click the trackwheel to view the menu, and then click **Save**. All email messages that you send from your handheld are sent from the default Message Service that you set on this screen.

### **Network**

This screen displays your handheld's network settings.

**Radio:** Turn on and turn off your handheld radio. In certain situations, such as on an airplane, you must turn off your handheld radio to prevent radio frequency interference. Refer to "Important safety information" on page 9 for more information on radio frequency interference.

**Scan Mode:** Set whether you want the handheld to select the current network automatically or whether you want to select the current network manually. If you set this field to **Automatic**, in the handheld status section of the screen, the name of your service provider or network operator changes to **Automatic Scan Pending**.

After you save the settings on the Network screen, the handheld scans for available networks and automatically selects the network with the best available wireless coverage. In most cases, this network is your home network. If you are outside of your home network's wireless coverage area, the network that is associated with your home network with the best available wireless coverage is selected.

### **Options**

If you set this field to **Manual**, click the trackwheel to view the menu, and then click **Scan for Networks**. The handheld scans for all networks that are associated with your home network and lists them in decreasing order of level of wireless coverage. Select the network that you want your handheld to use and click the trackwheel to view the menu. Click **Select Network**. If your home network is found, or if only one network is found, it is selected automatically.

**Active Network:** This field displays the name of the network that is currently in use.

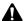

**Note:** You can register with the network on the Network screen. Click the trackwheel to view the menu and click **Register Now**. Unless you have been advised to do so, or if you have just received your handheld and it is not working, you should not register your handheld more than once.

Your home network is marked with an H on the Network screen.

### **Owner**

The text that you type on this screen appears on the Lock screen. If you do not type any owner information, a default message appears on the Lock screen.

Name: Type your name. You can type a maximum of 38 characters in this field.

**Information:** Type any additional information that you want to appear on the Lock screen. You should include your own (or your company's) contact information in the event that your handheld is lost. You can type a maximum of 126 characters in this field.

### **Profiles**

The Profiles screen contains a list of notification profiles. You can enable, add, edit, and delete profiles at any time. Refer to "Customizing notification profiles" on page 238 for more information on customizing notification profiles.

### Screen/Keyboard

On the Screen/Keyboard screen, you can change the LCD screen appearance by adjusting contrast levels and font size. You can also change the key rate and tone.

**Screen Contrast:** Use this option to adjust the screen's contrast. The default contrast level is **15**, but you can set it to any number between **1** and **30**.

**Font Family:** View the font name. The default is **System**.

Font Size: Set the size of the font to be used on the screen. Choose from 8, 10, 12, or 15. By default, this option is set to 10.

**Key Tone:** Specify whether you want your handheld to emit a tone each time that you press a key. By default, this option is set to **Off**.

**Key Rate:** Set the speed (**Slow**, **Fast**, or **Off**) at which your cursor moves when you press and hold the **Backspace** key, the **Enter** key, or the **Space** key. By default, this option is set to **Slow**.

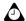

**Tip:** The **Key Rate** setting controls an automatic capitalization feature. With **Key Rate** set to either **Slow** or **Fast**, you can hold a letter to capitalize it.

### Security

On the Security screen, you can set your password options for greater handheld security. You can also verify the integrity of security applications on your handheld using the Security Self Test application.

**Password:** Select whether you want to enable a password on your handheld. By default, this option is set to **Disabled**. Your password must be a minimum of four characters and can contain both letters and numbers. You cannot use a sequence of letters or numbers (for example, **abcd**) in your password.

**Security Timeout:** Set the duration of time (in minutes) that your handheld is idle before the Lock screen appears. The default setting is **2 Min**.

**Lock Handheld Upon Holstering:** Select whether you want the handheld to lock when you insert it into the holster. By default, this option is set to **No**.

**IT Policy:** This field displays the name of the IT Policy that is assigned to your handheld. After you connect your handheld to your desktop for the first time, system administrators can send the policy settings to your handheld over the wireless network.

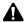

**Note:** Wireless IT Policy is only available if your handheld is enabled on a BlackBerry Enterprise Server version 3.5 or later for Microsoft Exchange. Contact your system administrator for more information on your company's IT Policy settings.

If your handheld is lost or stolen, contact your system administrator. Using wireless IT Policy, your system administrator can disable you handheld, which clears all data and applications, or reset your handheld password, which displays the Lock screen.

### **Options**

### To enable password protection

If you enable the password, you must type it to connect to the desktop software, and to use the Application Loader.

- 1. On the Home screen, click the **Options** icon. The Options screen appears.
- 2. Click **Security**. The Security screen appears.
- In the Password field, press the Space key.
- In the Security Timeout field, set how much idle time should pass before the Lock screen appears. Press the Space key until the preferred timeout setting appears.
- Click the trackwheel to view the menu, and then click Save. A dialog box appears that prompts you to type a password with at least four characters.
- 6. Type a password, and then click the trackwheel.
- 7. Type your password again to verify it, and then click the trackwheel.

The Options screen appears and your new password is enabled.

### To lock your handheld

After you set a password, you can lock your handheld with the password at any time.

On the Home screen, click the **Lock** icon. The Lock screen appears. The Lock screen displays your contact information (if, on the Owner screen, you have typed your contact information).

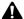

**Note:** When the handheld is locked, you can make an emergency call. On the Lock screen, roll the trackwheel. The Device is locked dialog box appears. Click **Emergency Call**. Type an emergency phone number. You can only place calls to recognized emergency phone numbers when the handheld is locked.

### To unlock your handheld

When the Lock screen is visible, you must unlock your handheld before you can connect to the desktop software. If you turn off your handheld with the Lock screen enabled, you must type your password when you turn on your handheld again.

- On the Lock screen, roll the trackwheel. The Device is locked dialog box appears.
- 2. Click **Unlock**. The Enter password dialog box appears.

3. Type your password and click the trackwheel.

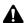

**Note:** If you receive a phone call while your handheld is locked, you can answer the phone call. You can also unlock the handheld while connected to the call. Refer to "Answering phone calls when the handheld is locked" on page 139 for more information.

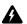

**Warning:** If you type your password incorrectly five times, you are prompted to type **blackberry** before you can continue. For subsequent password attempts, the characters that you type are displayed in the Enter Password dialog box.

If your password is typed incorrectly eight times, you are prompted to type **blackberry** again before you can continue.

If your password is typed incorrectly ten times, all information is erased from your handheld for security reasons. You should regularly back up any information from your handheld that might not have originated on your desktop. Refer to the *Backup and Restore Online Help* for more information.

### To change your password

You can provide greater security by occasionally changing your password.

- 1. On the Home screen, click the **Options** icon. The Options screen appears.
- 2. Click **Security**. The security screen appears.
- Click the trackwheel to view the menu and then click Change Password. A dialog box appears that prompts you to type your current password.
- 4. Type your current password, and then click the trackwheel.
- 5. Type a new password that contains at least four characters, and then click the trackwheel.
- 6. Type your new password again to verify it, and then click the trackwheel.
- 7. Click the trackwheel to view the menu. Click Save.

The Options screen appears and your password is changed.

### To disable password protection

If you disable your password, the Lock screen no longer appears after the specified amount of idle time. You do not need to type your password to open the Security screen or to connect your handheld to your desktop.

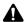

**Note:** If you disable password protection, you can continue to use the keyboard lock feature to lock your handheld against accidental input. Refer to "Locking the keyboard" on page 237 for more information on the keyboard lock feature.

### **Options**

- 1. On the Home screen, click the **Options** icon. The Options screen appears.
- 2. Click **Security**. The Security screen appears.
- 3. In the **Password** field, press the **Space** key.
- Click the trackwheel to view the menu, and then click Save. A dialog box appears that prompts you to type your password.
- 5. Type your password, and then click the trackweel.

The Options screen appears and your password is disabled.

### **To perform Security Self Tests**

The Security Self Test application verifies that cryptographic algorithms are implemented properly on your handheld. It runs automatically after your handheld reinitializes and notifies you of the status of applications on the handheld.

If the tests pass, a dialog box appears on your screen to indicate that the tests were successful. If the tests fail, a dialog box appears on your screen to indicate which tests failed.

To perform the Security Self Tests manually, complete the following steps:

- 1. On the Home screen, click the **Options** icon. The Options screen appears.
- 2. Click **Security**. The Security screen appears.
- Click the trackwheel to view the menu, and then click Verify Security Software. The Verifying Security Software dialog box appears.
- 4. After the application completes the verification process is complete, click **OK**.

### Service Book

This screen displays the service books that are on your handheld.

### SIM Card

On the SIM Card screen, you can view subscriber data, information about your location and network, and your handheld's SMS-compatible phone number.

You can also enable, disable, and change your PIN code. Refer to "Using SIM card security" on page 247 for more information.

### **SMS**

You can set the following options as the default options for every SMS message that you send or receive.

**Leave messages on SIM Card:** Select whether you want incoming SMS messages to be saved on your SIM card. By default, this option is set to **Yes**.

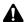

**Note:** With this option set to **Yes**, received SMS messages remain on your SIM card. If you do not delete SMS messages from your Messages screen on a regular basis, there might not be enough space on your SIM card to accept incoming SMS messages. If this is the case, you are prompted to delete some SMS messages before your handheld can receive any new SMS messages. Incoming SMS messages are held at the network until there is enough space on your SIM card to accept them.

If you remove your SIM card from your handheld and insert a different one, SMS messages that are saved on the first SIM card no longer appear on the Messages screen.

If you set this field to **No**, SMS messages are deleted automatically from the SIM card after they appear on the Messages screen. When you delete an SMS message from your handheld's Messages screen, it is deleted from your SIM card automatically.

**Delivery Reports:** Select whether you want to be notified when your SMS message is delivered to the contact. By default, this option is set to **Off**.

Validity Period: Set the amount of time that the service center keeps the SMS message if it cannot be delivered to your contact immediately. By default, this option is set to Max.

**Sent As:** Set the type of SMS message to send. By default, this option is set to **Text**.

**Number of Previous Items:** Select the number of previous SMS messages (sent to or received from the contact) that you want to be displayed when you view an SMS message. By default, this option is set to 7.

**Service Center:** This field displays the phone number for the service center through which your SMS messages are sent. The default number is provided by your service provider on your SIM card.

**Network To Send Over:** Select the wireless network over which you want to send your SMS messages. By default, this option is set to **GSM**.

### **Status**

The Status screen provides information about your handheld and the wireless network. You cannot change the information on this screen.

### **Options**

**Signal:** This field displays the strength of the network signal, in decibel milliwatts (dBm).

**Battery:** This field displays the current level of battery power.

**File Free:** This field displays the amount of available memory, in bytes, to store messages, phone call logs, Address Book entries, AutoText entries, memos, tasks, and appointments.

**File Total:** This field displays the amount of memory, in bytes, that is currently being used.

PIN: This field displays your handheld's personal identification number (PIN).

**IMEI:** This field displays your handheld's International Mobile Equipment Identity (IMEI) number.

O/S: This field displays the version of the operating system on your handheld.

### **WTLS**

Wireless Transport Layer Security (WTLS) is the security layer of the WAP that provides confidentiality, data integrity, and authentication for WAP services. WTLS allows the client and server to achieve authenticated and encrypted communication so that wireless transactions remain secure.

WTLS is an optional security feature that you can load onto your handheld when you use the desktop software's Application Loader tool. If your service provider or network operator requires WTLS for secure Browser connections, you must load WTLS onto your handheld. Refer to the *Application Loader Online Help* for more information on loading additional handheld applications.

### To configure the WTLS default settings.

- 1. On the Home screen, click the Options icon. The Options screen appears.
- 2. Click WTLS. The WTLS screen appears. Set the Encryption Strength and Prompt For Server Trust fields to your preference.
- Click the trackwheel to view the menu. Click Save. You return to the Options screen.

Contact your service provider or network operator for more information on WTLS and available services.

# **Chapter 14 Troubleshooting**

This chapter provides information on the following topics:

- · Frequently asked questions
- Handheld error messages

### Frequently asked questions

### **Alarm**

### Why is my Alarm not notifying me?

- Verify that the **Alarm On/Off** field is set to **On**. When the Alarm is set, a bell icon appears on the Home screen. Refer to "Setting the Alarm" on page 236 for more information.
- Verify that the Alarm item is set correctly in your notification profile. The Volume field in your selected notification profile should be set to Low, Medium, High, or Escalating, instead of Mute. Refer to "Customizing notification profiles" on page 238 for more information.
- If you turn off your handheld using the **Power** button or the **Turn Power Off** icon on the Home screen, Alarm notifications do not turn on the handheld. Set the handheld Auto On/Off feature if you want your Alarm to notify you. Refer to "Setting the Auto On/Off feature" on page 246 for more information.

### **Attachment Service**

### Why is my attachment not opening?

- Verify that the attachment that you are opening is a supported attachment type. Attachments with the following file name extensions are supported: .doc, .pdf, .txt, .wpd, .xls, and .ppt.
- If you are opening a .pdf file that is password protected, verify that you typed the correct password.

### How do I know if I need to enter a password to view my attachment?

The Attachment Service currently supports password-protected .pdf file attachments. If you try
to view a password-protected .pdf file attachment and you do not type a password, the
attachment request fails. An error message appears informing you that it is a
password-protected attachment. Refer to "Handheld error messages" below for more
information.

### I requested an attachment and an X icon appears where the check mark usually appears. What should I do?

• When an **X** appears beside a requested attachment, a problem prevented the attachment from being retrieved. Check the file name extension of the attachment that you are requesting to verify that it is a supported attachment type.

### Why is my message marked as unread again?

After you retrieve an attachment, the message that contains the attachment is marked as
unread on the Messages screen. This indicates that the attachment is available for viewing. The
message is marked as read after you open the message again.

#### How do I save attachments?

Your attachment is connected to your message. To save the attachment, you must save the
message. Refer to the Handheld User Guide for information on saving messages.

### **Battery**

#### What should I do if my battery is depleting quickly?

There are several reasons why your battery might deplete quickly. To help extend battery life, follow these suggestions:

- Limit your use of the backlighting feature.
- Enable the handheld Auto On/Off feature to conserve the handheld battery at night or on weekends. Refer to "Setting the Auto On/Off feature" on page 246 for more information.
- If you send the same email message to more than one person, use multiple recipients in one
  message instead of transmitting the same message more than once. Refer to "To send a
  message to several contacts at one time" on page 46 for more information.
- Turn off the handheld radio when you do not need to send or receive messages, place phone calls, or browse web pages, or when you are in an area without wireless coverage for an extended period of time.

## Integration with enterprise email account

If you have integrated your handheld with an enterprise email account, set filter rules in the desktop software Redirector Settings tool to specify which email messages should be forwarded to your handheld. Refer to the *Redirector Settings Online Help* for more information.

### Integration with new or ISP email account

If you have integrated your handheld with a new or ISP email account, set filter rules in the BlackBerry Web Client to specify which email messages should be forwarded to your handheld. Refer to the *BlackBerry Web Client Online Help* for more information

#### What should I do if my handheld does not turn on?

Recharge your handheld battery. Refer to the *Getting Started Guide* for more information on using and charging the battery.

If your handheld does not turn on after you recharge the battery, reset the handheld. Refer to "Maintenance" on page 264 for more information on resetting the handheld.

### Calendar

I am using wireless calendar synchronization and I deleted a meeting request from my handheld. Now the appointment is not on my handheld or in my desktop Calendar. Why are meeting requests being deleted from my handheld and desktop calendars?

If you do not respond to a meeting request (either on your handheld or on your desktop) and you delete the meeting request from the handheld's Messages screen, the appointment is deleted and removed from both your handheld and desktop calendars. To avoid inadvertently missing a meeting, always respond to meeting requests either on your desktop or from the handheld.

#### Why is my handheld not synchronizing over the wireless network?

The BlackBerry Enterprise Server, not the desktop software, controls wireless calendar synchronization. To synchronize your handheld Calendar over the wireless network, verify that you are enabled on a BlackBerry Enterprise Server version 2.1 or later. Contact your system administrator to determine whether your company is using this server software version.

new or ISP email account

**Integration with** If you use the BlackBerry Desktop Redirector for Microsoft Exchange to forward your email messages, you cannot configure your handheld Calendar for wireless calendar synchronization.

### Home screen

#### How do I return to the Home screen?

The screen that displays the applications icons and the date and time is called the Home screen. Press the **Escape** button to close application screens and return to the Home screen.

You can also click Close on an application menu or, on the Options screen, click [Return to Home Screen1.

### LCD screen

### What can I do if my LCD screen is faint?

If you are operating your handheld in low light conditions, use the backlighting feature. While the handheld is on, press the **Power** button to activate backlighting. Backlighting turns off after ten seconds if you do not press a key or use the trackwheel. You can turn off the backlighting manually by pressing the Power button again.

The handheld backlighting turns on automatically when you receive an incoming phone call.

If your screen is faint all the time, check the **Screen/Keyboard** option on the Options screen. Refer to "Screen/Keyboard" on page 254 for more information on setting these fields.

#### Maintenance

### I accidentally dropped my handheld in water and now it does not work. What should I

While a few drops of moisture should not damage your handheld, you should avoid placing it in direct contact with liquids. If your handheld is exposed to liquid and stops operating, let it dry out completely, allowing time for internal components to dry. If it does not begin to work again when it is dry, contact your service provider or network operator.

### How can I reset my handheld?

On rare occasions, the handheld might report an internal handheld error message, and instruct you to press R to reset. You can also reset the handheld by pressing the Alt key and the Right Shift key and the Backspace key.

### Messages

#### What is a PIN?

A PIN is a personal identification number. Each handheld has a unique address that is similar to a phone number. PINs are up to eight digits long and cannot be modified or altered.

To find the PIN for your handheld, on the Home screen, click the **Options** icon, and then click **Status** 

### I sent a message and an X icon appears where the check mark usually appears. What should I do?

When an **X** appears beside a message that you sent from your handheld, a problem prevented the message from being sent properly. You can find out specifically what went wrong by opening the message and scrolling to the top of it. The **Message Status** field specifies the problem.

Refer to "Message status field error messages" on page 278 for more information.

### Why am I not notified when new messages arrive?

Verify that the volume setting for the **Messages** item of your current notification profile is set to **Low**, **Medium**, **High**, or **Escalating** instead of **Mute**. If the volume is set to **Mute**, you do not receive notification of new messages. If you are having difficulty hearing the notification, increase the volume or the number of beeps. Refer to "Customizing notification profiles" on page 238 for more information on changing your notification profile settings.

#### Why are email messages arriving at my handheld in an "Unknown" folder?

You must synchronize your email messages using the Intellisync tool to transfer folders to your handheld that you created on your desktop. Refer to the "Reconciling email" topic of the Intellisync Online Help for more information. After you perform the email reconciliation, your handheld recognizes the new folder and any email messages that are redirected from that desktop folder on your desktop are transferred into the proper folder on your handheld.

If you have enabled wireless email reconciliation, your handheld recognizes when new folders are created on your desktop. Refer to "Using wireless email reconciliation" on page 90 for more information.

#### Why are new email messages on my handheld being marked as read?

If you briefly remove your handheld from the holster to stop notification, a new message might be marked as read. If you remove your handheld from the holster when you are notified of a new message, the new message is displayed on the screen. When you return your handheld to the holster, the message closes. Even if you did not read the message, your handheld might mark the message as read.

If your handheld is enabled for wireless email reconciliation on BlackBerry Enterprise Server version 3.6 or later for Microsoft Exchange, your handheld recognizes when messages have been

read on your desktop and marks them as read on your handheld. Refer to "Using wireless email reconciliation" on page 90 for more information.

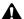

**Note:** To use wireless email reconciliation, your handheld must meet one of the following conditions:

- If your handheld is integrated with an enterprise email account, your handheld must be enabled for wireless email reconciliation on BlackBerry Enterprise Server version 3.6 or later for Microsoft Exchange, or on BlackBerry Enterprise Server version 2.2 or later for Lotus Domino.
- If your handheld is integrated with a new or existing ISP email account, your handheld must be enabled on version 1.7 or later of the BlackBerry Web Client.

Contact your system administrator or service provider for more information on whether you can use wireless email reconciliation.

### I deleted an email message on my desktop and then reconciled my email messages. Why are email messages not being deleted on my handheld?

You must configure the Message List Options screen so that messages that you deleted from your desktop are deleted from your handheld each time that you reconcile email messages using the Intellisync tool. Refer to "To delete email messages on your handheld and your desktop" on page 111 for more information.

Messages that you delete from the desktop are moved into the Deleted Items folder. The messages are deleted from your handheld when the next email reconciliation occurs.

### Microsoft Exchange

If you are using Microsoft Outlook as your desktop email program, two scenarios might prevent messages from being deleted from your handheld:

- In Microsoft Outlook, on the Tools menu, click the Options icon and click the
  Other tab. Verify that the Empty Deleted Items folder upon exit option is not
  selected. If you empty your Deleted Items folder when you close Outlook, the
  status of the message on your handheld cannot be updated and the message is
  not deleted.
- If you delete messages from your desktop using a Shift key and the Backspace
  key, the message is removed from your desktop and does not appear in your
  Deleted Items folder. Without reference to the message, the status of the
  message on your handheld cannot be updated and the message is not deleted.

### Messages are not being sent from my handheld. What should I do?

Verify that your handheld radio is turned on and verify that the network settings are correct. Your messages might not be transmitting for several reasons:

- If a clock icon appears beside the unsent message, you are not in a wireless coverage area. For
  your messages to be sent you need to be in a location with sufficient wireless coverage. Check
  the wireless coverage indicator that is located in the top right corner of the Home screen. Refer
  to "Network status icons" on page 38 for more information on the wireless coverage indicator.
- If an X icon appears beside the unsent message, an error occurred during its transmission.
   Open the message and scroll to the top of it. The Message Status field indicates what

happened. Refer to "Handheld error messages" on page 269 for more information on the error messages that appear in the **Message Status** field.

### I have integrated my desktop software with an enterprise email account, but my email messages are not forwarded to my handheld. What should I do?

Email messages might not be forwarded to your handheld for several reasons:

### Microsoft Exchange

**Is your computer turned on?** If you are a Microsoft Exchange user and you use the BlackBerry Desktop Redirector and your computer is turned off, messages are not forwarded to your handheld. Your computer must be turned on any time that you want to receive messages on your handheld.

Is the BlackBerry Desktop Redirector running? If you are a Microsoft Exchange user and you are using the desktop redirector to forward your email messages and it is not running, messages are not forwarded to your handheld. If your company uses the BlackBerry Enterprise Server to forward your email messages, you do not need to have the desktop redirector running. Look for the Desktop Redirector icon in the right corner of your Windows taskbar. If it appears, the desktop redirector is running. If it does not appear, on the Windows taskbar, click Start and select Programs > BlackBerry > BlackBerry Desktop Redirector.

Is your handheld inserted into the cradle and is it connected to your computer with the
desktop software running? If your handheld is inserted into the cradle with the desktop
software running, and you have selected the option to not forward messages when your
handheld connected to the computer, you do not receive messages on your handheld.
Remove your handheld from the cradle to determine whether messages are forwarding
properly.

### Microsoft Exchange

Have you created Microsoft Exchange Inbox Assistant rules? If you are a Microsoft Exchange user and you have set up Inbox Assistant rules that move new messages from the Inbox to another folder, new messages are not forwarded to your handheld unless email is specifically redirected from that folder. If you have not specified email redirection from specific folders, the Inbox Assistant moves the message before the message can be forwarded. Either delete the Inbox Assistant rule or change the folder redirection settings to forward messages to your handheld.

- Have you set Redirector Settings filter rules? If you have enabled filters in the Redirector Settings tool, you might have instructed the desktop software to send only certain messages to your handheld. Check the filters to verify that the messages that you want to receive are being forwarded.
- Have you set the order of the filters? If a new Redirector Settings filter applies to a subset of the messages of an existing filter, the new filter should appear at the top of the list.
- Have you selected the "Forward messages to my handheld" check box? Check the settings
  on the General tab and verify that the Forward messages to my handheld check box is
  selected. Check the settings on the Advanced tab and verify that you have selected the proper
  folders from which email should be redirected. If you are using the BlackBerry Enterprise Server
  to forward your email messages, messages might not be forwarded to your handheld if they
  are read on your desktop before being processed by the server. If you are in an area of
  insufficient wireless coverage and you read a message on your desktop, before it is processed

by the BlackBerry Enterprise Server, the server might not recognize the message as unread. Therefore, it is not forwarded to your handheld.

Have you selected from which folders you want to receive email messages? Check the
Advanced tab of the Redirector Settings tool and verify that you have selected the folders
from which you want to receive email messages. Refer to the Redirector Settings Online Help for
more information on selecting folders.

#### Why can I not forward messages from my handheld?

If an **X** icon appears beside the message that you sent, a transmission error occurred that prevented it from being sent. You cannot forward messages that have not been transmitted properly. Open the message and scroll to the top of it. The **Message Status** field indicates the error. Refer to "Handheld error messages" on page 269 for more information. After the original message is sent successfully, you can forward it to another email address.

#### Why did I have several email messages on my handheld before I turned on the radio?

These email messages are previously loaded onto your handheld and contain information to help you learn about your handheld when you first receive it. As soon as you turn on your radio, another message should arrive, indicating that the handheld is registered with the network.

### **Punctuation**

### How do I type a period (.) or other punctuation marks on the handheld?

- The quickest way to type a period (.) is to press the **Space** key twice at the end of a sentence. The next letter is capitalized automatically.
- Press the Alt key and an associated character at the same time to insert common punctuation marks. The punctuation mark is printed above the primary character on the key. Refer to "Using the keyboard and trackwheel" on page 28 for more information on the Alt key and special key combinations.
- Other punctuation marks are included in the symbols library which you can open by pressing the **Symbol** key. Refer to "Inserting symbols" on page 51 for more information.
- You can also insert international and accented characters in your messages. When you are
  composing a message or entering text, hold a letter and roll the trackwheel to scroll through
  international characters, marks, and equation symbols. When the desired character appears,
  release the letter key.

### **Security**

#### What should I do if the Security Self Tests fail?

If you perform a Security Self Test and the tests fail, run the tests again. Refer to "To perform Security Self Tests" on page 258 for more information.

If the tests fail a second time, reload your handheld applications. Refer to the *Getting Started Guide* for information on loading handheld applications. If the tests continue to fail, contact your service provider or network operator.

### Storage

#### What should I do if I will not use my handheld for a short period of time?

If you expect that you will not use your handheld for a short period of time (two weeks or less) turn off the handheld. On the Home screen, click the **Turn Power Off** icon. To turn on the handheld again, press the **Power** button.

#### What should I do if I will not use my handheld for an extended period of time?

Before you store your handheld for an extended period of time, you should save the information from your handheld to your desktop using the desktop software's Backup and Restore tool.

If you expect that you will not use your handheld for many weeks or months, remove the battery from the handheld. Your handheld shuts down and, after approximately 24 hours, enters a special storage state. You should store your handheld in a cool, dry place. If you press any keys or click the trackwheel while your handheld is in this state, it does not respond.

To reactivate your handheld, insert the battery into your handheld and recharge it. Your stored addresses and messages are preserved while your handheld is turned off. When you turn on your handheld, a dialog box appears on your screen that prompts you to confirm the current date and time. Click **Edit** to open the Date/Time screen to set the date and time.

If you integrated your handheld with an enterprise email account and you put your handheld in storage mode, you should generate a new encryption key when you activate your handheld again.

### Handheld error messages

The following error messages might appear when you use your handheld applications and features.

| Error                   | Description                                                                                                    |
|-------------------------|----------------------------------------------------------------------------------------------------|
| Data connection refused | If this error message appears in the handheld status section of the screen, the wireless network refused a data connection to your handheld. Usually, the handheld does not regain data coverage by itself. Turn off your handheld radio, wait for 90 seconds, and then turn on the radio again. If you continue to receive this error, turn off the radio until you move to an area with wireless coverage from your home network, or from one of its roaming partners, and then turn on the radio and wait until the handheld connects to the network. If you still encounter problems, contact your service provider or network operator for more information. |

### **Address Book error messages**

| Error                            | Description                                                                                                    |
|----------------------------------|----------------------------------------------------------------------------------------------------|
| Duplicate Name                   | If this message appears, you have entered a new contact with the same name as an existing contact, and on the Address Book Options screen, the <b>Allow Duplicate Names</b> field is set to <b>No</b> . Refer to "Setting Address Book options" on page 116 for more information. |
| Name or Company Name<br>Required | If this message appears, you have added a new contact without including a name or company name for the contact. When you add a new contact, you must type text in the <b>Name</b> or <b>Company Name</b> field.                                                                   |

### **Attachment Service error messages**

| Error                                          | Description                                                                                                    |
|------------------------------------------------|----------------------------------------------------------------------------------------------------|
| An unknown error was encountered.              | If this message appears, an error exists with the Attachment Service. Contact your system administrator for more information.                                                                                                    |
| Document is empty. or Spreadsheet is empty.    | If this message appears, there is no content available in the attachment.                                                                                                    |
| Embedded sheet data not present on the device. | If this message appears, the data for the table that you attempted to view is not available on the handheld. Return to the Table of Contents view and retrieve the section of the attachment that contains the table.                                       |
| No supported attachments found.                | If this message appears, no valid attachments were found in the attachment that you are currently viewing.                                                                                                    |
| Password protected document.                   | If this message appears, the message requires a password to be viewed successfully. On the Attachment screen, click the trackwheel to view the menu. Click <b>Password</b> . Type the password and click the trackwheel to return to the Attachment screen. |

| Error                                                                                                    | Description                                                                                                    |
|----------------------------------------------------------------------------------------------------|----------------------------------------------------------------------------------------------------|
| Table of Contents not available.                                                                                                    | If this message appears, the Attachment Service was unable to create a Table of Contents. The document might be too small or contain insuffucient information with which to create a Table of Contents.                                                                                   |
| The content of this document is truncated to 32 KB to limit network traffic. To view the rest of the document, please use the Table of Contents command. | If this message appears, the attachment that you are attempting to view is longer than what the network can transmit. The maximum amount of data that is allowed is sent to your handheld. To view the rest of the document, use the Table of Contents to view each chapter individually. |
| The document conversion failed.                                                                                                    | If this message appears, the attachment you attempted to view might contain invalid data. Verify that the attachment is valid by opening it in its original application.                                                                                                    |
| The password for this document is incorrect.                                                                                                    | If this message appears, the password that you have provided is incorrect. Try typing the password again.                                                                                                    |
| Unknown document format.                                                                                                    | If this message appears, the attachment that you attempted to view is not supported by the Attachment Service.                                                                                                    |
| Unsupported document type.                                                                                                    | If this message appears, the attachment file type or file type version you attempted to view is not supported by the Attachment Service.                                                                                                    |

### **WAP Browser error messages**

| Error                                                       | Description                                                                                                    |
|-------------------------------------------------------------|----------------------------------------------------------------------------------------------------|
| Error Occurred                                              | This message appears when an error occurs while the handheld is loading a web page. Click the trackwheel to view the menu and click <b>Refresh</b> to reload the web page. If the page still does not load successfully, a problem could exist with the page. Open the web page again later.  If this message appears later, the link that you are trying to load could be incorrect or the gateway that your handheld is currently using might be malfunctioning. |
| WBMP Converter: Unable<br>to convert WBMP image<br>of type  | If this message appears, an error occurred while the handheld was converting the image on the current web page. Click the trackwheel to view the menu and click <b>Refresh</b> to reload the web page. If you still receive this message, your Browser could be using the wrong content mode for this page. Refer to "Setting general Browser options" on page 172 for more information.                                                                           |
| Error Creating Bookmark                                     | This error might appear if you attempt to bookmark a page that has either failed to load or has an error.  Verify that your handheld has sufficient space to store the new bookmark. In the Options application, on the Status screen, check the <b>File Free</b> field. If the memory is full, delete some saved messages or bookmarks and create the bookmark again.                                                                                             |
|                                                             | The handheld might not have been able to secure the IP address of the page that you want to bookmark. Click the trackwheel to view the menu and click <b>Refresh</b> to reload the web page. Create the bookmark again.                                                                                                    |
| Unable to connect to a WAP gateway at the following address | If this message appears, the Browser cannot contact the currently configured WAP server. You could be in an area that does not allow service to this particular WAP gateway. Verify that you are in an area of sufficient GPRS wireless coverage. In the handheld status section of the screen, <b>GPRS</b> and one or more bars should appear with the wireless coverage indicator in the upper right corner.                                                     |
|                                                             | If you are within an area of sufficient GPRS wireless coverage, click the trackwheel to view the menu and click <b>Refresh</b> to reload the web page.                                                                                                    |
|                                                             | If you are still unable to connect to the WAP gateway at this address, contact your system administrator for more information.                                                                                                    |
| The requested page was too large to deliver to the device   | The web page that you are attempting to load is too large for the handheld.                                                                                                    |

| Error                                                                                       | Description                                                                                                    |
|---------------------------------------------------------------------------------------------|----------------------------------------------------------------------------------------------------|
| Data was received, but<br>an error occurred while<br>reading data                           | If this message appears, the page cannot be displayed. Click the trackwheel to view the menu and click <b>Refresh</b> to reload the web page. If the page still does not load successfully, there might be an error in the data that you have received from the web site.                                                                                                    |
| An error occurred while fetching the requested page                                         | If this message appears, an error occurred while opening the web page. Click the trackwheel to view the menu and click <b>Refresh</b> to reload the web page. If the web page still does not load successfully, there might be an error in the data that you have received from the web site, or the web page might be too large to load on your handheld.                                                                                                    |
| Exceeded maximum redirect attempts to server                                                | If this message appears, the web page that you are attempting to load has been redirected more than 30 times, preventing the page from loading. Verify that the web page address is correct and load the page again. If this error still appears, load a different web page.                                                                                                    |
| The returned page had no content type, and therefore cannot be processed                    | If this message appears, the web page that you are trying to view has no stated content type, which prevents the Browser from displaying the page. Load a different web page.                                                                                                    |
| Your device does not<br>currently have any<br>Browser Configuration<br>Service Book Entries | If this message appears, you might have to register your handheld with the wireless network. Verify that you are in an area of sufficient wireless coverage for sending and receiving email messages. You are in an area of sufficient wireless coverage if <b>GPRS</b> and one or more bars appear with the wireless coverage indicator in the handheld status section of the screen. Refer to your <i>Getting Started Guide</i> for more information on registering with the network. |
|                                                                                             | If you still encounter problems after you register with the network, your Browser might not be enabled. Contact your service provider or network operator for more information.                                                                                                    |
| The page fetch operation was not successful (empty CacheResult)                             | If this message appears, an error occurred while retrieving the web page. Click the trackwheel to view the menu and click <b>Refresh</b> to reload the web page.                                                                                                    |
| A problem occurred while trying to render the page                                          | If this message appears, an error occurred while displaying the current web page. Click the trackwheel to view the menu and click <b>Refresh</b> to reload the web page. If this message continues to appear when the handheld tries to display the web page, your Browser could be using the wrong content mode for this page. Refer to "Setting general Browser options" on page 172 for more information.                                                                            |
| Attempting to display a null page                                                           | The web page that you are attempting to view no longer exists, or is currently unavailable.                                                                                                    |

| Error                                                                                | Description                                                                                                    |
|--------------------------------------------------------------------------------------|----------------------------------------------------------------------------------------------------|
| Browser Error                                                                        | If this message appears, a problem occurred while starting your Browser. Contact your service provider or network operator for more information.                                                                                                    |
| Internal Server Error                                                                | If this message appears, a server error occurred when your handheld requested the web page. Click the trackwheel to view the menu and click <b>Refresh</b> to reload the web page. If this message continues to appear, load a different web page.                                                                                                    |
| Unable to find a converter for the following content type                            | If this message appears, the Browser does not support the content type on the web page. load a different web page.                                                                                                    |
| WAP Service Book does<br>not exist or does not<br>contain appropriate<br>values      | If this message appears, you must update your WAP service book. To reload your WAP service book, you must register your handheld. Refer to your <i>Getting Started Guide</i> for more information on registering with the network.                                                                                                    |
|                                                                                      | If you still encounter problems after you register with the network, contact your service provider or network operator.                                                                                                    |
| Fetch Request Failed<br>because it requires<br>authorization                         | The web page that you are attempting to load requires authorization. If a page requires authorization, the Browser attempts three times to obtain a valid user name and password. If you supply three incorrect user name and password combinations, this error appears. This message also appears if you press the <b>Escape</b> button when the Browser prompts for a user name and password. |
|                                                                                      | Click the trackwheel to view the menu and click <b>Refresh</b> to reload the web page. If you continue to receive this message, load a different web page.                                                                                                    |
| The fetch request returned a 301 REDIRECT response without a location to redirect to | The web page that you are attempting to view has moved, no longer exists, or the web page that you specified is too old. Verify that the web page address is current and load the web page again.                                                                                                    |
| Unable to parse address                                                              | If this message appears, the address that you typed might be incorrect. Type the address again.                                                                                                    |

| Error                                                                                        | Description                                                                                                    |
|----------------------------------------------------------------------------------------------|----------------------------------------------------------------------------------------------------|
| You may not be in an area covered by wireless data service                                   | If this message appears, the Browser cannot contact the currently configured WAP server. You could be in an area that does not allow service to this particular WAP gateway. Verify that you are in an area of sufficient GPRS wireless coverage. <b>GPRS</b> and one or more bars should appear with the wireless coverage indicator in the handheld status section of the screen.                                   |
|                                                                                              | If you are within an area of GPRS wireless coverage, click the trackwheel to view the menu and click <b>Refresh</b> to reload the web page.                                                                                                    |
|                                                                                              | If you are still unable to connect to the WAP gateway at this address, contact your service provider or network operator for more information.                                                                                                    |
| The Browser encountered a problem while processing this document and is unable to display it | If this message appears, an error occurred while displaying the current web page. Click the trackwheel to view the menu and then click <b>Refresh</b> to reload the web page. If you continue to receive this message when the handheld tries to display the web page, your Browser could be using the wrong content mode for this page. Refer to "Setting general Browser options" on page 172 for more information. |
| You are not currently in<br>an area that can handle<br>data communication                    | If this message appears, the Browser cannot retrieve any web pages because you might be in an insufficient wireless coverage area. <b>GPRS</b> and one or more bars should appear with the wireless coverage indicator in the handheld status section of the screen.                                                                                                    |
|                                                                                              | If you are in an area of GPRS wireless coverage, click the trackwheel to view the menu and click <b>Refresh</b> to reload the web page.                                                                                                    |
|                                                                                              | If you are still experiencing problems, contact your service provider or network operator.                                                                                                    |
| The radio on the device is currently turned off or the battery is too low                    | This message might appear if you attempt to use the Browser application when the handheld radio is turned off. To turn on the radio, on the Home screen, click the <b>Turn Wireless On</b> icon.                                                                                                    |
|                                                                                              | This message might also appear if you attempt to use the Browser application when there is not enough battery power. Refer to the <i>Getting Started Guide</i> for more information on recharging the battery.                                                                                                    |
| Attempting to paste text that is not an address                                              | If this message appears, the text that you are attempting to paste in the <b>Go To</b> field is not in a recognized format. Verify that no spaces or additional characters exist in the text that you have pasted, and then click <b>OK</b> . If you continue to receive this error, type the address directly in the <b>Go To</b> field.                                                                             |

| Error                                                                                             | Description                                                                                                    |
|---------------------------------------------------------------------------------------------------|----------------------------------------------------------------------------------------------------|
| An Error occurred while processing the requested deck. As a result, the Page cannot be displayed. | If this message appears, an error occurred while loading the web page. Click the trackwheel to view the menu and click <b>Refresh</b> to reload the web page. If the page still does not load successfully, open web page again later.                                                                                                    |
| The following deck did not contain a card with the name                                           | If this message appears, the link points to a part of the web page that does not exist. Load a different web page or select another link.                                                                                                    |
| WML Converter was<br>unable to convert the<br>data                                                | If this message appears, the web page that you are attempting to view might not be available in WML format or might contain incorrect WML tags or attributes. Click the trackwheel to view the menu and then click <b>Refresh</b> to reload the web page. If you continue to receive this message when the handheld tries to load a page, your Browser might using the wrong content mode. Refer to "Setting general Browser options" on page 172 for more information.                 |
|                                                                                                   | If the web page still does not load successfully, a problem with the page might be occurring. Open the web page again later.                                                                                                    |
| WML Page error:<br>Attempting to set a task<br>outside a container                                | If this message appears, the page that you are attempting to view might not be available in WML format, or it might contain incorrect WML tags or attributes. Click the trackwheel to view the menu and click <b>Refresh</b> to reload the web page. If you continue to receive this message when the handheld tries to load a web page, your Browser might be using the wrong content mode for this page. Refer to "Setting general Browser options" on page 172 for more information. |
|                                                                                                   | If the page does not load successfully, open the web page again later.                                                                                                    |
| Unable to create a<br>Browser session                                                             | If this message appears, your handheld is unable to connect to the WAP gateway. The wireless network to which you are connected might only support one connection at a time from your handheld. Your handheld Messages application might be using that single connection, preventing the Browser from connecting.                                                                                                    |
|                                                                                                   | If your wireless network supports multiple connections, your Browser might not be configured to use the correct gateway or the WAP gateway that your handheld is configured to use might be out of service temporarily.                                                                                                    |
|                                                                                                   | Open your Browser application again later. If the problem continues, contact your service provider or network operator for more information.                                                                                                    |

| Error                                                                                                    | Description                                                                                                    |
|----------------------------------------------------------------------------------------------------|----------------------------------------------------------------------------------------------------|
| The Browser has not loaded any pages yet                                                                                                  | This message appears if you attempt to view the web page before any content is loaded. Wait for the web page to finish loading before you attempt to view the web page address.                                                                                                    |
| The following address was successfully retrieved but contained no data                                                                    | If this message appears, no content is currently available from the web page that you opened. To reload the web page, click the trackwheel to view the menu and click <b>Refresh</b> . If the page continues to load incorrectly, a problem could exist with the page. Open the web page again later. |
| Unable to fetch the following address                                                                                                    | An error occurred while retrieving the web page. To reload the web page, click the trackwheel to view the menu and click <b>Refresh</b> . If you continue to receive this message, load a different web page.                                                                                         |
| An internal gateway<br>error prevents the<br>gateway from fulfilling<br>your request                                                      | If this message appears, the web server might not be responding, the returned page might be in a format that is incompatible with your Browser, or the returned page might be too large for your handheld.                                                                                            |
|                                                                                                    | Click the trackwheel to view the menu and click <b>Refresh</b> to reload the web page. If you continue to receive this error, load a different web page.                                                                                                    |
| The currently configured<br>Browser profile, with a<br>CID of '{0}', does not have<br>an associated protocol<br>stack registered with the | If this message appears, an error occurred while updating your Browser service books. To update your service books, register your handheld with the wireless network. Refer to your <i>Getting Started Guide</i> for more information on registering with the network.                                |
| Browser                                                                                                    | If you still encounter problems after registering with the network, contact your service provider or network operator.                                                                                                    |

### **Calendar error messages**

| Error                                                               | Description                                                                                                    |
|---------------------------------------------------------------------|----------------------------------------------------------------------------------------------------|
| Appointments cannot span midnight                                   | If you are using Lotus Notes as your desktop email program, this message appears if you attempt to create an appointment that starts on one date and ends on another. Appointments must start and end on the same day.                                                                                                    |
| Cannot reschedule: Date<br>skips over a later/earlier<br>occurrence | If you are using Microsoft Outlook as your desktop email program, this message appears when you edit an occurrence of a recurring appointment, but the new date for that appointment is earlier than the previous occurrence of the appointment, or the new date for that appointment is later than the next occurrence of the appointment. |

### Message status field error messages

| Error                                                               | Description                                                                                                    |
|---------------------------------------------------------------------|----------------------------------------------------------------------------------------------------|
| Address field truncated                                             | Your email address header field has exceeded 1024 characters. Only the first 1024 characters are used, but the message is saved. If you select <b>Reply</b> or <b>Add to Address Book</b> , verify that the email address is typed properly.                                                                                                    |
| Could not receive More -<br>original message was<br>deleted         | If you request to receive more of a message, the original message must appear on the Messages or Saved Messages screen. If you deleted the first part of the message after you selected <b>More</b> , your handheld cannot receive more of the message.  The original message must also appear on your desktop. You are not able to receive more of the message if you have deleted, moved, or modified the message on your desktop.  Verify that your handheld is in an area of sufficient wireless coverage and verify that no Inbox rules filter incoming email messages. |
| Decryption failure -<br>please connect handheld<br>to your computer | If this message appears, your handheld has an encryption key that is different from the one on your computer. You cannot send or receive messages until you connect your handheld to your computer, open the desktop software, and update the encryption key in the Redirector Settings tool, on the <b>Security</b> tab. Refer to the <i>Redirector Settings Online Help</i> for more information on generating encryption keys.                                                                                                    |
| Desktop couldn't find the original message                          | This message indicates that the original message is no longer on your desktop. If a message is deleted from your desktop email program, you cannot forward, reply to, or request to see more of that message.                                                                                                    |
| Desktop Email program unable to store message                       | Your desktop email program is not able to store the message.<br>Check your mailbox capacity. Contact your system administrator<br>to verify that your desktop mailbox has not exceeded its limit.                                                                                                    |
| Desktop Email program<br>unable to create<br>message                | Your desktop email program is not able to recreate the message to send over the Internet. Verify that all parts of the original message are present.                                                                                                    |
| Desktop Email program<br>unable to submit<br>message                | Your desktop email program is not able to send the message over the Internet.                                                                                                    |

| Error                                                               | Description                                                                                                    |
|---------------------------------------------------------------------|----------------------------------------------------------------------------------------------------|
| Formatting failure                                                  | A problem occurred while sending your message. Resend the message. If your message still does not send, reset your handheld by pressing the <b>Alt</b> key and the <b>Right Shift</b> key and the <b>Backspace</b> key.                                                                                                    |
|                                                                     | If you continue to encounter problems, contact your service provider or network operator for more information.                                                                                                    |
| General radio failure                                               | A problem with sending your message. Resend the message. If your message still does not send, reset your handheld by pressing the <b>Alt</b> key and the <b>Right Shift</b> key and the <b>Backspace</b> key.                                                                                                    |
|                                                                     | If this error message continues to appear, contact your service provider or network operator for more information.                                                                                                    |
| General send failure -<br>please try again                          | If this error message appears, your message could not be sent. Send the message again. If this error continues to appear, verify that you are in an area of sufficient wireless coverage for sending and receiving messages. You are in an area of sufficient wireless coverage if <b>GPRS</b> and one or more bars appear with the wireless coverage in the handheld status section of the screen.                                     |
|                                                                     | If that does not work, save your message and reset your handheld<br>by pressing the <b>Alt</b> key and the <b>Right Shift</b> key and the<br><b>Backspace</b> key.                                                                                                    |
| Encryption failure -<br>please connect handheld<br>to your computer | If this message appears, your handheld might have an encryption key that is different from the one on your computer. You cannot send or receive messages until you connect your handheld to your computer, open the desktop software, and update the encryption key in the Redirector Settings tool on the <b>Security</b> tab. Refer to the <i>Redirector Settings Online Help</i> for more information on generating encryption keys. |
| General message error                                               | A problem occurred while sending your message. Resend the message. If your message still does not send, reset your handheld by pressing the <b>Alt</b> key and the <b>Right Shift</b> key and the <b>Backspace</b> key.                                                                                                    |
|                                                                     | If you still encounter problems, contact your service provider or network operator for more information.                                                                                                    |
| General transaction failure                                         | A problem occurred while sending your message. Resend the message. If your message still does not send, reset your handheld by pressing the <b>Alt</b> key and the <b>Right Shift</b> key and the <b>Backspace</b> key.                                                                                                    |
|                                                                     | If you still encounter problems, contact your service provider or network operator for more information.                                                                                                    |

| Error                                                            | Description                                                                                                    |
|------------------------------------------------------------------|----------------------------------------------------------------------------------------------------|
| Handheld is not<br>registered - please<br>register now           | When you first receive your handheld and turn it on, it attempts to register with the wireless network. Verify that you are in an area of sufficient wireless coverage for sending and receiving email messages. You are in an area of sufficient wireless coverage if <b>GPRS</b> and one of more bars appears with the wireless coverage indicator in the handheld status section of the screen. Refer to your <i>Getting Started Guide</i> for more information on registering with the network. |
| Handheld lost message<br>packet                                  | A problem occurred while sending your message. Resend the message.                                                                                                    |
| Handheld message<br>packet queue full                            | This message indicates that the queue of messages that is waiting to be sent from your handheld is too long. Wait until the messages in the queue are sent to the network successfully before sending more messages.                                                                                                    |
| Illegal message packet<br>tag                                    | A problem occurred while sending your message. Resend the message. If this message continues to appear, contact your service provider or network operator for more information.                                                                                                    |
| Invalid routing - please<br>connect handheld to<br>your computer | Invalid routing is usually caused by invalid configuration of the email system. Verify that you have a mailbox on the Microsoft Exchange Server or Lotus Domino Server.                                                                                                    |
|                                                                  | The connection between your handheld and your computer might not be working properly. Connect your handheld to your computer and start the desktop software to update the settings. Refer to the <i>Getting Started Guide</i> for more information on connecting your handheld to your computer.                                                                                                    |
| Message included an invalid address                              | If this message appears, one of the email addresses to which you are sending the message is invalid. Check the email addresses, correct the error, and resend the message.                                                                                                    |
| Message included an unknown attachment                           | If this message appears, your handheld does not recognize the attachment file type. Save your message and reset your handheld by pressing the <b>Alt</b> key and the <b>Right Shift</b> key and the <b>Backspace</b> key. Resend the message.                                                                                                    |
| Message not delivered                                            | An attempt to send your message failed. Open your message and view the <b>Message Status</b> field for more information.                                                                                                    |
| Message packet data bad                                          | A problem occurred while sending your message. Resend the message. If this message continues to appear, contact your service provider or network operator for more information.                                                                                                    |
| Message packet incorrectly formatted                             | A problem occurred while sending your message. Resend the message. If this message continues to appear, contact your service provider or network operator for more information.                                                                                                    |

| Error                                                                | Description                                                                                                    |
|----------------------------------------------------------------------|----------------------------------------------------------------------------------------------------|
| Message refused - please<br>try again later                          | A temporary problem occurred while sending the message.<br>Resend the message later.                                                                                                    |
| 'More' error - desktop<br>couldn't find original<br>message          | If this message appears, the original message was removed from your desktop email program before you requested more of the message. The original message must appear on the Messages or Saved Messages screen when your handheld receives the rest of the message. You cannot receive more of the message if you have deleted, moved, or modified the message. Restore the original message from your desktop and request more of the message on your handheld again.                           |
| 'More' error - general<br>failure                                    | If this message appears, more of your message could not be obtained. The original message must appear on the Messages or Saved Messages screen when your handheld receives the rest of the message. You cannot receive more of the message if you have deleted, moved, or modified the message. Restore the original message from your desktop and request more of the message on your handheld again.                                                                                          |
| 'More' error - invalid part<br>identifier                            | Although more of the message has been requested, this error message indicates that a problem occurred when receiving the rest of the message. Request <b>More</b> again. If you are still unsuccessful, contact your service provider or network operator for more information.                                                                                                    |
| Network Settings<br>'Roaming' option has<br>changed: please check it | The network that you are using is invalid. Your handheld resets the network to a default setting. Refer to "Network" on page 253 for more information on selecting a network.                                                                                                    |
| Please repeat your last<br>More request                              | Your handheld has received more of a message, but it cannot save the data into the associated message because your handheld has insufficient memory to save the message. To check the amount of free space on your handheld, click the <b>Options</b> icon and then click <b>Status</b> . The <b>File Free</b> field should indicate at least <b>64 000 bytes</b> . If you have less than that, delete old messages, tasks, memos, or appointments, and then request more of the message again. |
| Please connect your<br>handheld to your<br>computer                  | If this message appears, your handheld might have an encryption key that is different from the one on your computer. You cannot send or receive messages until you connect your handheld to your computer, open the desktop software, and update the encryption key in the Redirector Settings tool on the <b>Security</b> tab. Refer to the <i>Redirector Settings Online Help</i> for more information on generating encryption keys.                                                         |

| Error                                                            | Description                                                                                                    |
|------------------------------------------------------------------|----------------------------------------------------------------------------------------------------|
| Radio sync problem:<br>please reset handheld                     | The radio in your handheld is not synchronizing with the wireless network properly. Reset your handheld by pressing the <b>Alt</b> key and the <b>Right Shift</b> key and the <b>Backspace</b> key.                                                                                                    |
| Receiving message                                                | This message indicates that your handheld is receiving a message. This warning notifies you of the incoming message.                                                                                                    |
| Request failed - please<br>try again                             | A request that is associated with a received message (such as a request for <b>More</b> ) was sent from your handheld, but failed because of a temporary error with the network. Send your request again.                                                                                                    |
| Redirector transaction failure                                   | If you are a Microsoft Exchange user, this message appears if your desktop redirector is not working temporarily. This transaction failure is probably due to a problem with your network. Resend the message later.                                                                                                    |
| Registration request<br>failed - please try again                | This message appears if your attempt to register with the network fails. Register again manually. Verify that you are in an area of sufficient wireless coverage. You are in an area of sufficient wireless coverage if <b>GPRS</b> and one or more bars appear with the wireless coverage indicator in the handheld status section of the screen. Refer to the <i>Getting Started Guide</i> for more information on registering your handheld. |
| Registration request sent                                        | This message confirms that the registration request reached the network successfully, but the network did not respond.                                                                                                    |
| Request for More failed                                          | This error message usually indicates that more of a particular message cannot be obtained. Request <b>More</b> again. If this message continues to appear, the entire message can still be read from your desktop email program.                                                                                                    |
| Send cancelled by transport                                      | This message indicates that the send process was cancelled before it was complete. Resend the message.                                                                                                    |
| Sending failed (please<br>resend and watch for<br>error message) | This message usually appears either because of a network registration problem or a failure to connect your handheld to your computer. Resend the message and watch your handheld for an error message. Refer to the explanation for that specific error for details.                                                                                                    |
| Temporary network<br>problem - please resend<br>later            | The network is temporarily busy. Resend the message later.                                                                                                    |
| Temporary service<br>problem - please resend<br>later            | If this message appears, a temporary problem with the network is occurring. Wait before you send a message again.                                                                                                    |

| Error                           | Description                                                                                                    |
|---------------------------------|----------------------------------------------------------------------------------------------------|
| Text header field truncated     | Your text field exceeds 1024 characters. Only the first 1024 characters are used, but the message is saved.                                                                                                    |
| Timeout - message not delivered | This message might appear several minutes after you send a message, indicating that the message could not be sent to its destination. Resend the message later.                                                             |
| Transport not registered        | This message appears if the radio on your handheld is not operating properly. Reset your handheld by pressing the <b>Alt</b> key and the <b>Right Shift</b> key and the <b>Backspace</b> key.                               |
| Unknown command<br>byte         | A problem occurred while sending your message. Reset your handheld by pressing the <b>Alt</b> key and the <b>Right Shift</b> key and the <b>Backspace</b> key.                                                              |
|                                 | If this message continues to appear, contact your service provider or network operator for more information.                                                                                                    |
| Unlisted message error          | If this message appears, there was a problem with sending your message. Resend the message. If this error continues to appear, contact your service provider or network operator for more information.                      |
| Unlisted send error             | A problem has occurred while sending your message. Resend the message. If this message continues to appear, contact your service provider or network operator for more information.                                         |
| Unlisted transaction<br>error   | A problem has occurred while sending your message. Resend the message. If this message continues to appear, reset your handheld by pressing the <b>Alt</b> key and the <b>Right Shift</b> key and the <b>Backspace</b> key. |
|                                 | This message continues to appear, contact your service provider or network operator for more information.                                                                                                    |

### Phone error messages

| Error                                       | Description                                                                                                    |
|---------------------------------------------|----------------------------------------------------------------------------------------------------|
| Barring Not Available                       | Call barring is not available on your handheld. You must subscribe to call barring before you can configure this feature on your handheld. Contact your service provider or network operator for more information.                                                                                                    |
| Forwarding Not<br>Available                 | If this message appears, call forwarding might not be available on your handheld. You must subscribe to call forwarding before you can configure this feature. Contact your service provider or network operator for more information.                                                                                       |
|                                             | If you have just subscribed to call forwarding, a delay of up to 60 seconds occurs before forwarding is available. Your handheld might not have checked with the network to determine if call forwarding is available yet.                                                                                                   |
| Cannot connect                              | If this message appears, check the phone number that you are dialing. Correct any errors and call again. If this message continues to appear, the wireless network might be busy. Place your call again later.                                                                                                    |
|                                             | If you are still unsuccessful, contact your service provider or network operator for more information.                                                                                                    |
| Cannot connect - call in progress           | If this message appears, your handheld cannot place an additional call when one is in progress. Contact your service provider or network operator to determine whether your handheld is enabled for conference calls.                                                                                                    |
| No more conference members allowed          | If this message appears, you have reached the maximum number of participants for a conference call. You cannot add any additional callers.                                                                                                    |
| Password not changed                        | If this message appears, an error occurred when you entered a<br>new password. The password is not changed. Change the<br>password again.                                                                                                    |
| Radio is off - cannot<br>connect to network | If this message appears, your handheld is attempting to place a call, but the handheld radio is turned off. To turn on the radio, on the Home screen, click the <b>Turn Wireless On</b> icon.                                                                                                    |
| Timeout waiting for radio                   | If this message appears, your handheld radio was turned off and the handheld attempted to place a call that automatically turned on the radio. The handheld did not connect to the wireless network before the phone call was processed. Wait until the handheld attaches to the wireless network and place your call again. |

| Error                                                          | Description                                                                                                    |
|----------------------------------------------------------------|----------------------------------------------------------------------------------------------------|
| Voice Mail number not set                                      | If this message appears, the voice mail access number for your handheld is not set. If your handheld SIM card is provisioned for voice mail, your handheld obtains the voice mail access number from the SIM card. If your SIM card is not provisioned for voice mail or you want to select a different service, you can type an alternative number. Refer to "To edit your voice mail access number" on page 155 for more information. |
| Busy                                                           | If this message appears, the phone number that you are calling is busy. Call again later.                                                                                                    |
| Congestion                                                     | If this message appears, too many users are connected to the wireless network. Place your call later. If this message continues to appear, contact your service provider or network operator for more information.                                                                                                    |
| Number Unobtainable                                            | If this message appears, the handheld could not dial the phone<br>number as you typed it. Check the phone number and call the<br>number again.                                                                                                    |
| Emergency Calls Only                                           | If this message appears, your handheld is in emergency mode.<br>While it is in this state, you can only place calls to recognized<br>emergency numbers, such as 911 or 112.                                                                                                    |
|                                                                | If you are in an area of wireless coverage that is not in the area of your home network, you can place emergency calls only. Return to an area of wireless coverage within your home network to place phone calls to regular phone numbers. You can place calls if <b>GSM</b> , <b>gprs</b> , or <b>GPRS</b> and one or more bars appear with the wireless coverage indicator in the handheld status section of the screen.             |
| Outgoing Calls Barred                                          | If this message appears, your handheld is configured to block outgoing calls. You must disable call barring for outgoing calls before you can place phone calls. Refer to "To disable call barring" on page 149 for more information.                                                                                                    |
| Cannot connect to network                                      | If this message appears, verify that you are in an area of sufficient wireless coverage. You can place calls if <b>GSM</b> , <b>gprs</b> , or <b>GPRS</b> and one or more bars appear in the handheld status section of the screen.                                                                                                    |
|                                                                | If you are in an area of sufficient wireless coverage, a problem might exist with the wireless network. Contact your service provider or network operator for more information.                                                                                                    |
| Call failed - phone<br>number not in permitted<br>calling list | If you receive this message, the number that you dialled is not supported by your SIM card. Contact your service provider or network operator for more information.                                                                                                    |

### **Tasks error messages**

| Error                                | Description                                                                                                    |
|--------------------------------------|----------------------------------------------------------------------------------------------------|
| Warning! Due date has already passed | If this message appears, the date that you typed in the <b>Due</b> field has already occurred. Type a future date on which your task is due. |

### **Transmission error messages**

If an **x** appears beside a message that you sent from your handheld, the message was not sent properly. You can determine the cause by opening the message and scrolling to the top of it. The **Message Status** field identifies the problem.

| Transmission error                                                           | Description                                                                                                    |
|------------------------------------------------------------------------------|----------------------------------------------------------------------------------------------------|
| Attempt to send to multiple services that have different routing information | If this message appears, your handheld is trying to send a message to addresses with different routing information. Register with the wireless network. Verify that you are in an area of sufficient wireless coverage for sending and receiving email messages. You are in an area of sufficient wireless coverage if <b>GPRS</b> and one or more bars appear with the wireless coverage indicator in the handheld status section of the screen. Refer to your <i>Getting Started Guide</i> for more information on registering with the network. |
|                                                                              | If you continue to receive this error message, contact your system administrator.                                                                                                    |
| Bad Address                                                                  | If this message appears, one of the addresses to which you are sending your message is incorrect. Check the addresses, correct any errors, and resend the message.                                                                                                    |
| Bad version                                                                  | If this message appears, the connection to the wireless network refused your message. Contact your service provider or network operator for more information.                                                                                                    |
| Could not receive message from service                                       | If this message appears, a temporary problem might exist with the network. Wait before you resend your message. If this message appears repeatedly, your handheld might have a different encryption key from the one on your desktop. Connect your handheld to your computer, open the desktop software, and update the encryption key in the Redirector Settings tool on the <b>Security</b> tab. Refer to the <i>Redirector Settings Online Help</i> for more information.                                                                       |
| Failed by service                                                            | If this message appears, an error has occurred with the BlackBerry Enterprise Server. Check with your system administrator for more information.                                                                                                    |

| Transmission error                                          | Description                                                                                                    |
|-------------------------------------------------------------|----------------------------------------------------------------------------------------------------|
| Failed to contact service                                   | If this message appears, the connection to the wireless network does not acknowledge your message. Resend the message later. If a problem continues to occur, contact your service provider or network operator.                                                                                                    |
| Failed to send message                                      | If you receive this error message, your message was received by the BlackBerry Enterprise Server, but the server cannot send the message to the recipients. Resend your message later.                                                                                                    |
| Failed to send message -<br>bad apn                         | If this message appears, the handheld has incorrect routing information. Contact your service provider or network operator for more information.                                                                                                    |
| Failed to send message -<br>invalid address                 | If this message appears, the handheld has incorrect routing information. Contact your service provider or network operator for more information.                                                                                                    |
| Failed to send message -<br>packet error                    | If this message appears, an error has occurred while sending the message. Contact your service provider or network operator for more information.                                                                                                    |
| Invalid address                                             | If this message appears, the phone number to which you are sending your SMS message is incorrect. Check the phone number, correct the error, and resend the message.                                                                                                    |
| Message cancelled                                           | If this message appears, your message was cancelled before it was sent. Resend the message.                                                                                                    |
| Message could not be sent                                   | If this message appears, a problem occurred while sending the message. Contact your service provider or network operator for more information.                                                                                                    |
| Message expired by service                                  | If this message appears, your SMS message expired before it was delivered to the recipient. In the Options application, on the SMS screen, verify that you have set the <b>Validity Period</b> field to <b>Max</b> . Resend the message.                                                                                                    |
| 'More' error - desktop<br>couldn't find original<br>message | If this message appears, the original message was deleted from your desktop email program before you requested more of the message. The original message must appear on your desktop. You cannot receive more of the message if you deleted, moved, or modified the message. Restore the original message on your desktop and, on your handheld, request more of the message again. |
| 'More' error - general<br>failure                           | If this message appears, more of your message could not be obtained. The original message must appear on the Messages or Saved Messages screen when your handheld receives the rest of the message. If you delete the first part of the message after you select <b>More</b> , your handheld cannot receive more of the message.                                                    |

| Transmission error                        | Description                                                                                                    |
|-------------------------------------------|----------------------------------------------------------------------------------------------------|
| 'More' error - invalid part<br>identifier | Although more of the message has been requested, this error message indicates that there is a problem receiving the rest of the message. Request <b>More</b> again. If more of the message still does not arrive at your handheld, contact your service provider or network operator for more information.                                                                                                    |
| No routing information                    | If this message appears, the handheld does not have the correct routing information to send the message. Register your handheld with the wireless network to update the routing information. You must be in an area of sufficient wireless coverage to register your handheld. You are in an area of sufficient wireless coverage if <b>GPRS</b> and one or more bars appear with the wireless coverage indicator in the handheld status section of the screen. Refer to the <i>Getting Started Guide</i> for more information on registering with the network. |
| Refused by service                        | If this message appears, the connection to the wireless network refused your message. Send a new email message to your contact.                                                                                                    |
| Service Disabled                          | If this message appears, the ability to send and receive messages is disabled. Insert your handheld into the cradle and connect to the desktop software. If the message appears again, contact your system administrator.                                                                                                    |
| Transaction error                         | If this message appears, a general error occurred with your handheld. Contact your system administrator.                                                                                                    |
| Transaction error - bad format            | If this message appears, a problem occurred while sending the message. Register with the wireless network. Verify that you are in an area of sufficient wireless coverage for sending and receiving messages. You are in an area of sufficient wireless coverage if <b>GPRS</b> and one or more bars appear with the wireless coverage indicator in the handheld status section of the screen. Refer to your <i>Getting Started Guide</i> for more information on registering your handheld.                                                                    |
| Transaction error -<br>decryption error   | If this message appears, your handheld might have a different encryption key than your desktop. Refer to the <i>Redirector Settings Online Help</i> for more information on generating encryption keys.                                                                                                    |
| Transaction error - failure at service    | If this message appears, a temporary problem is occurring with the wireless network. Resend the message later.                                                                                                    |

# Troubleshooting

| Transmission error                                 | Description                                                                                                    |
|----------------------------------------------------|----------------------------------------------------------------------------------------------------|
| Transaction error -<br>general failure             | If this message appears, a general error occurred while transmitting the message. Register with the wireless network. Verify that you are in an area of sufficient wireless coverage for sending and receiving messages. You are in an area of sufficient wireless coverage if <b>GPRS</b> and one or more bars appear with the wireless coverage indicator in the handheld status section of the screen. Refer to your <i>Getting Started Guide</i> for more information on registering your handheld.  If this message continues to appear, contact your system administrator. |
| Transaction error -<br>timeout                     | If this message appears, a temporary problem with the connection to your BlackBerry Enterprise Server prevented your message from being sent. Contact your system administrator for more information.                                                                                                    |
| Transaction error -<br>unknown command             | If this message appears, an error occurred with the handheld radio. Register with the wireless network. Verify that you are in an area of sufficient wireless coverage for sending and receiving messages. You are in an area of sufficient wireless coverage if <b>GPRS</b> and one or more bars appear with the wireless coverage indicator in the handheld status section of the screen. Refer to your <i>Getting Started Guide</i> for more information on registering your handheld.  If this message continues to appear, contact your system administrator.               |
| Transaction error -<br>unknown service, bad<br>UID | If this message appears, your handheld has not received the correct service book. Connect your handheld to the desktop software, and then send your message.                                                                                                    |
| Unable to compress/encrypt message                 | If this message appears, the handheld could not send the message because it could not be encrypted properly. Generate a new encryption key. Refer to the <i>Redirector Settings Online Help</i> for more information on generating encryption keys.                                                                                                    |

# Troubleshooting

| Transmission error               | Description                                                                                                    |
|----------------------------------|----------------------------------------------------------------------------------------------------|
| Unable to find specified service | If this message appears, the service to which your message is addressed is not available. Connect your handheld to the desktop software to receive the correct service information.                                                                                                    |
| Unknown error                    | This message might appear when you generate an encryption key manually and click <b>Update</b> to copy the new encryption key to your handheld. An error occurred as your computer and your handheld were exchanging information. Verify that the email address that is specified in the Redirector Settings tool on the <b>Advanced</b> tab is correct. Verify that your handheld is registered on the network and that it is connected to the desktop software correctly. Update the encryption key again. Refer to the <i>Redirector Settings Online Help</i> for more information.  If you continue to receive this message, contact your system administrator. |
| Unlisted message error           | If this message appears, a problem occurred while sending your message. Resend the message. If you continue to receive this message, contact your service provider or network operator for more information.                                                                                                    |

Α

| Α                               | adding addresses from                     |
|---------------------------------|-------------------------------------------|
| about this guide 23             | attachments, 69                           |
| about this guide, 23 adding     | adding addresses from links, 119          |
| addresses, 117                  | adding addresses from                     |
| addresses from links, 119       | messages, 118                             |
| addresses from messages, 118    | adding addresses from phone               |
| addresses from phone call       | call logs, 118                            |
| logs, 118                       | adding addresses from Phone               |
| addresses from Phone            | screen, 119                               |
| screen, 119                     | adding addresses from remote              |
| addresses from remote address   | address lookup                            |
| lookup results, 125             | results, 125                              |
| appointments, 215               | adding addresses manually, 117            |
| attachments to Address Book, 69 | adding entries from SIM phone             |
| attachments to messages, 61     | book, 131                                 |
| AutoText entries, 55            | adding group addresses, 124               |
| AutoText entries for SMS        | attaching addresses to                    |
| messages, 78                    | messages, 61                              |
| bookmarks, 176                  | changing name of user-defined             |
| bookmarks to subfolders, 181    | field, 123                                |
| bullet characters, 52           | deleting addresses, 129                   |
| call notes, 155                 | deleting group addresses, 129             |
| group addresses, 124            | description of, 36 editing addresses, 128 |
| invitees to meeting, 222        | editing group addresses, 128              |
| memos, 228                      | fields, 120                               |
| notification profiles, 239      | searching local addresses, 127            |
| pauses and waits, 122           | searching remote addresses, 127           |
| SIM phone book entries, 130     | setting options, 116                      |
| SIM phone book entries to       | status icons, 116                         |
| Address Book, 131               | tips for using, 132                       |
| special characters, 52          | updating addresses from Phone             |
| symbols, 51                     | screen, 120                               |
| tasks, 201                      | using cut, copy, and paste, 59            |
| Address Book                    | End car, copj, and paste, or              |

| viewing addresses, 127           | customizing notification        |
|----------------------------------|---------------------------------|
| viewing contacts in the Phone    | profiles, 238                   |
| application, 158                 | deleting in Day, Agenda, or     |
| viewing group addresses, 127     | Week view, 220                  |
| addresses                        | deleting in Month view, 221     |
| adding from links, 119           | deleting meeting requests, 225  |
| adding from phone call logs, 118 | editing in Day, Agenda, or Week |
| adding from Phone screen, 119    | view, 218                       |
| adding from received             | editing in Month view, 219      |
| messages, 118                    | editing meeting requests, 224   |
| adding group, 124                | enabling wireless calendar      |
| adding manually, 117             | synchronization, 213            |
| changing in messages, 95         | fields, 217                     |
| deleting group, 129              | managing, 218                   |
| editing group, 128               | managing for someone else, 224  |
| lookup, 125                      | recurring, 216                  |
| showing, 66, 83                  | removing attendees, 223         |
| updating, 120                    | responding to meeting           |
| viewing group, 127               | requests, 223                   |
| Alarm                            | using cut, copy, and paste, 59  |
| customizing notification         | viewing meeting requests, 224   |
| profiles, 238                    | attachments                     |
| description of, 36               | adding from Address Book to     |
| fields, 237                      | messages, 61                    |
| setting, 236                     | adding to Address Book from     |
| snooze feature, 237              | messages, 69                    |
| turning off, 236                 | auto more, 194                  |
| Alt key                          | deleting, 196                   |
| description, 29                  | document view, 186              |
| use with other keys, 31          | forwarding file, 69             |
| use with trackwheel, 30          | full content, 189               |
| applications                     | handling, 68                    |
| third party, 250                 | jumps, 194                      |
| viewing, 250                     | Meeting Request, 68, 223        |
| applications, screens, 33        | Meeting Response, 68, 224       |
| appointments                     | more option, 194                |
| adding, 215                      | opening, 187                    |
| cancelling meeting requests, 225 | options, 190                    |
| changing attendees, 223          | setting options, 191            |
| changing meeting request         | spreadsheet view, 186           |
| invitees, 224                    | status icons, 190               |
| creating meeting requests, 222   | table of contents, 187          |

| tips, 197                        | backlighting                    |
|----------------------------------|---------------------------------|
| using find, 195                  | activating, 32                  |
| viewing next, 193                | and receiving phone calls, 32   |
| viewing pages, 194               | Backspace key, using, 31        |
| viewing previous, 193            | battery                         |
| viewing sheet, 193               | FAQs, 262                       |
| viewing tables, 194              | low, 140                        |
| audience, before you begin, 23   | status icons, 38                |
| auto more                        | bookmarks                       |
| viewing long attachments, 194    | adding, 176                     |
| Auto On/Off                      | adding to subfolders, 181       |
| description, 250                 | copying, 179                    |
| fields, 246                      | creating subfolders, 180        |
| setting, 246                     | editing, 177                    |
| auto signature                   | making available offline, 177   |
| customizing for enterprise email | opening web pages using, 169    |
| account, 62                      | organizing, 169                 |
| customizing for new or ISP email | removing, 179                   |
| account, 62                      | setting default subfolder, 181  |
| automatic formatting             | using, 176                      |
| capitalization, 53               | Browser                         |
| email fields, 53                 | automatically accepting service |
| number fields, 53                | books, 173                      |
| number lock, 54                  | clearing caches, 173            |
| punctuation, 53                  | closing, 183                    |
| AutoText                         | copying addresses, 176          |
| adding entries, 55               | description of, 36              |
| adding entries for SMS           | refreshing web pages, 173       |
| messages, 78                     | returning to previous web       |
| deleting entries, 58             | page, 170                       |
| editing entries, 58              | setting configuration           |
| locale, 56                       | options, 171                    |
| searching for entries, 57        | setting general options, 172    |
| smartcase, 56                    | status icons, 166               |
| specified case, 56               | tips for using, 184             |
| using in email and PIN           | using cut, copy, and paste, 59  |
| messages, 54                     | using Find, 174                 |
| using in SMS messages, 78        | using links, 34                 |
| with macros, 56                  | viewing history, 170            |
| n                                | viewing next and previous web   |
| В                                | pages, 170                      |
| Back key, using, 30              | browser                         |

| WTLS, 260                        | Month view, 210                         |
|----------------------------------|-----------------------------------------|
| bullet characters, inserting, 52 | navigating in Agenda view, 211          |
|                                  | navigating in Day view, 211             |
| C                                | navigating in Month view, 212           |
| cache, clearing, 173             | navigating in Week view, 211            |
| Calculator                       | navigating to a specific date, 212      |
| closing, 233                     | removing attendees, 223                 |
| description of, 36               | responding to meeting                   |
| performing mathematical          | requests, 223                           |
| operations, 232                  | setting options, 206                    |
| performing measurement           | setting recurring                       |
| conversions, 232                 | appointments, 216                       |
| tips for using, 233              | status icons, 206                       |
| using, 231                       | tips, 226                               |
| Calendar                         | using cut, copy, and paste, 59          |
| adding appointments, 215         | viewing and editing                     |
| Agenda view, 208                 | appointments in Day,                    |
| appointment fields, 217          | Agenda, or Week                         |
| cancelling meeting requests, 225 | view, 218                               |
| changing attendees, 223          | viewing appointments in Month           |
| changing meeting request         | view, 219                               |
| invitees, 224                    | viewing meeting requests, 224           |
| changing views, 207              | Week view, 209                          |
| creating meeting requests, 222   | call barring                            |
| Day view, 208                    | changing password, 148                  |
| deleting appointments in Day,    | description, 146                        |
| Agenda, or Week                  | disabling, 149                          |
| view, 220                        | enabling, 148                           |
| deleting appointments in Month   | setting, 147                            |
| view, 221                        | call forwarding                         |
| deleting meeting requests, 225   | customizing, 149                        |
| description of, 36               | description, 146                        |
| editing appointments in Day,     | disabling, 150                          |
| Agenda, or Week                  | enabling, 150                           |
| view, 218                        | setting, 149                            |
| editing appointments in Month    | call identity restriction, setting, 152 |
| view, 219                        | call logging                            |
| editing meeting requests, 224    | customizing, 147                        |
| enabling wireless calendar       | description, 146                        |
| synchronization, 213             | types of calls to log, 147              |
| managing appointments, 218       | call logs                               |
| managing for someone else, 224   | adding addresses from, 118              |
|                                  |                                         |

| deleting, 108                   | receive options, 138             |
|---------------------------------|----------------------------------|
| deleting from Phone screen, 145 | resetting call timers, 161       |
| deleting multiple by date, 110  | restricting identity, 152        |
| managing, 87                    | setting general options for, 151 |
| searching, 99                   | setting volume, 136, 142         |
| tips for managing, 113          | swapping, 139                    |
| viewing, 108                    | to voice mail, 154               |
| call notes                      | viewing call timers, 160         |
| adding, 155                     | cancelling meeting requests, 225 |
| editing, 156                    | capital-letter lock, 31          |
| using in Phone application, 155 | changing                         |
| call waiting                    | Address Book options, 116        |
| description, 146                | addresses, 128                   |
| enabling and disabling, 151     | addresses in messages, 95        |
| setting, 151                    | appointments in Day, Agenda,     |
| calls                           | or Week view, 218                |
| answer options, 138             | appointments in Month            |
| answering and holster, 151      | view, 219                        |
| backlighting, 32                | auto signature, 62               |
| barring, 147                    | AutoText entries, 58             |
| conference, 159                 | bookmarks, 177                   |
| configuring voice mail, 155     | Calendar options, 206            |
| ending after connected, 140     | Calendar views, 207              |
| ending and holster, 152         | call notes, 156                  |
| ending before connected, 136    | current email message            |
| forwarding, 149                 | options, 48                      |
| holding, 138, 158               | email message delete, 111        |
| making notes, 155               | group addresses, 128             |
| muting, 143                     | handheld options, 249            |
| placing, 135                    | meeting request invitees, 224    |
| placing emergency, 162          | MemoPad options, 228             |
| placing from Home screen, 141   | memos, 230                       |
| placing on Phone screen, 145    | message options, 48              |
| placing one-time in Phone       | notification profiles, 245       |
| application, 140, 143           | searches, 103                    |
| placing quickly, 140, 141       | sent messages, 94                |
| placing to corporate            | sent PIN messages, 94            |
| extensions, 141                 | SIM card PIN code, 248           |
| placing using links, 144        | SMS message options, 259         |
| placing using pauses and        | task status, 203                 |
| waits, 158                      | Tasks, 203                       |
| placing using shortcuts, 140    | Tasks options, 200               |

| text, 59                          | email messages, 42                |
|-----------------------------------|-----------------------------------|
| user-defined field name, 123      | meeting requests, 222             |
| clearing fields                   | memos, 228                        |
| in Address Book, 128              | phone calls, 135                  |
| in Calendar fields, 217           | PIN messages, 45                  |
| in call notes, 157                | SMS messages, 75                  |
| in memos, 230                     | tasks, 201                        |
| in searches, 102                  | customizing                       |
| in task fields, 202               | Address Book options, 116         |
| closing, Browser application, 183 | Alarm, 236                        |
| compose, description of, 35       | auto signature, 62                |
| composing                         | Calendar options, 206             |
| and saving, 93                    | call forwarding, 149              |
| email messages, 42                | call logging, 147                 |
| email messages from specific      | current email message             |
| service book, 43                  | options, 48                       |
| one-time phone calls, 140, 143    | handheld options, 249             |
| PIN messages, 45                  | home page, 171                    |
| SMS messages, 75                  | MemoPad options, 228              |
| using AutoText, 54                | message options, 48               |
| conference calls                  | notification profiles, 245        |
| disconnect, 160                   | Phone options, 146                |
| placing, 159                      | SMS message options, 259          |
| split call, 160                   | Tasks options, 200                |
| configuring                       | cutting text                      |
| conference calls, 159             | in a message, 59                  |
| voice mail, 155                   | tips for using, 71, 85            |
| content mode                      | _                                 |
| HTML, 172                         | D                                 |
| WML, 172                          | date and time                     |
| converting, measurements, 232     | copying from network, 251         |
| copying                           | fields, 251                       |
| bookmarks, 179                    | deleting                          |
| copying text                      | addresses, 129                    |
| in a message, 59                  | appointments in Day, Agenda,      |
| tips for using, 71, 85            | or Week view, 220                 |
| creating                          | appointments in Month             |
| Address Book entries, 117         | view, 221                         |
| AutoText entries, 55              | attachments, 196                  |
| AutoText entries for SMS          | AutoText entries, 58              |
| messages, 78                      | call logs, 108                    |
| bookmark subfolders, 180          | email messages from handheld      |
|                                   | ciriaii incosages iroin hallanela |

| and desktop, 111 group addresses, 129 items on Phone screen, 145 meeting requests, 225 memos, 230 messages, 108 messages using wireless email reconciliation, 109 multiple items by date, 110 notification profiles, 245 original text from reply | desktop software online Help, 25 dial from Home screen, 141 disabling Alarm, 236 auto signature, 63 call barring, 149 call forwarding, 150 call logging, 147 SIM card security, 248 disabling password security screen, 257 |
|----------------------------------------------------------------------------------------------------|----------------------------------------------------------------------------------------------------|
| messages, 65                                                                                                    | document view                                                                                                    |
| searches, 104                                                                                                    | attachments, 186                                                                                                    |
| SIM phone book entries, 132<br>SMS messages from SIM                                                                                                    | tips, 197                                                                                                    |
| card, 110, 259                                                                                                    | documentation, other sources, 25                                                                                                    |
| Tasks, 204                                                                                                    | E                                                                                                    |
| text, 59                                                                                                    | editing                                                                                                    |
| third party applications, 250                                                                                                    | Address Book options, 116                                                                                                    |
| delivery confirmation, email                                                                                                    | addresses, 128                                                                                                    |
| messages, 63                                                                                                    | appointments in Day, Agenda,                                                                                                    |
| description                                                                                                    | or Week view, 218                                                                                                    |
| Address Book, 36                                                                                                    | appointments in Month                                                                                                    |
| Alarm, 36                                                                                                    | view, 219                                                                                                    |
| Browser, 36                                                                                                    | auto signature, 62                                                                                                    |
| Calculator, 36                                                                                                    | AutoText entries, 58                                                                                                    |
| Calendar, 36                                                                                                    | bookmarks, 177                                                                                                    |
| compose, 35                                                                                                    | Calendar options, 206                                                                                                    |
| keyboard, 28                                                                                                    | call notes, 156                                                                                                    |
| LCD screen, 32                                                                                                    | current email message                                                                                                    |
| lock, 37                                                                                                    | options, 48                                                                                                    |
| MemoPad, 36                                                                                                    | email message delete, 111                                                                                                    |
| messages, 35                                                                                                    | group addresses, 128                                                                                                    |
| options, 37                                                                                                    | handheld options, 249                                                                                                    |
| Phone, 35                                                                                                    | MemoPad options, 228                                                                                                    |
| profiles, 36                                                                                                    | memos, 230                                                                                                    |
| saved messages, 35                                                                                                    | message options, 48                                                                                                    |
| search messages, 35                                                                                                    | notification profiles, 245                                                                                                    |
| tasks, 36                                                                                                    | Phone options, 146                                                                                                    |
| trackwheel, 28                                                                                                    | searches, 103                                                                                                    |
| turn power on/off, 37<br>turn radio on/off, 37                                                                                                    | sent email messages, 94<br>SIM phone book entries, 131                                                                                                    |

| SMS message options, 259        | show address, 66                  |
|---------------------------------|-----------------------------------|
| task status, 203                | show name, 66                     |
| Tasks, 203                      | status icons, 42                  |
| Tasks options, 200              | tips, 71                          |
| text, 59                        | using cut, copy, and paste, 59    |
| user-defined field name, 123    | email reconciliation, 88          |
| using cut, copy, and paste, 59  | wireless, 90                      |
| email messages                  | emergency calls, placing, 162     |
| automatic capitalization in, 53 | enabling                          |
| automatic punctuation in, 53    | Alarm, 236                        |
| changing address while          | auto on/off, 246                  |
| composing, 96                   | call barring, 148                 |
| changing addresses, 95          | call forwarding, 150              |
| composing, 42                   | call logging, 147                 |
| customizing auto signature, 62  | SIM card security, 248            |
| customizing notification        | wireless calendar                 |
| profiles, 238                   | synchronization, 213              |
| deleting, 108                   | wireless email reconciliation, 90 |
| deleting from handheld and      | enabling password security        |
| desktop, 111                    | screen, 256                       |
| deleting multiple by date, 110  | ending, phone calls, 140          |
| editing sent, 94                | Enter key, using, 31              |
| filing, 88                      | escape button, using, 32          |
| formatting automatically, 52    | _                                 |
| forwarding, 65                  | F                                 |
| options for received            | fields                            |
| messages, 64                    | Address Book, 120                 |
| reading, 64                     | Alarm, 237                        |
| receiving confirmation for, 63  | Auto On/Off, 246                  |
| receiving long, 66              | Calendar appointment, 217         |
| reconciling, 91                 | clearing, 102, 128, 202, 217, 230 |
| saving, 91                      | network, 253                      |
| saving drafts, 93               | owner information, 254            |
| searching, 99                   | profiles, 239                     |
| searching by sender or          | screen/keyboard, 254              |
| recipient, 105                  | security, 255                     |
| searching by subject, 106       | SMS, 259                          |
| sending, 42                     | status, 259                       |
| sending from specific service   | Tasks, 202                        |
| book, 43                        | user-defined, 123                 |
| setting current message         | file attachments, forwarding, 69  |
| options, 48                     | filing email messages, 88         |

| find                         | application icons, 35        |
|------------------------------|------------------------------|
| using in attachments, 195    | Browser icons, 166           |
| using in messages, 60        | Calendar icons, 206          |
| using in web pages, 174      | changing the password, 257   |
| firewall, 252                | customizing options, 235     |
| folders                      | keyboard, 28                 |
| adding bookmarks to, 181     | LCD screen, 32               |
| creating for Browser         | locking, 256                 |
| bookmarks, 180               | locking keyboard, 237        |
| on handheld, 88              | message status icons, 42, 74 |
| returning to default in      | navigational icons, 39       |
| search, 102                  | network status icons, 38     |
| searching, 102               | Phone icons, 134             |
| searching in, 100            | setting options, 39          |
| setting default for Browser  | SMS-compatible phone         |
| bookmarks, 181               | number, 74                   |
| formatting                   | status icons, 37             |
| automatic capitalization, 53 | status section, 32           |
| automatic punctuation, 53    | Tasks icons, 200             |
| messages automatically, 52   | trackwheel, 28               |
| Forward key, using, 30       | turning off, 247             |
| forwarding                   | unlocking, 256               |
| call logs                    | handheld options             |
| forwarding, 157              | about, 250                   |
| email and PIN messages, 65   | applications, 250            |
| file attachments, 69         | Auto On/Off, 250             |
| phone calls, 149             | AutoText, 250                |
| SMS messages, 83             | customizing, 249             |
| frequently asked questions   | date/time, 251               |
| battery, 262                 | description of, 249          |
| full content                 | firewall, 252                |
| for attachments, 189         | host routing table, 252      |
| _                            | localization, 252            |
| G                            | message services, 253        |
| general phone options        | modules, 250                 |
| description, 146             | network, 253                 |
| Getting Started Guide, 25    | owner, 254                   |
| 8                            | profiles, 254                |
| Н                            | screen/keyboard, 254         |
| handheld                     | security, 255                |
|                              | service book options, 258    |
| Address Book icons, 116      | SIM card, 258                |

| SMS, 259                           | keyboard                      |
|------------------------------------|-------------------------------|
| status, 259                        | description, 28               |
| holding, phone calls, 138, 158     | locking, 237                  |
| holster                            | shortcut keys, 28             |
| answering phone calls and, 151     | keys                          |
| ending phone calls and, 152        | using Alt, 29                 |
| home page, customizing, 171        | using Back key, 30            |
| Home screen, 152                   | using Backspace, 31           |
| HTML, content mode in Browser, 172 | using Backspace key, 31       |
| , ,                                | using Enter, 31               |
| 1                                  | using Escape button, 32       |
| icono                              | using Forward key, 30         |
| icons                              | using Phone button, 29        |
| Address Book, 116                  | using Space key, 32           |
| application, 35                    | 0 1 77                        |
| attachment status, 190             | L                             |
| battery status, 38<br>Browser, 166 | LCD screen                    |
| Calendar, 206                      |                               |
|                                    | application screens, 33       |
| handheld status, 37                | backlighting, 32              |
| message status, 42                 | description, 32<br>links      |
| navigational status, 39            |                               |
| network status, 38                 | adding addresses from, 119    |
| Phone, 134                         | placing calls using, 144      |
| SMS message status, 74             | using, 34                     |
| Tasks, 200                         | viewing addresses in          |
| importance, setting for email      | Browser, 176                  |
| messages, 48                       | localization                  |
| Industry Canada certification, 18  | setting keyboard locale, 252  |
| inserting                          | setting language, 252         |
| bullet characters, 52              | locating, PIN number for your |
| meeting request invitees, 225      | handheld, 45                  |
| special characters, 52             | locking                       |
| symbols, 51                        | keyboard, 237                 |
| J                                  | with a password, 37           |
|                                    | locking the handheld, 256     |
| jumps                              | logging, phone calls, 147     |
| in attachments, 194                | low battery notification, 140 |
| К                                  | M                             |
|                                    | manasina                      |
| key assignment chart, 28           | managing                      |
| key rate, 255                      | Address Book, 115             |
|                                    | Address Book attachments, 69  |

| appointments, 218              | logging calls on Messages     |
|--------------------------------|-------------------------------|
| call logs, 87                  | screen, 147                   |
| meeting attachments, 70        | managing, 87                  |
| memos, 227                     | marking as opened, 97         |
| messages, 87                   | marking as unopened, 98       |
| someone else's Calendar, 224   | opening saved web pages, 183  |
| Tasks, 199                     | placing calls, 107            |
| marking                        | resending, 96                 |
| all messages as opened, 98     | saving, 91                    |
| messages as opened, 97         | saving sent or received, 91   |
| messages as unopened, 98       | saving web pages to Messages  |
| meeting requests               | screen, 182                   |
| cancelling, 225                | searching, 99                 |
| changing attendees, 223        | searching by sender or        |
| changing invitees, 224         | recipient, 105                |
| creating, 222                  | setting message options, 48   |
| deleting, 225                  | status icons, 42, 74          |
| inserting invitees, 225        | tips, 113                     |
| managing someone else's        | using AutoText, 54            |
| Calendar, 224                  | using Find, 60                |
| removing attendees, 223        | using links, 34               |
| responding to, 223             | working with phone calls, 107 |
| viewing, 224                   | modules, 250                  |
| MemoPad                        | muting phone calls, 143       |
| adding memos, 228              | mating priorie cans, 110      |
| deleting memos, 230            | N                             |
| description of, 36             | 1                             |
| editing memos, 230             | name, showing, 66, 83         |
|                                | navigating the Calendar, 211  |
| searching memos, 230           | network                       |
| setting options, 228           | fields, 253                   |
| tips for using, 230            | selecting, 253                |
| using, 227                     | status icons, 38              |
| using cut, copy, and paste, 59 | notification profiles         |
| viewing memos, 229             | adding, 239                   |
| messages                       | deleting, 245                 |
| adding addresses from, 118     | editing, 245                  |
| attaching addresses to, 61     | enabling, 238                 |
| deleting, 108                  | number lock, 31               |
| deleting multiple by date, 110 | NUM-lock mode, 54             |
| deleting saved, 93             | ,                             |
| description of, 35             | 0                             |
| inserting symbols, 32          | ana tima                      |
| = :                            | one-time                      |

| edit search, 103 phone calls, 140, 143 searches, 101 online Help desktop software, 25 web client, 25 opening attachments, 187 full content for an                                                                                                    | pasting text in a message, 59 tips for using, 71, 85 pauses adding, 122 placing calls using, 158 using, 158 performing mathematical operations, 232                                                                                                    |
|----------------------------------------------------------------------------------------------------|----------------------------------------------------------------------------------------------------|
| attachment, 189 web pages saved on Messages screen, 183 web pages using addresses, 168 web pages using bookmarks, 169                                                                                                    | measurement conversions, 232<br>search by sender or<br>recipient, 105<br>search by subject, 106<br>searches, 100                                                                                                    |
| web pages using links, 167                                                                                                    | personal folders, 88                                                                                                    |
| options description of, 37 dial from Home screen, 141 for Address Book, 116 for all messages, 48 for attachments, 190 for Browser, 171, 172 for Calendar, 206 for MemoPad, 228 for Phone, 146 for received email messages, 64 for SMS messages, 78, 259 for Tasks, 200 handheld, 235 smart dialing, 152 WTLS, 260 | Phone adding addresses from, 119 alpha-dialing, 141 and backlighting, 32, 137 answer options, 138 available services, 135 call barring, 147 call forwarding, 149 call waiting, 151 calling voice mail, 154 conference calls, 159 customizing notification profiles for, 238 customizing options, 146 deleting items, 145 description of, 35 |
| owner information fields, 254                                                                                                    | dial from Home screen, 152                                                                                                    |
| password security screen changing password, 257 disabling, 257 enabling, 256 unlocking, 256 password, changing for call harring, 148                                                                                                    | dialing corporate extensions, 141 dialing extensions, 121 displaying phone number, 135 emergency calls with radio off, 162 ending phone calls, 140 holding calls, 158 muting calls, 143 placing calls, 135, 145                                                                                                    |
| barring, 148 password, typed incorrectly, 257                                                                                                    | placing calls from Messages                                                                                                    |
|                                                                                                    |                                                                                                    |

| screen, 107                      | forwarding call logs, 157           |
|----------------------------------|-------------------------------------|
| placing calls using links, 144   | holding, 138                        |
| placing emergency calls, 162     | logging, 147                        |
| placing one-time calls, 140, 143 | placing, 135                        |
| restricting call timers, 161     | placing emergency, 162              |
| setting auto answer, 151         | placing on Phone screen, 145        |
| setting auto hangup, 152         | placing one-time in Phone           |
| setting general options, 151     | application, 140, 143               |
| status icons, 134                | placing using links, 144            |
| tips for using, 162              | receive options, 138                |
| touch tone, 135                  | redialing, 145                      |
| updating addresses from, 120     | resetting call timers, 161          |
| using, 133                       | setting volume, 136, 142            |
| using alphabetic characters to   | swapping, 139                       |
| dial, 141                        | viewing timers, 160                 |
| using cut, copy, and paste, 59   | phone numbers                       |
| using links, 34                  | extensions, 136, 159                |
| using Phone button, 29           | SMS-compatible, 121                 |
| using shortcuts to dial          | using pauses and waits, 121         |
| quickly, 140                     | PIN messages                        |
| using with other                 | changing address while              |
| applications, 136                | composing, 96                       |
| viewing call logs, 108           | changing addresses, 95              |
| viewing contacts, 158            | composing, 45                       |
| viewing status, 160              | editing sent, 94                    |
| viewing timers, 160              | forwarding, 65                      |
| working with Messages            | reading, 64                         |
| screen, 107                      | sending, 45                         |
| phone calls                      | PIN, locating for your handheld, 45 |
| adding notes, 155                | placing                             |
| and backlighting, 137            | calls from Home screen, 141         |
| barring, 147                     | calls from Messages screen, 107     |
| calling voice mail, 154          | calls quickly, 140                  |
| conference, 159                  | calls to corporate extensions, 141  |
| configuring voice mail, 155      | calls using alphabetic              |
| editing notes, 156               | characters, 141                     |
| emergency calls with radio       | calls using pauses and waits, 158   |
| off, 162                         | calls using shortcuts, 140          |
| ending after connected, 140      | conference calls, 159               |
| ending before connected, 136     | emergency calls, 162                |
| extensions, 136, 159             | one-time phone calls, 140, 143      |
| forwarding, 149                  | phone calls, 135                    |

| phone calls using links, 144      | viewing and editing in Day,     |
|-----------------------------------|---------------------------------|
| power on/off, 29                  | Agenda, or Week                 |
| profiles                          | view, 218                       |
| adding, 239                       | remote address lookup           |
| choosing, 238                     | adding addresses from           |
| deleting, 245                     | results, 125                    |
| description of, 36, 254           | using, 125                      |
| editing, 245                      | removing                        |
| enabling, 238                     | addresses, 129                  |
| fields, 239                       | appointments in Day, Agenda,    |
| settings for default, 240         | or Week view, 220               |
| punctuation, automatic, 53        | appointments in Month           |
|                                   | view, 221                       |
| R                                 | AutoText entries, 58            |
| reading                           | bookmarks, 179                  |
| email messages, 64                | email messages from handheld    |
| PIN messages, 64                  | and desktop, 111                |
| SMS messages, 81                  | history from SMS messages, 84   |
| Readme file, 25                   | items on Phone screen, 145      |
| recalling searches, 102           | meeting requests, 225           |
| received email messages           | memos, 230                      |
| options, 64                       | messages, 108                   |
| saving, 91                        | messages from saved messages    |
| received messages, searching, 105 | list, 93                        |
| received SMS messages             | multiple items by date, 110     |
| options, 82                       | notification profiles, 245      |
| saving, 91                        | original text from reply        |
| receiving                         | messages, 65                    |
| Address Book attachments, 69      | searches, 104                   |
| confirmation of email             | Tasks, 204                      |
| messages, 63                      | resending messages              |
| file attachments, 69              | on failed attempt, 96           |
| long email messages, 66           | on successful transmission, 97  |
| meeting attachments, 70           | resetting, call timers, 161     |
| SMS messages, 81                  | restricting, call identity, 152 |
| reconciling                       | •                               |
| email messages, 91                | S                               |
| recurring appointments            | safety information, 9           |
| adding, 216                       | saved messages                  |
| deleting in Day, Agenda, or       | description of, 35              |
| Week view, 220                    | removing from list, 93          |
| deleting in Month view, 221       | saving                          |
| -                                 | -                               |

| drafts, 93                          | changing the password, 257     |
|-------------------------------------|--------------------------------|
| messages, 91                        | disabling password             |
| received messages, 91               | protection, 257                |
| sent messages, 91                   | enabling password              |
| web pages to Messages               | protection, 256                |
| screen, 182                         | locking the handheld, 256      |
| scanning                            | self test application, 258     |
| for networks, 253                   | unlocking the handheld, 256    |
| screen/keyboard fields, 254         | security fields, 255           |
| search                              | sending                        |
| remote address directory, 125       | email messages, 42             |
| search messages, description of, 35 | email messages from specific   |
| searches                            | service book, 43               |
| deleting, 104                       | PIN messages, 45               |
| editing, 103                        | SMS messages, 75               |
| editing once, 103                   | sent messages                  |
| new, 102                            | editing, 94                    |
| one-time, 101                       | saving, 91                     |
| performing, 100                     | searching, 105                 |
| recalling, 102                      | service books, automatically   |
| saving, 100                         | accepting in Browser, 173      |
| saving with a shortcut key, 102     | setting                        |
| setting shortcut key, 101           | Address Book options, 116      |
| specifying terms, 100               | Alarm, 236                     |
| tips for using, 113                 | attachments options, 191       |
| viewing default, 102                | Auto On/Off, 246               |
| searching                           | Browser configuration          |
| AutoText entries, 57                | options, 171                   |
| by recipient, 105                   | Browser general options, 172   |
| by sender, 105                      | Calendar options, 206          |
| call logs, 99                       | call identity restriction, 152 |
| email messages by subject, 106      | date and time, 251             |
| folders, 100, 102                   | default subfolder for Browser  |
| in attachments, 195                 | bookmarks, 181                 |
| local addresses, 127                | email messages to delete on    |
| memos, 230                          | handheld and                   |
| messages, 99                        | desktop, 111                   |
| phone calls, 99                     | general phone options, 151     |
| remote addresses, 128               | handheld options, 235          |
| SMS messages, 99                    | MemoPad options, 228           |
| Tasks, 204                          | message options, 48            |
| security                            | notification profiles, 238     |

| owner information, 254                        | leaving messages on SIM          |
|-----------------------------------------------|----------------------------------|
| password security screen, 256                 | card, 259                        |
| phone call barring, 147                       | reading, 81                      |
| phone call forwarding, 149                    | received message options, 82     |
| phone call waiting, 151                       | receiving all-points bulletin    |
| Phone options, 146                            | message, 81                      |
| recurring appointments, 216                   | removing history, 84             |
| smart dialing options, 152                    | saving, 91                       |
| SMS options, 78, 259                          | searching, 99                    |
| Tasks options, 200                            | sending, 75                      |
| volume for Phone, 136, 142                    | setting options, 259             |
| settings, scrolling through, 34               | show address, 83                 |
| shortcut keys, 28                             | show name, 83                    |
| SIM card and SMS messages, 259                | status icons, 74                 |
| SIM card security                             | tips, 85                         |
| changing PIN code, 248                        | using AutoText in, 78            |
| disabling, 248                                | using cut, copy, and paste, 59   |
| enabling, 248                                 | Space key, using, 32             |
| using, 247                                    | special characters               |
| SIM phone book                                | inserting, 52                    |
| adding entries, 130                           | scrolling through, 29            |
| adding entries to Address                     | specifying search terms, 100     |
| Book, 131                                     | spreadsheet view                 |
| deleting entries, 132                         | attachments, 186                 |
| editing entries, 131                          | tips, 197                        |
| using, 130                                    | status fields, 259               |
| viewing, 130                                  | status, handheld, 32             |
| smart dialing options                         | storing, received or saved       |
| description, 146                              | messages, 91                     |
| setting, 152                                  | subfolders                       |
| SMS messages                                  | adding bookmarks to, 181         |
| cannot receive new                            | creating for Browser             |
| messages, 259                                 | bookmarks, 180                   |
| changing addresses, 95                        | setting default for Browser      |
| compatible numbers, 121                       | bookmarks, 181                   |
| composing, 75                                 | swapping, phone calls, 139       |
| customizing notification                      | symbol key, using, 32            |
| profiles, 238                                 | symbols                          |
| deleting, 108                                 | inserting, 32, 51                |
| deleting from SIM card, 259                   | inserting bullets, 52            |
| deleting multiple by date, 110 forwarding, 83 | inserting special characters, 52 |

| Т                              | sending and reading email             |
|--------------------------------|---------------------------------------|
| table of contents              | messages, 71                          |
| for attachments, 187           | sending and reading SMS               |
| Tasks                          | messages, 85                          |
| adding, 201                    | spreadsheet view, 197                 |
| changing status, 203           | Tasks, 204                            |
| deleting, 204                  | trackwheel                            |
| deleting completed, 204        | description, 28                       |
| description of, 36             | scrolling and selecting, 29           |
| editing, 203                   | scrolling through special             |
| fields, 202                    | characters, 29                        |
| managing, 199                  | use with ALT key, 30                  |
| searching, 204                 | turn power on/off, description of, 37 |
| setting options, 200           | turn radio on/off, description of, 37 |
| setting priority, 202          | turning on/off                        |
| status icons, 200              | auto off, 247                         |
| tips for using, 204            | power, 247                            |
| using cut, copy, and paste, 59 | U                                     |
| viewing, 203                   | _                                     |
| text                           | unlocking password security           |
| cutting and copying, 59        | screen, 256                           |
| deleting original from reply   | updating, addresses from Phone        |
| messages, 65                   | screen, 120                           |
| pasting, 59                    | user-defined fields, changing field   |
| time                           | name, 123                             |
| copying from network, 251      | users                                 |
| setting, 251                   | on Lotus Domino Server, 24            |
| timers                         | on Microsoft Exchange                 |
| resetting, 161                 | Server, 24                            |
| viewing, 160                   | using                                 |
| tips                           | Address Book, 115                     |
| Address Book, 132              | AutoText, 54                          |
| attachments, 197               | bookmarks, 176                        |
| Browser, 184                   | Browser, 165                          |
| Calculator, 233                | Calculator, 231                       |
| Calendar, 226                  | cut, copy, and paste, 59              |
| document view, 197             | Find feature in messages, 60          |
| handheld, 40                   | Find feature in web pages, 174        |
| managing call logs, 113        | links, 34                             |
| managing messages, 113         | lock, 256                             |
| MemoPad, 230                   | macros in AutoText entries, 56        |
| Phone, 162                     | MemoPad, 227                          |

|      | Phone, 133                        | voice mail                          |
|------|-----------------------------------|-------------------------------------|
|      | Phone button, 29                  | calling, 154                        |
|      | remote address lookup, 125        | configuring, 155                    |
|      | remove history feature in SMS     | description, 146                    |
|      | messages, 84                      | volume, setting for Phone, 136, 142 |
|      | shortcuts when placing calls, 140 | w                                   |
|      | SIM card security, 247            | ••                                  |
|      | SIM phone book, 130               | waits                               |
|      | symbol key, 32                    | adding, 122                         |
|      | wireless calendar                 | placing calls using, 158            |
|      | synchronization, 213              | using, 158                          |
|      | wireless email reconciliation, 90 | web addresses, viewing, 175         |
| v    |                                   | web client, online Help, 25         |
| V    |                                   | web pages                           |
| veri | ify security software, 258        | background requests, 182            |
| viev | wing                              | opening saved web pages from        |
|      | addresses, 127                    | Messages screen, 183                |
|      | appointments in Month             | opening using addresses, 168        |
|      | view, 219                         | opening using bookmarks, 169        |
|      | call logs on Messages screen, 108 | opening using links, 167            |
|      | document attachments, 186         | saving to Messages screen, 182      |
|      | email messages, 64                | stop loading, 168                   |
|      | group addresses, 127              | viewing addresses, 175              |
|      | installed applications, 250       | viewing history, 170                |
|      | meeting requests, 224             | viewing next and previous, 170      |
|      | memos, 229                        | wireless calendar synchronization   |
|      | more in attachements, 194         | adding appointments, 215, 222       |
|      | next in attachments, 193          | and auto archive, 220               |
|      | pages in attachments, 194         | before enabling, 213                |
|      | Phone status, 160                 | description of, 213                 |
|      | phone timers, 160                 | enabling, 213                       |
|      | PIN messages, 64                  | managing someone else's             |
|      | previous in attachments, 193      | Calendar, 224                       |
|      | sheet in attachments, 193         | wireless email reconciliation       |
|      | SIM phone book, 130               | deleting messages, 109              |
|      | SMS messages, 81                  | enabling, 90                        |
|      | spreadsheet attachments, 186      | using, requirements, 90             |
|      | tables in attachments, 194        | WML, content mode in Browser, 172   |
|      | Tasks, 203                        | WTLS                                |
|      | web addresses, 175                | description, 260                    |
|      |                                   |                                     |

Free Manuals Download Website

http://myh66.com

http://usermanuals.us

http://www.somanuals.com

http://www.4manuals.cc

http://www.manual-lib.com

http://www.404manual.com

http://www.luxmanual.com

http://aubethermostatmanual.com

Golf course search by state

http://golfingnear.com

Email search by domain

http://emailbydomain.com

Auto manuals search

http://auto.somanuals.com

TV manuals search

http://tv.somanuals.com